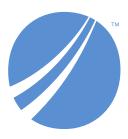

# **TIBCO EBX® Data Exchange Add**on

Version 6.1.3 December 2023

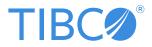

# **Table of contents**

# **User Guide**

| 1. Introduction                                                                            | 10  |
|--------------------------------------------------------------------------------------------|-----|
| <b>Getting Started with Data Exchange</b><br>2. Setting default import and export behavior | 14  |
| 3. Importing data                                                                          |     |
| 4. Exporting data                                                                          |     |
| 5. Transferring data                                                                       |     |
| 6. Exporting dataset permission data                                                       |     |
| 7. Setting import and export permissions                                                   |     |
| 8. Specifying permissions for add-on preferences                                           | 55  |
| Mapping concepts                                                                           |     |
| 9. Architectural overview                                                                  | 58  |
| 10. Defining mapping concepts                                                              |     |
| 11. Semantic model                                                                         |     |
| 12. Mapping tasks                                                                          |     |
| Advanced Data Exchange Options                                                             |     |
| Advanced Mapping Topics                                                                    |     |
| 13. XML default mapping overview                                                           |     |
| 14. Custom data mapping                                                                    |     |
| 15. Generating constant values                                                             |     |
| 16. Generating mapping reports                                                             | 91  |
| Data Transfer Mapping                                                                      |     |
| 17. Transferring between tables based on different models                                  |     |
| 18. Bi-directional mapping                                                                 |     |
| 19. Splitting and aggregating fields                                                       |     |
| 20. Converting values using a cross reference table                                        |     |
| 21. Connecting to an SQL data source                                                       | 115 |
| Migrating preferences and configurations                                                   |     |
| 22. Migration overview                                                                     |     |
| 23. Exporting configuration settings                                                       |     |
| 24. Importing configuration settings                                                       | 123 |
| Using a custom transformation                                                              |     |
| 25. Procedural overview                                                                    |     |
| 26. Implementing a custom transformation                                                   |     |
| 27. Deploying and Adding to the add-on's catalog                                           |     |
| 28. Using a custom transformation                                                          |     |

# **Reference Guide**

# **Administration Area**

| 29. Application domain              | 147 |
|-------------------------------------|-----|
| 30. Semantic model domain           |     |
| 31. Data model domain               | 155 |
| 32. Data mapping domain             | 159 |
| 33. Reference data domain           |     |
| 34. Path domain                     | 171 |
| 35. Additional configuration domain | 173 |

# **Import Options**

| 36. CSV import options   |  |
|--------------------------|--|
| 37. Excel import options |  |
| 38. SQL import options   |  |
| 39. XML import options   |  |

# **Export Options**

| 4 | 0. CSV export options   | 188 |
|---|-------------------------|-----|
|   | 1. Excel export options |     |
|   | 2. SQL export options   |     |
|   | 3. XML export options   |     |
|   | Transfer options        |     |
|   | Add-on Services         |     |
|   |                         |     |

# **Dynamic Data Modeling**

# User Guide

| 46. Overview                          |     |
|---------------------------------------|-----|
| 47. User operations                   | 213 |
| 48. Configuring Dynamic Data Modeling |     |
| 49. Appendix                          |     |
| ist rippenant                         |     |

# Notices

| 50. Documentation and Support | 232 |
|-------------------------------|-----|
| 51. Legal and Third-Party     | 235 |

# **Release Notes**

| 52. Version 6.1.3        | 3        |
|--------------------------|----------|
| 53. All release notes242 | <u>)</u> |

# **User Guide**

# CHAPTER **1** Introduction

This chapter contains the following topics:

- 1. The add-on at a glance
- 2. How data movement works
- 3. How data modeling works

# 1.1 The add-on at a glance

In today's data driven world the ability to seamlessly move and transform data is a must have. Additionally, communication between business teams can greatly benefit from a common representation of data. The TIBCO EBX® Data Exchange Add-on meets all of these requirements and allows you to import, export, transfer, transform and model data.

See also <u>Overview</u> [p 15] <u>Export overview</u> [p 29] <u>Overview of data transfer</u> [p 45]

# 1.2 How data movement works

All data flow requires mapping between a data source and target. In some cases the add-on can automatically propose a mapping, in others a custom mapping is required. The following bullet points describe these two scenarios further:

- Default add-on functionality allows business users to import, export, and transfer data between sources and targets of similar structure. No additional configuration is needed.
- The add-on also allows users to move data between disparate sources and targets, and to transform data. An administrator will need to configure the add-on if this functionality is required. However, as an added benefit to business users, this happens behind the scenes. Their data flow tasks aren't burdened with increased complexity.

See also

Defining mapping concepts [p 60] Overview [p 15] <u>Export overview</u> [p 29] <u>Overview of data transfer</u> [p 45]

# 1.3 How data modeling works

Simply put, the add-on's data modeling capabilities allow you to generate a TIBCO EBX® compliant data model from an XML, Excel, or DDL file. This process is outlined below:

- Create a data model by pointing the add-on to a compatible source file containing the model's structure.
- Generate an XSD file that contains the data model and is compliant with EBX®.
- Create, or use an existing, data model using the Data Modeler Assistant and import the XSD file.

See the Dynamic Data Modeling User Guide for more information.

Documentation > User Guide > Introduction

Documentation > User Guide

# Getting Started with Data Exchange

# CHAPTER **2**

# Setting default import and export behavior

You can set the default selections for each import and export format. When users perform an import or export, they can:

- change selections if needed.
- load saved preferences.

To set default configuration option values:

- 1. Navigate to *Administration* > *Integration* > *TIBCO EBX*® *Data Exchange Add-on* > *Additional configuration* > *Default option values* > *Import/Export* and open the record contained in the table.
- 2. The options are categorized by file type. Select the appropriate tab and after updating values, save to keep changes.

# CHAPTER 3

This chapter contains the following topics:

- 1. Overview
- 2. Importing from a CSV file
- 3. Importing from an Excel file
- 4. Overview of importing from an external database
- 5. Importing from an XML file

# 3.1 Overview

When you import data using the add-on, you bring data from a *source* location such as a file, or database, into a *target* EBX® table. You can initiate import from the following two locations:

• A dataset's **Actions** menu. Note that the only available import format here is importing from an Excel file. You will have the option of selecting one or more of the dataset's tables as the import's target.

| 8020                   | E 🖉 🖉 🗸 🥕      |
|------------------------|----------------|
| Master Data - Re       | ference -      |
| Customer Addres        | SS Ŧ           |
| Actions 🕶              |                |
| Information            |                |
| Permissions            |                |
| Delete                 |                |
| Duplicate              |                |
| Validation             |                |
| Revalidate             |                |
| View validation report |                |
| Services               |                |
| Data Exchange          | Export Excel   |
| Information Search     | Export XML     |
| Insight                | Import Excel ? |
| Visualization          | Transfer data  |
|                        |                |

• A table's **Actions** menu. All import formats are available here and the table from which you run the service becomes the target.

| Customer Contacts |                       |   |                  |          |            |
|-------------------|-----------------------|---|------------------|----------|------------|
| +                 | Actions -             |   |                  |          |            |
|                   | Compare               |   |                  |          |            |
| =                 | Delete                |   | Company          |          |            |
| _                 | Duplicate this record |   | Nordia Crow      | n Inc    | -7         |
|                   | Validate              |   | Nordic Group Inc |          | ß          |
|                   | Data Exchange         | • | Export CSV       | c Asso   | <u>г</u> 2 |
|                   | Information Search    | • | Export Excel     |          |            |
| 0                 | Visualization         | • | Export XML       | rk A Esq | Z          |
|                   | Import / Export       | • | Import CSV       |          |            |
| 0                 |                       | 4 | Import Excel     | D        | Z          |
|                   |                       | _ | Import XML       |          |            |
|                   |                       | 7 | Transfer data    | Associ   | ď          |

#### Attention

When importing XML or Excel, you can import multi-valued complex fields. All levels of a complex field can be imported with XML. However, only the first level can be imported from an Excel file.

# Common pages

There are several pages common to CSV, Excel and XML import operations. Note that the **Configuration**, **Mapping**, and **Simulation** screens are accessible by default. However, administrators can use permissions to restrict access to these screens for specific profiles. See <u>Setting import and</u> <u>export permissions [p 51]</u> for more information.

The following sections provide brief overviews of each page:

- File selection and Preference page [p 18]
- <u>Configuration page</u> [p 18]
- Mapping page [p 18]
- <u>Preview and simulation page [p 18]</u>

#### • <u>Results page</u> [p 18]

#### Attention

At any time, if you have a question about an option on an import page, hover your mouse over its label and click the icon to open the related tooltip. Additionally, you can see the *Reference Guide* which also contains descriptions of each field. For options, or behavior specific to each format, see their corresponding sections below.

# File selection and Preference page

When importing from Excel or CSV formats, this page allows you to select the source file and optionally choose a preference to load. Preferences store import configuration settings. If you use a preference, you can still adjust individual configuration settings. For example, you can include or exclude tables after loading a preference. When importing XML, file selection is done from the configuration page (described in the next section).

If an administrator has setup a custom mapping for data transformation, you'll use the preferences to tell the add-on to import using the appropriate configuration.

# **Configuration page**

The configuration page allows you to provide information about the file used as source for this import. For example, when importing from a CSV file, you can specify the types of separators and line breaks used in the file. Additional options allow you to control import behavior such as:

- Specifying the import mode. Options can include update, insert, replace all content.
- Determining whether to force the import by disabling any existing triggers and constraints.
- Ensuring all primary key columns are mapped.
- Specifying that missing values, are not imported into the table.
- Pointing to custom Java classes that transform, or validate imported data.

#### Mapping page

The add-on has two types of mapping pages; those for tables and those for columns. Only Excel uses the table mapping functionality as you can import to multiple tables and from multiple sheets. The objective of these two pages is to map the data source and target. All columns must either be mapped, or ignored. Additionally, you can view a sample of the data and save preferences for later use.

# Preview and simulation page

After all configuration settings are complete, you can simulate the import operation prior to execution. This page provides several options for simulation that help you ensure the desired outcome before importing.

# **Results page**

The results page displays the import operation's results. From this page you can also start another import.

# 3.2 Importing from a CSV file

When you import a CSV file, the configuration page allows you to:

- Specify import behavior.
- Supply information about the file you are importing from, such as the separators and line return types used in the file.
- Point to any Java classes used to transform, or validate data.

# Attention

If you are importing to a table that has its primary key set to read-only and you want to map to this column, you can run the import in **Update only**, or **Update or insert** mode. In these modes, records will be updated, but an error message will display if an attempt is made to insert a new record.

Remember that on the column mapping page all columns must either be mapped, or ignored. The following image highlights some of these features:

| Data Exchange - Import CSV                                      |                                                                                     |                                                                |                                      |  |  |  |
|-----------------------------------------------------------------|-------------------------------------------------------------------------------------|----------------------------------------------------------------|--------------------------------------|--|--|--|
|                                                                 |                                                                                     |                                                                |                                      |  |  |  |
| Mapping colun                                                   | Mapping column                                                                      |                                                                |                                      |  |  |  |
|                                                                 |                                                                                     |                                                                |                                      |  |  |  |
| Customer ID                                                     | Company Name                                                                        | Website                                                        | Toggle icons to<br>enable mapping of |  |  |  |
| 3                                                               | Columns and Sector                                                                  |                                                                |                                      |  |  |  |
| 3                                                               | Jackson Millwork Co                                                                 | Jackson Millwork Co Preview from the source<br>CSV file map to |                                      |  |  |  |
| 6                                                               | target table                                                                        |                                                                |                                      |  |  |  |
| Customer ID 🛛 🐔                                                 | Link/Unlink all columns -@ Link/Unlink unmapped columns -@ Customer ID (column 1) ? |                                                                |                                      |  |  |  |
| Company Name 📼                                                  | Company Name (column 2) 			 ?                                                       |                                                                |                                      |  |  |  |
| Website (column 3) 			?                                         |                                                                                     |                                                                |                                      |  |  |  |
| Manage preference O Do not save preference                      |                                                                                     |                                                                |                                      |  |  |  |
| Create a new preference called MyCSVPreference                  |                                                                                     |                                                                |                                      |  |  |  |
| Save your mappings by adding a name to create a new preference. |                                                                                     |                                                                |                                      |  |  |  |

# Note

If the source file sample isn't displaying, the wrong separators may be selected in the configuration page.

# 3.3 Importing from an Excel file

Import behavior and options can vary slightly depending on where you initiate Excel import from. However, the first three pages always allow you to select the file to import, load any saved preferences, and adjust configuration settings.

### Attention

If you are importing to a table that has its primary key set to read-only, and you want to map to this column, you can run the import in **Update only**, or **Update and insert** mode. In these modes, records will be updated, but an error message will display if an attempt is made to insert a new record.

# Attention

To avoid issues during import of a large Excel file, please do not activate the **Download file of invalid data** option.

When you run the import service from a dataset's **Actions** menu, the add-on presents you with the additional table mapping screen. This screen allows you to import the same source sheet into

multiple tables, and import each source sheet into different tables. The following image highlights these options:

| Starting position of     | table co | ntent                                           |
|--------------------------|----------|-------------------------------------------------|
| Choose starting position |          | All sheets                                      |
| Row*                     |          | 1 differs between sheets in the Excel file.     |
| Column*                  |          | 1                                               |
| Mapping table            | Map ta   | arget tables (left) with their source (right).  |
|                          | Link/U   | Inlink all tables - Link/Unlink unmapped tables |
| Customers                | -@:      | Customers                                       |
| Addresses                | -@:      | Addresses                                       |
| Customer Addresses       | -@:      | Customer Addresses ~                            |
| Address Types Reference  | -@-      | Address Types Reference                         |
| Customer Contacts        | -@-      | Customer Contacts ~                             |
|                          |          | new preference                                  |

# 3.4 Overview of importing from an external database

Before importing from an SQL source, an administrator needs to configure the add-on to connect to the database. The service is not available until these steps are completed.

# SQL import

The following steps demonstrate how to use the Import SQL service

1. From a table's **Actions** menu, select the **Import SQL** service, the **Import SQL** screen displays.

| Cus | Customers                         |     |                          |                                         |  |
|-----|-----------------------------------|-----|--------------------------|-----------------------------------------|--|
| +   | Actions -                         |     |                          |                                         |  |
| ≡   | Delete                            |     | mpany Name               | Website                                 |  |
| 0   | Duplicate this record<br>Validate | 3   | ater & Sewer Departr     | http://www.watersewerdepartment.com     |  |
| 0   | Data Exchange                     | ×   | Export CSV               | http://www.jacksonmillworkco.com        |  |
| 0   | Information Search                | ×   | Export Excel             | http://www.ikgbordendivsnharscocorp.com |  |
| 0   | Insight<br>Visualization          | •   | Export SQL<br>Export XML | http://www.alinabalinc.com              |  |
| 0   | Import / Export                   | •   | Import CSV               | http://www.sportmasterintrnatl.com      |  |
| 0   | 10                                | Ala |                          | http://www.alabamaeducationaltvcomm.com |  |
| 0   | 11                                | Ma  | Import SQL               | http://www.maidencraftinc.com           |  |
| 0   | 12                                | Mq  | Transfer data            | http://www.mccalebjohnaesq.com          |  |

# Attention

If you are importing to a table that has its primary key set to Read-only, you can run the import in **Update only**, or **Update and insert** mode. In these modes, records will be updated, but an error message will display if an attempt is made to insert a new record. 2. On the **Import SQL** screen, you must specify the source table or view in the external database on which the add-on reads data from and choose the Java class used to map data. All the tables in the connected external database display in the **SQL table view** property's drop-down list.

| Data Exchange - Import             | SQL ?                                                       |
|------------------------------------|-------------------------------------------------------------|
| Configuration                      |                                                             |
| Import mode                        | Update or insert                                            |
| Force import                       | ⊖Yes      No                                                |
| Ignore the empty or null values    | ● Yes ○ No                                                  |
| Check empty or null primary keys   | Yes O No     External database table                        |
| SQL table or view *                | public.customers ~                                          |
| SQL predicate                      |                                                             |
|                                    |                                                             |
|                                    |                                                             |
|                                    |                                                             |
|                                    |                                                             |
| Mapping Java class *               | [ON] Map the column's label and data type using case-insens |
| Predefined Java mapping Java class |                                                             |
|                                    |                                                             |
|                                    |                                                             |
|                                    |                                                             |
|                                    |                                                             |
|                                    |                                                             |
|                                    |                                                             |
| Cancel                             | Mapping >                                                   |

3. If you are connected to a database with a large number of tables or views, it may negatively affect add-on performance when loading. You can narrow down the loading scope by setting the specific

table name or limiting table objects using the relational search character % in *Reference data* > *SQL data source* > the *Table name pattern* property.

4. As shown below, you also can filter data from the external database when importing by entering the conditions in the **SQL predicate** text box in the same way as you use the *WHERE* SQL clause.

| Data Exchange - Import           | SQL                                                         | ? |
|----------------------------------|-------------------------------------------------------------|---|
| Configuration                    |                                                             |   |
| Import mode                      | Update or insert                                            |   |
| Force import                     | ⊖Yes                                                        |   |
| Ignore the empty or null values  | ● Yes ⊖ No                                                  |   |
| Check empty or null primary keys | ● Yes ○ No                                                  |   |
| SQL table or view *              | public.customers ~                                          |   |
| SQL predicate                    | "id"=1<br>"id"=2                                            |   |
| Mapping Java class *             | [ON] Map the column's label and data type using case-insens |   |

5. Once you have finished the configuration, click the **Mapping** button to enter the **Mapping column** screen. You can select or ignore columns by checking the checkbox before each field name prior to data import.

| _ | Data Exchange - Import SQL<br>Mapping column                  |    |             |  |  |  |  |  |  |  |
|---|---------------------------------------------------------------|----|-------------|--|--|--|--|--|--|--|
|   | Customers customers                                           |    |             |  |  |  |  |  |  |  |
|   | $\checkmark$                                                  | id | Customer ID |  |  |  |  |  |  |  |
|   | web Website                                                   |    |             |  |  |  |  |  |  |  |
|   | <ul> <li>Database fields</li> <li>EBX table fields</li> </ul> |    |             |  |  |  |  |  |  |  |

6. Click **Import** if you've finished mapping. When the import progress completes, a detailed result report displays the number of records proceeded.

| D | ata Exchange - Import SQL                                                                 |
|---|-------------------------------------------------------------------------------------------|
|   | mport result                                                                              |
|   | Total number of processed records: 1                                                      |
|   | Customers                                                                                 |
|   | <ul> <li>1 record inserted</li> <li>0 record updated</li> <li>0 record deleted</li> </ul> |
|   | <ul> <li>O record deleted</li> <li>O record is invalid</li> </ul>                         |

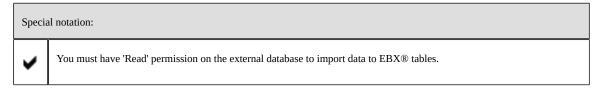

# 3.5 Importing from an XML file

When you import from an XML file, the add-on automatically detects the appropriate data mapping to use. So, all you have to do is select the file and set configuration options.

If you encounter difficulties when importing from XML, it could be that the file either doesn't meet the requirements to use the add-on's default formatting. In this case an administrator needs to customize a mapping configuration.

#### Attention

If you are importing to a table that has its primary key set to Read-only, and you want to map to this column, you can run the import in **Update and insert** mode. In this mode, records will be updated, but an error message will display if an attempt is made to insert a new record.

Documentation > User Guide > Getting Started with Data Exchange > Importing data

# CHAPTER 4 Exporting data

This chapter contains the following topics:

- 1. Export overview
- 2. Exporting to CSV
- 3. Exporting to Excel
- 4. <u>SQL export</u>
- 5. XML export
- 6. Exporting related data
- 7. Enumeration export options

# 4.1 Export overview

Depending on what format you are exporting to, the add-on presents you with slightly different options. In most cases you will see a configuration page, and mapping pages. The sections below cover options relevant to each export format type:

- Exporting to CSV [p 30]
- Exporting to Excel [p 32]
- <u>SQL export</u> [p 36]
- <u>XML export</u> [p 39]

#### Attention

When exporting XML or Excel, you can export multi-valued complex fields. All levels of a complex field can be exported to XML. However, only the first level can be exported to an Excel file.

# Exporting a table view

When exporting to CSV or Excel formats, you can select an EBX® table view to export. When you choose to export a view, only records contained in that view are exported. For example, if you have a view that filters and displays records that have a particular country code, only these records are included in the export operation.

As shown below, the option to choose a view to export (when exporting a single table) is available on an export's **Configuration** page:

| ۵ | Data Exchange - Export Excel               |                      |                |   |  |  |  |  |
|---|--------------------------------------------|----------------------|----------------|---|--|--|--|--|
|   | Configuration                              |                      |                |   |  |  |  |  |
|   | File name•                                 | table1.xlsx          |                |   |  |  |  |  |
|   | Export view                                | country_code_US      |                |   |  |  |  |  |
|   | Preference                                 | No preferen          | ce             | ~ |  |  |  |  |
|   | Save as type                               | O Excel 97-200       | 3 🖲 Excel 2007 |   |  |  |  |  |
|   | First row contains header                  | $\bigcirc$ No header | Header         |   |  |  |  |  |
|   | Export the ignored field as a blank column | ⊖ Yes                | No             |   |  |  |  |  |

As shown below, the option to choose a view to export (when exporting multiple tables) is available on an export's **Mapping table** page:

| Data Exchange - Expor   | Data Exchange - Export Excel |                                                  |    |      |                     |   |  |
|-------------------------|------------------------------|--------------------------------------------------|----|------|---------------------|---|--|
| Mapping table           |                              |                                                  |    |      |                     |   |  |
|                         | Link/U                       | nlink all tables – 4 Link/Unlink unmapped tables | -3 |      |                     |   |  |
| Customers               | -6                           | Customers                                        | ~  | View | Customer by Company | ~ |  |
| Addresses               | -8                           | Addresses                                        | ~  | View | [Default view]      | ~ |  |
| Customer Addresses      | -8                           | Customer Addresses                               | ~  | View | [Default view]      | ~ |  |
| Address Types Reference | -8                           | Address Types Reference                          | ~  | View | [Default view]      | ~ |  |
| Customer Contacts       | -8                           | Customer Contacts                                | ~  | View | Contacts by Company | ~ |  |

# 4.2 Exporting to CSV

You can run the **Export CSV** service from a table's **Actions** menu. The add-on only exports a single table's contents at a time. You only need to edit configuration settings and create column mappings. The settings in the configuration page determine the exported file's structure. For example, you can specify which separators and date formats to use. Also, you can load preferences that automatically

setup the configuration and mapping. Additionally, you can select a Java class to transform data on export.

| Mapping colum     | Select v | which columns from the source table map to the target<br>link all columns - Link/Unlink unmapped columns | file. | Select a mapping's tooltip to display additional details. |
|-------------------|----------|----------------------------------------------------------------------------------------------------|-------|-----------------------------------------------------------|
| Customer ID 🛛 🗧 😓 | -@       | Customer ID                                                                                              | ~ ?   | Customer ID > Customer ID                                 |
| Company Name 📼    | -@       | Company Name                                                                                             | ~ ?   | Mapping Type Direct<br>No transformation function         |
| Website 📼         | -@       | Website                                                                                                  | ~ ?   |                                                           |
| Manage preference | 00       | Do not save preference<br>Greate a new preference called                                                 |       |                                                           |
|                   | Ent      | er a name to save these options in a preference.                                                         |       |                                                           |

# Separator behavior

Exported CSV files use new lines (line feed and carriage return) to separate records. When configuring CSV export you can use the following options to define how the exported file separates fields and encapsulates values:

• The **Separator** option defines the character used to separate fields, or columns. The following example shows how the default option of a semicolon separates fields:

```
pk1;Salary
1;50,000
```

• The **Delimiter** option allows you to specify a character to encapsulate field values. As shown below, the exported file adds this character—a pipe character in this case—to the beginning and end of the field value:

```
|pk1|;|Salary|
|1|;|50,000|
```

A conflict would occur when an exported field includes the same character used as a separator. However, the add-on automatically uses double quotes as escape characters to ensure data integrity. The following sample shows a scenario where a comma is specified as the separator character and appears in the Salary field's value:

```
pk1,Salary
1,"50,000"
```

You can use the **Delimiter** option to override default behavior. As shown below, the delimiter marks the start and end of each field eliminating the necessity of escape characters:

|pk1|,|Salary|

|1|,|50,000|

#### Note

The add-on imports correctly from exported files where data values include the defined separator. These files also display correctly in spreadsheet programs. However, if you define a delimiter and view the file in a spreadsheet program, the display might not reflect the actual data structure.

# 4.3 Exporting to Excel

You can run the **Export Excel** service from a dataset, or table **Actions** menu. Running the service from a dataset allows you to export data from multiple tables to multiple sheets in the Excel file. When you run the service from a table, you can select records to export, or export all table contents. The following sections provide more information on the options available depending on how you execute the export operation:

- Exporting from a table [p 32]
- Exporting from a dataset [p 34]

#### Note

If invalid foreign keys exist, they will be included in the export and highlighted in the Excel file.

#### Attention

To avoid issues during export of a large Excel file, please use only the default options and do not activate the **Include validation messages**, **Export related data**, or **Export permalink for the primary or foreign key** options.

#### Attention

Using JDK 11 can cause issues in Linux environments when exporting Excel files. As a workaround, you can install the fontconfig package.

# Exporting from a table

When you export from a table, you can select the records to include in the export, or export all table content. Just select the records before running the service if you only want to export a few. The configuration page allows you to determine the exported file's structure, load preferences, and select a Java class for data transformation. As shown in the following image, you can also create a table template to customize look and feel of the exported file. Once configuration is complete, use the

mapping page to determine how and which source table columns map to the target file columns and choose whether to save a preference.

| Table template    |                                    | Use the settings the exported file | under each tab to customize<br>'s look and feel. |               |
|-------------------|------------------------------------|------------------------------------|--------------------------------------------------|---------------|
| Title template    | Subtitle template                  | Table border                       | Column title template                            | Data template |
| Export with title | ⊖No title                          | e                                  |                                                  |               |
| Title             | Customers                          |                                    |                                                  |               |
| Starting position | $\nabla$                           |                                    |                                                  |               |
| Row               | 1                                  |                                    |                                                  |               |
| Column            | 1                                  |                                    |                                                  |               |
| Formatting        | ▼                                  |                                    |                                                  |               |
| Font name         | Arial                              |                                    | ~                                                |               |
| Font size         | 10                                 |                                    | ~                                                |               |
| Font style        | ☐ Bold<br>☐ Italic<br>☐ Underlined |                                    |                                                  |               |
| Font color        |                                    |                                    |                                                  |               |
| Background color  |                                    |                                    |                                                  |               |
|                   |                                    |                                    |                                                  |               |
| Cancel            |                                    |                                    |                                                  |               |

# Exporting from a dataset

In addition to the options available when exporting from a table, you can choose one or more tables from the dataset to export. The add-on exports each table into a separate sheet in the Excel file.

| Configuration                                                |                                                                                |                            | ^         |  |  |  |  |
|--------------------------------------------------------------|--------------------------------------------------------------------------------|----------------------------|-----------|--|--|--|--|
| File name*                                                   | Customer Add                                                                   | ress.xls                   |           |  |  |  |  |
| Preference                                                   | No preferen                                                                    | No preference V            |           |  |  |  |  |
| Save as type                                                 | Excel 97-200                                                                   | 3 🔿 Excel 2007             |           |  |  |  |  |
| First row contains header                                    | ○ No header                                                                    | <ul> <li>Header</li> </ul> |           |  |  |  |  |
| Export the ignored field as a blank column                   | Yes                                                                            | ⊖ No                       |           |  |  |  |  |
| Include validation messages                                  | <ul> <li>✓ None</li> <li>☐ Error</li> <li>☐ Warning</li> <li>☐ Info</li> </ul> |                            |           |  |  |  |  |
| Primary key                                                  | Export label Permalink                                                         |                            |           |  |  |  |  |
| Foreign key                                                  | Export label Permalink                                                         |                            |           |  |  |  |  |
| Include computed values                                      | Export compu                                                                   | uted values                |           |  |  |  |  |
| Include the reference sheet                                  | Export the re                                                                  | ference sheet              |           |  |  |  |  |
| Choose the tables to export*                                 | Select all                                                                     |                            |           |  |  |  |  |
| In addition to Select all option,                            | Customers<br>Addresses                                                         |                            |           |  |  |  |  |
| you can select an individual table, or Shift/Ctl + Select to | Customer Addresses                                                             |                            |           |  |  |  |  |
| include multiple tables.                                     | Address Types Reference                                                        |                            |           |  |  |  |  |
|                                                              | Customer Con                                                                   | tacts                      |           |  |  |  |  |
|                                                              |                                                                                |                            |           |  |  |  |  |
| Cancel                                                       |                                                                                | Mapping                    | Table 🗲 🗸 |  |  |  |  |

After selecting the tables to export the add-on presents you with two pages that allow you to map which sheet the tables are exported to and the source table columns with the target sheet columns. As shown below the column mapping page uses tabs to indicate which table/sheet you are mapping.

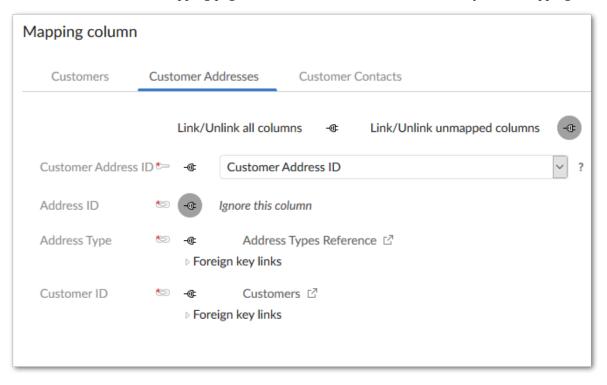

# Including messages in exported files

You can include validation messages in exported Excel files. The add-on highlights fields and rows containing messages using: red for error, orange for warning, and blue for information. If a message applies to a table, the add-on creates a new sheet in the exported file and appends "-MSG" to the name.

As shown below, select the level(s) of messages to include in the export. Note that exporting messages forces validation for all tables included in the export.

| Data Exchange - Export Exc                 | el                                                                                                    |
|--------------------------------------------|----------------------------------------------------------------------------------------------------|
| Configuration                              |                                                                                                    |
| File name*                                 | Customers.xls                                                                                                    |
| Preference                                 | No preference V                                                                                                    |
| Save as type                               | Excel 97-2003 C Excel 2007                                                                                                    |
| First row contains header                  | ○ No header                                                                                                    |
| Export the ignored field as a blank column | n ● Yes O No                                                                                                    |
| Include validation messages                | <ul> <li>None</li> <li>✓ Error</li> <li>✓ Warning</li> <li>✓ Info</li> <li>Select the message levels to include in the export.</li> </ul> |

The following image shows an example of how messages are included in an exported Excel file:

|    | A           | В  | С      | D            | E       | F          | G                                      | H       |
|----|-------------|----|--------|--------------|---------|------------|----------------------------------------|---------|
| 1  |             |    |        |              |         |            |                                        |         |
| 2  |             |    |        |              |         |            |                                        |         |
| 3  | Identify3 N |    | 0000   |              | 10      | A 11 T     | ActiveDateTime                         | Budget  |
| 4  | 1 A         |    |        | - WARNIN     |         |            | ###################################### | 123.45  |
| 5  | 2 A         |    |        | ist be great | ter tha | n or equal | ###################################### | 10000.5 |
| 6  |             |    | 1,000. |              |         |            |                                        |         |
| 7  |             |    |        | - ERROR      |         |            |                                        |         |
| 8  |             |    |        | value 'Ann   | a' mus  | t be       |                                        |         |
| 9  |             |    |        | the table.   |         |            |                                        |         |
| 10 |             |    |        | ) - INFO:    |         |            |                                        |         |
| 11 |             |    |        | ist be great | ter tha | n or equal |                                        |         |
| 12 |             | to | 10,000 | -            |         |            |                                        |         |
| 13 |             |    |        |              |         |            | _                                      |         |
| 14 |             |    |        |              |         |            |                                        |         |

# 4.4 SQL export

The following steps demonstrate how to use the **Export SQL** service:

1. From a table's **Actions** menu, select the **Export SQL** service, the **Configuration** screen displays.

| Customers |                           |     |                          |                                         |  |  |
|-----------|---------------------------|-----|--------------------------|-----------------------------------------|--|--|
| +         | Actions -                 |     |                          | 1 - 100 of 358 ▼ ▼ View ▼ K             |  |  |
| ≡         | Delete                    |     | mpany Name               | Website                                 |  |  |
| 0         | Duplicate this record     |     |                          | w                                       |  |  |
| 0         | Validate<br>Data Exchange | •   | Export CSV               | http://www.watersewerdepartment.com     |  |  |
| 0         | Information Search        | •   | Export Excel             | http://www.jacksonmillworkco.com        |  |  |
| 0         | Insight                   | •   | Export SQL               | http://www.ikgbordendivsnharscocorp.com |  |  |
|           | Visualization             | •   | Export XML 🖑             |                                         |  |  |
| 0         | Import / Export           | •   | Import CSV               | http://www.alinabalinc.com              |  |  |
|           | 9                         | Sp  | Import Excel             | http://www.sportmasterintrnatl.com      |  |  |
|           | 10                        | Ala | Import SQL<br>Import XML | http://www.alabamaeducationaltvcomm.com |  |  |
| 0         | 11                        | Ma  | Transfer data            | http://www.maidencraftinc.com           |  |  |

2. From a table's **Actions** menu, select the **Export SQL** service, the configuration screen displays as shown below:

| Data Exchange - Export SQL |                                                           |        |  |  |  |
|----------------------------|-----------------------------------------------------------|--------|--|--|--|
| Configuration              |                                                           |        |  |  |  |
| Import mode                | Update or insert                                          | $\sim$ |  |  |  |
| SQL table or view *        | public.customers                                          | $\sim$ |  |  |  |
| Mapping Java class *       | [ON] Map the column's name and data type using case-inser | ~      |  |  |  |
| Include computed values    | ● Yes ○ No                                                |        |  |  |  |

3. Choose an external database table from the **SQL table or view** drop-down list and select the Java class used to map columns. Once you've finished the configuration, click **Mapping** to display the column mapping screen.

| D | Data Exchange - Export SQL           |              |              |  |  |  |  |
|---|--------------------------------------|--------------|--------------|--|--|--|--|
|   | Mapping column                       |              |              |  |  |  |  |
|   |                                      | customers    | customers    |  |  |  |  |
|   |                                      | Customer ID  | id           |  |  |  |  |
|   |                                      | Company Name | company_name |  |  |  |  |
|   |                                      | Website      | web          |  |  |  |  |
|   | EXB table fields<br>EXB table fields |              |              |  |  |  |  |

The image below shows the result of exporting to the Customers table on the external database.

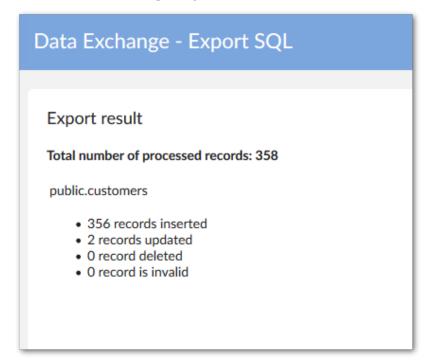

|    | LIBELLECOURT<br>character(200) |    | LIBELLELONG<br>text | CODENATIONAL<br>character(200) |            | DESCRIPTIONPRODUIT<br>character(200) | LIBELLEREDUIT<br>character(200) |
|----|--------------------------------|----|---------------------|--------------------------------|------------|--------------------------------------|---------------------------------|
| 1  | Food                           | 1  | Fast food           | 980                            | 2016-01-05 |                                      | Food - noodle                   |
| 2  | Camera                         | 2  |                     | 980                            | 2016-01-06 |                                      | Camera                          |
| 3  | FooD                           | 3  |                     | 980                            | 2016-01-05 |                                      | FooD                            |
| 4  | Fod                            | 4  |                     | 980                            | 2016-01-06 |                                      | Fod                             |
| 5  | Clothing                       | 5  |                     | 981                            | 2016-01-07 |                                      | Clothing                        |
| 6  | Clothe                         | 6  |                     | 982                            | 2016-01-08 |                                      | Clothe                          |
| 7  | Cloth                          | 7  |                     | 982                            | 2016-01-05 |                                      | Cloth                           |
| 8  | CloThing                       | 8  |                     | 982                            | 2016-01-08 |                                      | CloThing                        |
| 9  | Luxury                         | 9  |                     | 983                            | 2016-01-08 |                                      | Luxury                          |
| 10 | Luxury                         | 10 |                     | 983                            | 2016-01-05 |                                      | Luxury                          |

### 4.5 XML export

If the table is not defined in the data mapping configuration when you attempt to export to XML, **Default XML format** displays as the only available target application. This default format, provided by the add-on, allows you to easily get an XML file and doesn't require a specific data mapping configuration.

If a field name has to be renamed when exporting to an XML file, or another instance arises where data in the source and target differ, you have to specify a data mapping configuration. In these types of cases, other target applications display as options (see the rest of this user guide).

| Data Exchange - Export XML                       |                    |  |  |  |  |
|--------------------------------------------------|--------------------|--|--|--|--|
|                                                  |                    |  |  |  |  |
| Configuration                                    |                    |  |  |  |  |
| Select a target application                      | Default XML format |  |  |  |  |
| Select a version to include in the exported file | >>                 |  |  |  |  |
| Use header                                       | ⊖Yes               |  |  |  |  |
| Include computed values                          | ● Yes ○ No         |  |  |  |  |
| Is indented                                      | ● Yes ○ No         |  |  |  |  |
| Omit XML comment                                 | ⊖Yes               |  |  |  |  |

When the **Use header** option is used, the exported XML file contains a standard header with the following data:

- The name of the application. By default, this is the name of the dataset in which the table is located (a timestamps value is also added to build the name).
- The version that has been selected during the export configuration. If no specific version was specified, this will be blank.
- The export date.

• The type of the XML export, either **Default XML** or **XML** when a user-defined data mapping configuration is used.

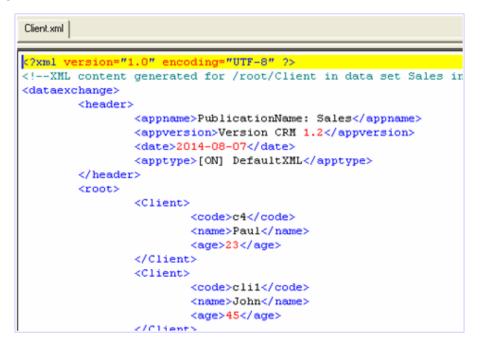

### 4.6 Exporting related data

To help you locate data linked to specific records, the add-on allows you to export related data when exporting to:

- CSV: The add-on exports a ZIP file containing individual CSV files. One file contains the export's source data. The remaining files—one for each table—contain the related data.
- Excel: The add-on exports a single Excel file. The first sheet in the file contains the export's source data. Each additional sheet—one for each table—contains the related data.

The option to export related data is only available when exporting an individual record, or from a table. To include related data in a CSV or Excel export, use the following checkboxes for the **Export related data** property on the export's configuration screen:

- **From referenced tables:** to include data referenced by the selected record(s). Note that this may include data from external tables.
- **From tables that reference the selected record:** to include data from tables that hold a relationship to the selected record.

The following images highlights the options when exporting Excel:

| ata Exchange - Export Excel                |                                                                                                    |   |
|--------------------------------------------|----------------------------------------------------------------------------------------------------|---|
| Configuration                              |                                                                                                    |   |
| File name*                                 | Customers.xlsx                                                                                     |   |
| Export view                                | [Default view]                                                                                     | ~ |
| Preference                                 | No preference                                                                                      | ~ |
| Save as type                               | O Excel 97-2003  Excel 2007                                                                        |   |
| First row contains header                  | ○ No header                                                                                        |   |
| Export the ignored field as a blank column | ⊖ Yes ● No                                                                                         |   |
| Include validation messages                | None Error Warning Info                                                                            |   |
| Export related data                        | <ul> <li>From referenced tables</li> <li>From tables that reference the selected record</li> </ul> |   |
| Primary key                                | Export label     Permalink                                                                         |   |

Note

The export only includes data on which you have sufficient permissions.

### 4.7 Enumeration export options

The add-on allows you to include enumerations in CSV and Excel exports of tables, or individual records. As highlighted below, the options are available from the main configuration page (the image shows Excel export, CSV only includes the **Export label** option):

| [ | Data Exchange - Export Excel               |                                                                                                    |  |  |  |  |  |
|---|--------------------------------------------|----------------------------------------------------------------------------------------------------|--|--|--|--|--|
|   | Configuration                              |                                                                                                    |  |  |  |  |  |
|   | File name*                                 | Customers.xlsx                                                                                     |  |  |  |  |  |
|   | Export view                                | [Default view] 🗸                                                                                   |  |  |  |  |  |
|   | Preference                                 | No preference 🗸                                                                                    |  |  |  |  |  |
|   | Save as type                               | O Excel 97-2003 Excel 2007                                                                         |  |  |  |  |  |
|   | First row contains header                  | ○ No header                                                                                        |  |  |  |  |  |
|   | Export the ignored field as a blank column | ⊖ Yes                                                                                              |  |  |  |  |  |
|   | Include validation messages                | <ul> <li>✓ None</li> <li>□ Error</li> <li>□ Warning</li> <li>□ Info</li> </ul>                     |  |  |  |  |  |
|   | Export related data                        | <ul> <li>From referenced tables</li> <li>From tables that reference the selected record</li> </ul> |  |  |  |  |  |
|   | Primary key                                | Export label     Permalink                                                                         |  |  |  |  |  |
|   | Foreign key                                | Export label     Permalink                                                                         |  |  |  |  |  |
|   | Export enumerations                        | Export label     Export static enumerations                                                        |  |  |  |  |  |

The following describes behavior for each supported export type:

- **Excel** export: On the main configuration page, the add-on presents you with the following options under **Export enumerations**:
  - **Export label**: The export includes an additional column for the enumeration field's label.

|   | Α  | В          | С         | D               | E               | F                   | G             |  |
|---|----|------------|-----------|-----------------|-----------------|---------------------|---------------|--|
| 1 |    | Customer   |           |                 |                 |                     |               |  |
| 2 |    |            |           |                 |                 |                     |               |  |
| 3 | ld | First name | Last name | Region - Region | Status - Status | Customer Type label | Customer Type |  |
| 4 | 1  | Jake       | Chambers  | Northeast       | Gold            | Existing Customer   | existing      |  |
| 5 | 2  | Nancy      | Nixon     | Midwest         | Gold            | Existing Customer   | existing      |  |
| 6 | 3  | James      | Butt      | Northeast       | Gold            | New Customer        | new           |  |
| 7 | 4  | Josephine  | Darakjy   | Northeast       | Gold            | New Customer        | new           |  |
| 8 | 5  | Art        | Venere    | Northeast       | Gold            | Previous Customer   | previous      |  |

• **Export static enumerations**: The the enumeration column will contain a drop-down list of enumeration values defined in the data model.

|   | A        | В          | С         | D               | E               | F             |    |
|---|----------|------------|-----------|-----------------|-----------------|---------------|----|
| 1 | Customer |            |           |                 |                 |               |    |
| 2 |          |            |           |                 |                 |               |    |
| 3 | ld       | First name | Last name | Region - Region | Status - Status | Customer Type |    |
| 4 | 1        | Jake       | Chambers  | Northeast       | Gold            | existing      |    |
| 5 | 2        | Nancy      | Nixon     | Midwest         | Gold            | new           | 73 |
| 6 | 3        | James      | Butt      | Northeast       | Gold            | existing      |    |
| 7 | 4        | Josephine  | Darakjy   | Northeast       | Gold            | new<br>new    | -1 |
| 8 | 5        | Art        | Venere    | Northeast       | Gold            | previous      |    |

- When you select both options, the exported columns both have drop-down lists of their available values.
- If you leave both options unchecked, the exported column includes only the enumeration value defined in the data model.
- **CSV** export: The exported file will include a dedicated column with the enumeration value's labels.

|   | A                                                                                         |
|---|-------------------------------------------------------------------------------------------|
| 1 | Id;First name;Last name;Region - Region;Status - Status Customer Type label;Customer Type |
| 2 | 1;Jake;Chambers;Northeast;Gold;Existing Customer;existing                                 |
| 3 | 2;Nancy;Nixon;Midwest;Gold;Existing Customer;existing                                     |

# CHAPTER 5 Transferring data

This chapter contains the following topics:

1. Overview of data transfer

### 5.1 Overview of data transfer

The EBX Data Exchange Add-on allows you to transfer data between EBX® datasets and tables. The following transfer options are available depending on the source and target locations:

- When the source and target locations are based on the same data model, the add-on can automatically handle required mapping. You can even use the transfer data functionality to transfer data to the same table. This can be useful if duplication is required, or you want to modify table data using a transformation.
- When the source and target locations are based on different data models, an administrator must create a custom mapping configuration. See <u>Overview [p 93]</u> for more information. Additionally, administrators must setup any configurations required for data transformation.

The following actions are available, depending on how you run the service:

- When you run the service from a dataset's **Actions** menu, you'll have the option of transferring data from one, or more tables. Also, you can choose one or more target tables for each source table. All data from the selected tables is transferred.
- When you run the service from a table's **Actions** menu (no records selected), you can choose one or more target tables. All table data is transferred.
- If you select at least one record and run the service from a table's **Actions** menu, you can still choose the target table, however only the selected records will be transferred.

#### Attention

If you are transferring data to a table that has its primary key set to read-only, you can run the transfer in **Update or insert** mode. In this mode, records will be updated, but an error message will display if an attempt is made to transfer a a record that doesn't exist in the target table. The image below highlights configuration options.

| Data Exchange - Transfer data    |                                                                             |        |  |  |  |  |
|----------------------------------|-----------------------------------------------------------------------------|--------|--|--|--|--|
| Transfer data                    |                                                                             |        |  |  |  |  |
| Transfer mode                    | Update or insert                                                            | ~      |  |  |  |  |
| Force transfer                   | ⊖Yes                                                                        |        |  |  |  |  |
| Include computed values          | Yes ONo     Set transfer behavior                                           |        |  |  |  |  |
| Ignore the empty or null values  | Yes ○No                                                                     |        |  |  |  |  |
| Check empty or null primary keys |                                                                             |        |  |  |  |  |
| Stop and rollback on error       | ⊖Yes ◉No                                                                    |        |  |  |  |  |
| Transfer data                    | Based on this data model Based on a different data model (mapping required) |        |  |  |  |  |
| Target dataspace*                | Select dataspace                                                            | $\sim$ |  |  |  |  |
| Target dataset* location.        | Select dataset                                                              | ~      |  |  |  |  |

The next page in the import operation allows you to select a target table, or tables, for the transfer. The following image shows the table selection page with multiple tables.

| Table selection                                                              |                         |                         |        |   |   |  |  |
|------------------------------------------------------------------------------|-------------------------|-------------------------|--------|---|---|--|--|
| ource application Customer Address                                           |                         |                         |        |   |   |  |  |
| Target application                                                           | Customer Address        |                         |        |   |   |  |  |
| Select one or more tables to transfer                                        | Select all              | Target table            |        |   |   |  |  |
|                                                                              | Customers               | Customers               | $\sim$ | + |   |  |  |
| Data from each selected<br>source table can be<br>transferred to one or more | ☑ Addresses             | Addresses               | $\sim$ | ŵ |   |  |  |
| target tables. Use the icons to add or remove target                         |                         | Address Types Reference | $\sim$ | ŵ | ÷ |  |  |
| tables for each selected source.                                             | Customer Addresses      | Customer Addresses      | ~      | + |   |  |  |
|                                                                              | Address Types Reference | Address Types Reference | ~      |   |   |  |  |
|                                                                              | Customer Contacts       | Customer Contacts       | ~      | + |   |  |  |
|                                                                              |                         |                         |        |   |   |  |  |

### CHAPTER 6

# **Exporting dataset permission data**

The add-on allows you to export a dataset's permission settings data to an Excel file. Each tab and tab order in the exported file corresponds to the records and order in the **Access rights by profile** table.

To export a dataset's permission settings data:

- 1. Navigate to the desired dataset.
- 2. From the dataset's **Actions** menu, select **Permissions**.

| Master Data - Reference      |  |
|------------------------------|--|
| Companies -                  |  |
| Actions -                    |  |
| Information                  |  |
| Permissions                  |  |
| Delete 🖑                     |  |
| Duplicate                    |  |
| Validation                   |  |
| Validate                     |  |
| Development tools            |  |
| Web component link generator |  |

3. From the **Access rights by profile** table's **Actions** menu, select *Data Exchange > Export Permissions*.

| Access rights by profile |                          |                                        |
|--------------------------|--------------------------|----------------------------------------|
| +                        | Actions 🔻                |                                        |
| =                        | Compare<br>Delete        | <ul> <li>Restriction policy</li> </ul> |
| 0                        | Duplicate this record    | No                                     |
| 0                        | Export XML<br>Import XML | No                                     |
| 0                        | Services                 | Yes                                    |
|                          | (Section Association)    |                                        |
|                          | Data Exchange            | Export Permissions                     |

4. Optionally, update the file name and then select **Export.** 

|          | A                      | В                    | C                               | D                          | E               |
|----------|------------------------|----------------------|---------------------------------|----------------------------|-----------------|
| 1        | Mary Manager (manager) | Profile              | Mary Manager (manager)          |                            |                 |
| 2        |                        |                      |                                 |                            |                 |
| 3        |                        | Restriction policy   | No                              |                            |                 |
| 4        |                        |                      |                                 |                            |                 |
| 5        |                        | Dataset actions      | Create a child dataset          | Yes                        |                 |
| 6        |                        |                      | Duplicate the dataset           | Yes                        |                 |
| 7        |                        |                      | Delete the dataset              | Yes                        |                 |
| 8        |                        |                      | Activate/deactivate the dataset | Yes                        |                 |
| 9        |                        |                      | Create a view                   | Yes                        |                 |
| 10       |                        |                      |                                 |                            |                 |
| 11       |                        | Values access policy | Default policy                  | Write                      |                 |
| 12       |                        |                      | Specific policy                 | Department                 |                 |
| 13       |                        |                      |                                 |                            | Department ID   |
| 14       |                        |                      |                                 |                            | name            |
| 15       |                        |                      |                                 |                            | Manager ID      |
| 16       |                        |                      |                                 | Employee                   |                 |
| 17       |                        |                      |                                 |                            | Employee ID     |
| 18       |                        |                      |                                 |                            | Title           |
| 19       |                        |                      |                                 |                            | Employee Name   |
| 20       |                        |                      |                                 |                            | Supervisor ID   |
| 21       |                        |                      |                                 |                            | Department ID   |
| 22       |                        |                      |                                 |                            | Current Employe |
| 23       |                        |                      |                                 |                            | Graph           |
| 24       |                        |                      |                                 |                            |                 |
| 25       | Tables                 | Tables policy        | Default policy                  | Create a new record        | Yes             |
| 26       |                        |                      | ,                               | Overwrite inherited record |                 |
| 27       |                        |                      |                                 | Occult inherited record    | Yes             |
| 28       |                        |                      |                                 | Delete a record            | Yes             |
| 29       |                        |                      |                                 |                            |                 |
| 30       | Common services        | Root services        | Apply last modification(s)      | Default (enabled)          |                 |
| 31       |                        |                      | Associate                       | Default (enabled)          |                 |
| 32       |                        |                      | Compare                         | Default (enabled)          |                 |
| 33       |                        |                      | Create a record                 | Default (enabled)          |                 |
| 34       |                        |                      | Delete                          | Default (enabled)          |                 |
| 35       |                        |                      | Detach                          | Default (enabled)          |                 |
| 36       |                        |                      | Duplicate this record           | Default (enabled)          |                 |
| 30<br>37 |                        |                      | Inherit from the parent dataset | Default (enabled)          |                 |
| 37<br>38 |                        |                      | Move                            | Default (enabled)          |                 |
| 30       |                        |                      | NOVE                            | Dejuun (enubieu)           |                 |

#### The image below shows an example of an exported file:

Documentation > User Guide > Getting Started with Data Exchange > Exporting dataset permission data

## CHAPTER 7

# Setting import and export permissions

You can apply EBX® permissions to a profile, which is associated with either a user or a role. Each user can have multiple roles, and each role can include multiple users. If more than one set of permissions is associated with the same profile, the **Restrictive policy** setting determines whether the least restrictive or most restrictive policy settings apply. The EBX Data Exchange Add-on allows you to leverage EBX® behavior related to permissions and apply it to the act of exchanging data. Specifically, administrators can set permissions for users and roles that determine:

- access and interaction with import and export screens. By default all users can access the **Configuration**, **Mapping**, and **Simulation** screens. Administrators can specify that these pages are read-only accessible, or hidden from specific user profiles.
- the default mode or the modes users can choose when importing and transferring data. The modes determine whether an import or transfer operation updates, inserts, or deletes data in the target location.

To set import and export permissions:

1. Navigate to *Administration > Integration > TIBCO EBX*® *Data Exchange Add-on > Additional configuration > Global permission* and create a new record.

2. On the **Main** tab you specify which profile these configuration settings will apply to and whether this will be considered a restrictive policy. If the **Restriction policy** option is enabled, the settings in this configuration are applied wherever they are more restrictive than others.

| 8 O E Q 5 5 / A Q /                                                                                                    |                                                                          |
|----------------------------------------------------------------------------------------------------|--------------------------------------------------------------------------|
| Administration                                                                                                    | Mary Manager (manager)                                                   |
| TIBCO EBX <sup>™</sup> Data Exchange Add-on<br>Actions ▼<br>> Application<br>> Semantic model<br>> Data model<br>> Data mapping<br>> Reference data<br>> Path<br>■ Additional configuration<br>Dataspace preference<br>Import preference<br>> Default option values<br>■ Global permission | <ul> <li>Main CSV Excel XML SQL Data transfer</li> <li>Profile</li></ul> |
| Mary Manager (manager)                                                                                                    |                                                                          |

- 3. Use the tabs to set permissions for each import, export and transfer format as follows:
  - **Import:** Determines what screens users can access during the import process. Additionally, you can specify what import modes users can apply when importing.
  - **Export:** Determines what screens users can view.

| Main CSV E          | xcel XML SQL Data transfer      | Data Transfer import modes | ▼<br>1                        |         |   |
|---------------------|---------------------------------|----------------------------|-------------------------------|---------|---|
|                     |                                 | Update or insert           | <ul> <li>Displayed</li> </ul> | OHidden | Θ |
| Excel import        | v .                             | Replace all content        | Displayed                     | OHidden | 0 |
| Configuration •     | ○ Read-Only                     |                            |                               |         |   |
| Mapping •           | ○ Read-Only  ● Write ○ Hidden ③ |                            |                               |         |   |
| Simulation          | ● Displayed ○ Hidden ②          |                            |                               |         |   |
| Excel import modes  | ~                               |                            |                               |         |   |
| Update or insert    | Displayed O Hidden O            |                            |                               |         |   |
| Update only         | Displayed O Hidden O            |                            |                               |         |   |
| Insert only         | Displayed O Hidden O            |                            |                               |         |   |
| Replace all content | Displayed O Hidden O            |                            |                               |         |   |
| Excel export        | ▼                               |                            |                               |         |   |
| Configuration •     | ○ Read-Only  ● Write ○ Hidden ③ |                            |                               |         |   |
| Mapping •           | ○ Read-Only ● Write ○ Hidden ③  |                            |                               |         |   |

• Transfer: Specifies the data transfer modes users can apply when transferring data.

Documentation > User Guide > Getting Started with Data Exchange > Setting import and export permissions

### CHAPTER 8

# Specifying permissions for add-on preferences

Application preferences store mapping configuration information. You can use an application preference's permissions to specify whether users can view, modify, or delete the preference. To update permissions:

- 1. Navigate to Administration > Integration > EBX Data Exchange Add-on > Application > Application interface preference.
- 2. Create a new, or open an existing record.
- 3. Use the **Permissions** property to apply permission settings for this preference to a user profile. Setting **Use the preference** to **No** excludes the preference from the user's list of available preferences.

Note

The preference owner will not be listed in the **User profile** drop-down menu.

Documentation > User Guide > Getting Started with Data Exchange > Specifying permissions for add-on preferences

Documentation > User Guide

# Mapping concepts

### CHAPTER 9

## **Architectural overview**

The EBX Data Exchange Add-on uses a repository, containing several domains, to collect and manage all information related to data mapping configurations. The following image provides a high-level overview of main domains involved in exchanging data. The table in the <u>Defining mapping concepts</u> [p 60] describes basic functions of the tables in these domains.

| 8 O E O 8 G # Q 🗡                                        |                                            |
|----------------------------------------------------------|--------------------------------------------|
| Administration                                           | Semantic model Object Class, Property      |
| TIBCO EBX™ Data Exchange Add-on →                        |                                            |
| Actions 🗸                                                | Data model Application                     |
| Application     Semantic model                           | Table, Field Own by -> Application by type |
| ▷ Data model                                             | Source Target                              |
| <ul> <li>Data mapping</li> <li>Reference data</li> </ul> | Table Mapping<br>Field Mapping             |
| Path                                                     |                                            |
| Additional configuration                                 |                                            |

Documentation > User Guide > Mapping concepts > Defining mapping concepts

## CHAPTER **10**

# **Defining mapping concepts**

The following table defines key concepts surrounding the main tables used to configure mapping details:

| Concept                | Definition                                                                                                    |  |
|------------------------|----------------------------------------------------------------------------------------------------|--|
| Application            | In the EBX Data Exchange Add-on, applications represent the source and target for exchanging data. You store the definition of these applications in the <b>Application</b> table.                                                                                                    |  |
| Application by<br>type | <ul> <li>An application type declares the format of the source or target. One application can have multiple types. Some examples are:</li> <li>EBX: the application corresponds to a data model in EBX®—referenced through a dataset.</li> <li>Default XML: the application corresponds to a XML data structure fully managed by the add-on with default XML paths.</li> <li>XML: the application corresponds to a XML data structure issued in the user-defined data mapping configurations.</li> <li>Default SQL: The application corresponds to an external SQL data source.</li> <li>CSV: The application corresponds to a CSV formatted file. Note that the file does not strictly have to</li> </ul> |  |
|                        | <ul> <li>Excel: The application corresponds to an Excel workbook file (.xsl, .xslx).</li> </ul>                                                                                                    |  |
| Interface              | An interface specifies declares the source and target of data exchange. Import, export and transfer of data is not possible between applications without an interface definition. The add-on creates an interface when the end-user executes a default SQL/XML import or export.                                                                                                    |  |
| Semantic model         | The semantic model consists of Object Classes and Properties which store metadata about tables and fields.<br>The add-on can automatically generate mappings between source and target for tables and fields that are<br>linked to the same Object Classes and Properties. Additionally, you can use semantic model metadata to<br>provide data lineage view.<br>The semantic model is described in greater detail in <u>Semantic model [p 63]</u> .                                                                                                    |  |
| Object Class           | An Object Class is a container that holds metadata such as a table, a group of fields or a complex data type.<br>An Object Class can be linked to one or more tables.                                                                                                    |  |
| Property               | A Property is a business abstraction of a table's field, group of fields or complex data type. A Property can be linked to one or more Object Classes and fields.                                                                                                    |  |
| Data model             | A data model provides a logical layer to link the EBX Data Exchange Add-on application with physical tables and fields and optionally the semantic model. For example, EBX type applications link to published EBX® data models. The EBX Data Exchange Add-on <b>Data model</b> 's tables and fields create the link to the                                                                                                    |  |

| Concept       | Definition                                                                                                    |  |
|---------------|----------------------------------------------------------------------------------------------------|--|
|               | EBX® table and field paths. In contrast, an XML type application defines the corresponding paths in an XML file. See <u>Custom data mapping</u> [p 73] for an example of generating data models. |  |
| Table         | When referring to an EBX type application, this is the table in the related logical data model. When referring to an XML type application, this is an XML path.                                  |  |
| Field         | When referring to an EBX type application, this is the field in the related logical data model. When referring to an XML type application, this is an XML path.                                  |  |
| Data mapping  | The <b>Data mapping</b> group is where you create the mapping between source and target tables and fields.                                                                                       |  |
| Table mapping | Defines the source and target tables.                                                                                                    |  |
| Field mapping | Defines the sources and target fields.                                                                                                    |  |

Documentation > User Guide > Mapping concepts > Defining mapping concepts

# CHAPTER **11** Semantic model

This chapter contains the following topics:

1. Semantic model

### 11.1 Semantic model

Data mapping configurations can be enriched by creating links from Tables and Fields to corresponding business concepts also known as *Object Class* and *Property* items. A single Object Class can be linked to many tables, and a Property can be linked to many fields. An Object Class is a container of data, predominantly a Table, but can include a group of fields or a complex data type. A property is a business abstraction of a table's field. This vocabulary comes from the ISO11179 standard also used in the *TIBCO EBX*® *Information Governance Add-on*.

The use of the semantic model is not mandatory to create data mapping configurations or to enable import, export and data transfer. Once the semantic model is configured, it facilitates the management of the data mapping configurations as follows:

- Business data lineage.
- Automatic data mapping.
- Integration with the governance process.

### Business data lineage

Data lineage shows a global view of how a data is transformed and conveyed between applications playing the roles of producers and consumers. When data lineage applies solely to the logical data model level, it is not easy to enforce a full understanding of the transformation. The following shows how two tables can have indirect data flow processes that cannot be figured out using just the logical level:

• There are four tables: A, B, C and D. There is a data mapping from A to B and another mapping from C to D. Data lineage only recognizes two possible ways for data to flow A->B and C->D. But from a business point of view, table D and table A have similar significance. Even though a logical data mapping between A and D doesn't exist, the business data lineage must represent the global linking meaning between the four tables. It could be considered that there is a missing data mapping configuration between A and D.

In the following example, the **CLIENT** Object Class is linked to the **Corporate Client**, **Customer**, **Party** and **Overseas Client** tables. From this Object Class, it is easy to get a full data lineage applied

to the business concept of **Client**, including the information that the table **Overseas Client** is not involved to feed the **Customer** table.

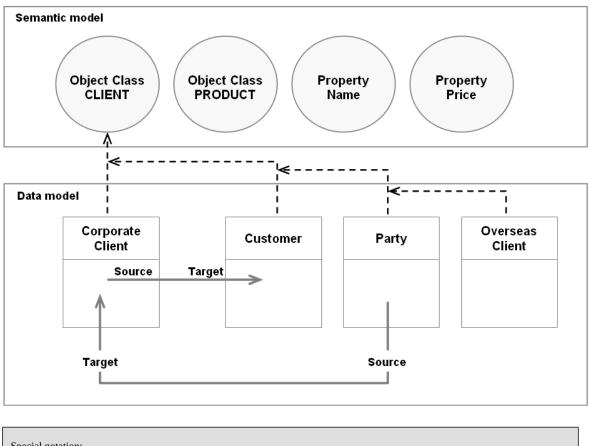

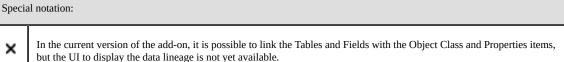

### Automatic data mapping

The semantic model is also used to create automatic data mappings between tables and fields sharing the same Object Class and Property items or a part of them. As illustrated below, the two tables **Corporate Client** and **Customer** share the same **CLIENT** Object Class, meaning that they can be mapped with each other. The **Id** and **Code** fields are linked to the same **Name** Property, meaning that they can also be mapped with each other.

Based on this link between the data model Tables and Fields and the semantic model Object Classes and Properties, the add-on can automatically generate the data mapping configuration between source

and target tables, such as, in the example below, the **Corporate Client** table and the target **Customer** table.

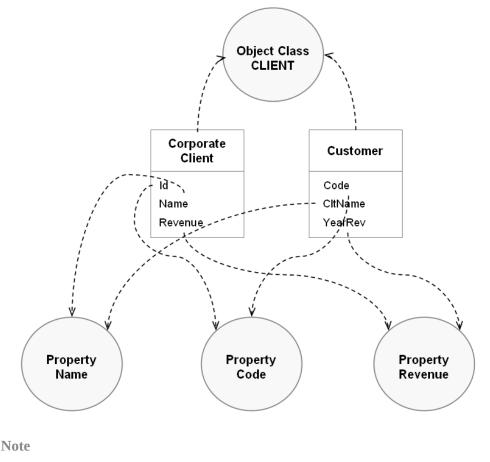

<u>Transferring between tables based on different models</u> [p 93] provides an example of a custom configuration that uses the semantic model to auto-generate mappings.

### Integration with the governance process

In the **EBX**® **Information Governance Add-on** field, the *EBX Information Governance Add-on* allows you to manage all metadata of any data asset, such as: data models, workflow, rules, dataspaces, applications, etc. This add-on uses Object Class and Property items as concepts to arrange the metadata and govern their definitions.

It is also possible to declare the parties and their roles involved in each Object Class and Property. For instance, if the **Sales** application is referenced as the **Consumer** of the **Client** Object Class, it should be forbidden to declare this application as a source for an export process in the EBX Data Exchange Add-on.

Documentation > User Guide > Mapping concepts > Semantic model

# CHAPTER 12 Mapping tasks

This chapter contains the following topics:

1. Overview of tasks

### 12.1 Overview of tasks

Generally speaking, there are two types of mapping responsibilities:

- Customizing mappings automatically generated by the add-on. A majority of the time business users will be responsible for performing this task during the import, export, or transfer process.
- Using add-on functionality to create a user-defined mapping. This task must be performed by an administrator.

#### Business user tasks

When data structures are similar the add-on automatically proposes a mapping solution during transfer, or import/export. An example of a similar data structure is when importing from an Excel file and all column names in the file match those of the table to which they are imported. If the structure is not similar, or users want to change the generated mapping, they can do so on the mapping pages presented during the operation.

#### Attention

A pro-tip for users who often have to change the auto-generated mapping is to create preferences to save their changes for later re-use.

See also

Overview [p 15]

Export overview [p 29]

Overview of data transfer [p 45]

### Administrative tasks

Administrators must create custom mapping solutions in the following scenarios:

• To enable users to transfer data (within EBX®) between a source and target based on different EBX® data model publications.

- To enable import, or export from an XML file that has a data structure that is not compliant with the *Default XML* type.
- To enable data transformation during transfer, and CSV, Excel, and XML based operations.

See also

Custom data mapping [p 73]

Generating constant values [p 85]

Transferring between tables based on different models [p 93]

# Advanced Data Exchange Options

### CHAPTER **13**

# XML default mapping overview

When the XML export execution process is based on the default XML configuration, the add-on generates the related data mapping configuration. It contains the correct XML paths used for each of the exported table's fields. Even though this default XML configuration cannot be modified, understanding its architecture can be of benefit to you. Indeed, if you need to configure a user-defined data mapping, the same architecture applies (see the rest of the user guide).

The following images give an overview of how this configuration is saved in the add-on's configuration. You can access the configuration from *Administration* > *Integration* > *TIBCO EBX*® *Data Exchange Add-on*.

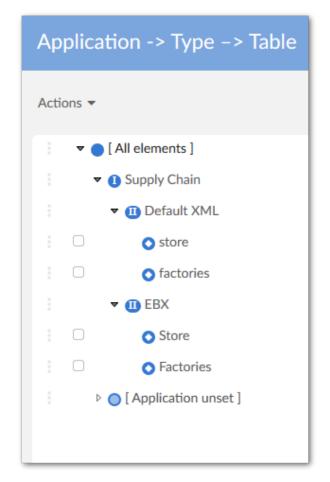

The **Supply Chain** (name of the dataspace where the table is located) application is created with the two application types, **Default XML** and **EBX**. For the **Default XML** type, only the exported tables are declared (**store** and **factories**). For the **EBX** type, all tables and field groups located in the dataspace are declared.

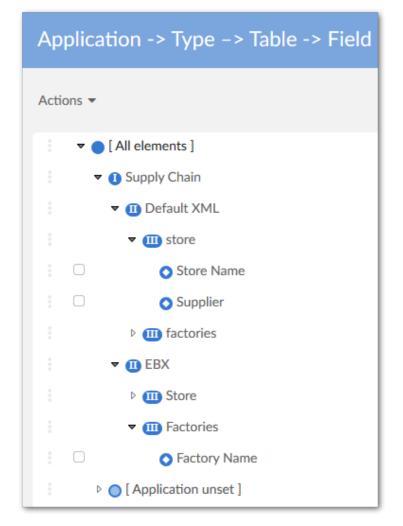

The declaration of the XML nodes for the **store**, **factories**, and **plants** tables is done with the default XML naming convention (direct reuse of the naming from the table in EBX®).

The declaration of the fields for every table in EBX® is also performed.

The **Table mapping** is automatically provided. The source table has been declared as EBX for the export process. And the source table has been declared as **Default XML** for the import process.

| 8 0 K 0 8 K / Q /                 |                                           |
|-----------------------------------|-------------------------------------------|
| Administration                    | Table mapping                             |
| TIBCO EBX™ Data Exchange Add-on → | + Actions <del>•</del>                    |
| Actions 🔻                         |                                           |
| Application                       | Suppply Chain (Default XML) - plants      |
| Semantic model                    | Constant Chair (Default VMII) - fasterior |
| Data model                        | Suppply Chain (Default XML) - factories   |
| ▼ Data mapping                    | Suppply Chain (Default XML) - store       |
| Table mapping                     |                                           |
| Field mapping                     |                                           |

Then the add-on automatically creates the declaration for the **Field mapping**, thus providing the link between the source and the target file.

| 8 O E O 8 E & A Q 🕗                                   |                                                                               |
|-------------------------------------------------------|-------------------------------------------------------------------------------|
| Administration                                        | Field mapping                                                                 |
| TIBCO EBX <sup>™</sup> Data Exchange Add-on →         | + Actions <del>*</del>                                                        |
| Actions -                                             |                                                                               |
| Application                                           | □ Supply Chain (Default XML) - store (Store Name) 🛛 Supply Chain (EBX) 🗗      |
| <ul> <li>Emantic model</li> <li>Data model</li> </ul> | □ Suppply Chain (Default XML) - plants (Plant Name) 🖄 Suppply Chain (EBX) 🖄   |
| ▼ Data mapping                                        | □ Suppply Chain (Default XML) - factories (Factory Na 🖄 Suppply Chain (EBX) 🖄 |
| Table mapping                                         | □ Supply Chain (Default XML) - plants (Supplier) 🗗 Supply Chain (EBX) 🖄       |
| Field mapping Table mapping preference                | □ Supply Chain (Default XML) - store (Supplier) 🛛 Supply Chain (EBX) 🖄        |
| Field mapping preference                              |                                                                               |

## CHAPTER **14**

# **Custom data mapping**

This chapter contains the following topics:

1. <u>User-defined XML mapping for export</u>

### 14.1 User-defined XML mapping for export

Certain use cases require you to create custom data mappings. The options may vary, but the process is similar for mapping between different source and target formats. This section provides an example using XML and you can apply the same principals to create custom mappings for other formats.

The following section describes a user-defined data mapping.

#### XML export

To export an XML file with a data structure that is not compliant with the Default XML type, you can manually configure a user-defined data mapping.

To facilitate the configuration, the add-on can automatically analyze your XML file to generate the XML configuration as illustrated below. In most cases the XML file you want to get already exists, and you can reuse it as a template to automatically feed the configuration.

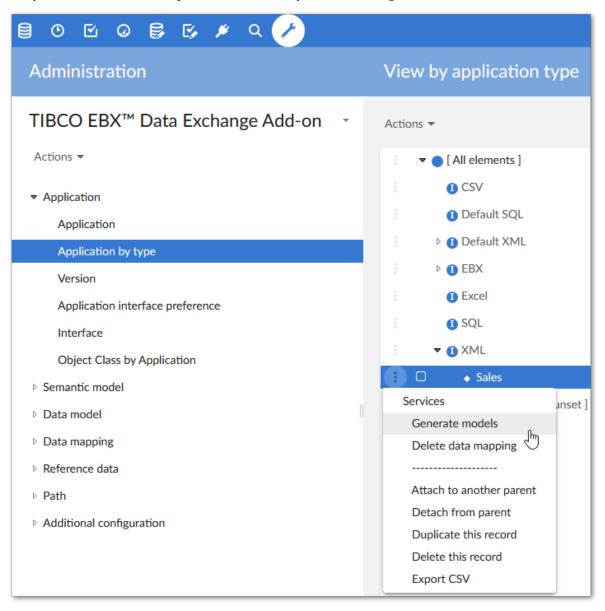

First, a new XML type application has been created manually. In the following image, this is the Sales application. Since the type is XML (not Default XML), the add-on's **Generate models** service is available and allows you to get the XML configuration automatically.

The add-on allows you to enter the XML file that will be used to create the XML configuration.

| This service generates a table and its field for the selected XML application |
|-------------------------------------------------------------------------------|
| File name* Browse Client.xml                                                  |
|                                                                               |

Then you select a node path in the XML file from which the XML configuration must be applied.

| Generate models                  |              |   |
|----------------------------------|--------------|---|
| Table path selection in uploaded | file         |   |
| Select XML path                  | /root/Client | ~ |

The result of the configuration is displayed below. The Sales XML type application is now declared with the fields corresponding to the XML tags existing in the file.

| 8 0 E 0 8 E K # Q 🥕                |                                          |
|------------------------------------|------------------------------------------|
| Administration                     | Application -> Type -> Table -> Field    |
| TIBCO EBX™ Data Exchange Add-on →  | Actions 🔻                                |
| Actions 👻                          | v [ All elements ]                       |
| Application                        | Supply Chain                             |
| <ul> <li>Semantic model</li> </ul> | ▼ 1 Sales                                |
| ▼ Data model                       | Default XML                              |
| Table                              | ▶ <b>(1)</b> EBX                         |
| Field                              | - <b>1</b> XML                           |
| Data mapping                       | 🕤 🛄 Client                               |
| Reference data                     | C code                                   |
| ▷ Path                             | o name                                   |
| Additional configuration           | age                                      |
|                                    | • • • • • • • • • • • • • • • • • • •    |
|                                    | C ExternalLink                           |
|                                    | o newField                               |
|                                    |                                          |
|                                    | <ul> <li>stage</li> <li>phase</li> </ul> |
|                                    |                                          |
|                                    |                                          |
|                                    |                                          |

The configuration of a field with its XML path can be adapted manually as illustrated below. You can change the name, the path, etc. Conversely, in the case of a configuration based on the Default XML, the names and paths cannot be modified and are under add-on control.

| Field> name  | e                                         |     |
|--------------|-------------------------------------------|-----|
| Main         | Child field Used as source Used as target |     |
| Code *       | B2205                                     | )   |
| Table *      | Sales (XML) - Client                      | ß   |
| Property *   | Undefined value                           | ß   |
| Name *       | name                                      | ]   |
| Label        |                                           |     |
|              |                                           |     |
|              |                                           |     |
|              |                                           |     |
|              |                                           |     |
|              | French (France)                           | .11 |
| Data type *  | Undefined +                               | Z   |
| Parent field | [not defined]                             | ] 2 |
| Order •      | 1                                         | ]   |
| Path •       | /name 👻                                   | ß   |
| Is removed * | ○ Yes ● No                                |     |
| Description  |                                           |     |
|              |                                           |     |
|              |                                           |     |
| Save Save    | e and close Revert Close                  |     |

To make the export process available from the EBX type application (**Sales** dataspace) to the Sales application, the **Interface** between both must be declared as follows:

| Interface |                      |   |                     |   |             |
|-----------|----------------------|---|---------------------|---|-------------|
| +         | Actions 👻            |   |                     |   |             |
| =         | Source application   | ^ | Target application  | ^ | Description |
| 0         | Supply Chain - Defau | ď | Supply Chain - EBX  | ď |             |
| 0         | Sales - EBX          | ß | Sales - Default XML | 2 |             |
| 0         | Sales - EBX          | ß | Sales - XML         | Z |             |
|           |                      |   |                     |   |             |

Now, the export UI displays the Sales target application as an option:

| Data Exchange - Export XML                       |                                                       |  |
|--------------------------------------------------|-------------------------------------------------------|--|
| Configuration                                    |                                                       |  |
| Select a target application                      | <ul> <li>Default XML format</li> <li>Sales</li> </ul> |  |
| Select a version to include in the exported file | ~ >>                                                  |  |
| Use header                                       | ⊖Yes                                                  |  |
| Include computed values                          | ● Yes ○ No                                            |  |
| Is indented                                      | ● Yes ○ No                                            |  |
| Omit XML comment                                 | ⊖Yes   ●No                                            |  |
|                                                  |                                                       |  |

The options are already described in the previous section. However, when executing the export process based on the above configuration an error is raised.

Indeed, even though the XML field configuration is done, the **Table mapping** and **Field mapping** are not yet configured. The table mapping is declared as follows by creating a new record in the **Table mapping** table:

| New record         |                           |     |
|--------------------|---------------------------|-----|
|                    |                           |     |
| Source application | [not defined]             |     |
| Source table       | 🖙 Sales (EBX) - Client 👻  | ß   |
| Target table       | 🔄 Sales (XML) - Client 👻  | ß   |
| Validator          | $\nabla$                  |     |
| Java class         | [not defined]             |     |
| Java Description   | ✓ English (United States) |     |
|                    |                           |     |
|                    |                           |     |
|                    |                           |     |
|                    |                           |     |
|                    |                           |     |
|                    | French (France)           | .:: |

A new execution of the export process entails a useless result because the fields are not exported until the **Field mapping** is configured:

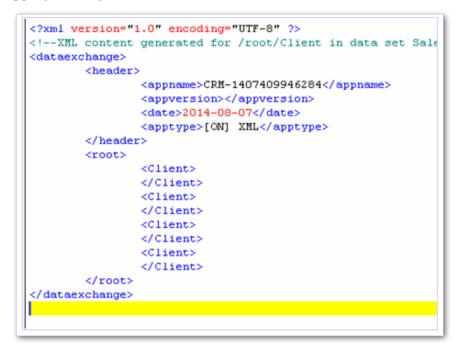

For every field, the mapping from the source to the target is declared as follows:

| Field mapping      | g> Sales (EBX) - Client (Name) - Sales (XML) - Client (name) |
|--------------------|--------------------------------------------------------------|
| Main Fie           | eld mapping transformation                                   |
| Source application | n Sales (EBX)                                                |
| Source field       | 🔄 Sales (EBX) - Client (Name) 🖸                              |
| Target field       | Sales (XML) - Client (name)                                  |
| Mapping type       | * Direct ~                                                   |

Now, the export process integrates the fields that have been configured (in this example only the name is declared in the **Field mapping** table).

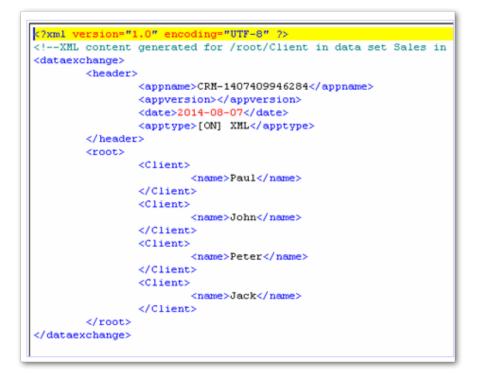

To change the path of a field, a direct modification in the path configuration can be done as illustrated below. The initial path /**Client** has been changed into /**clientName**.

| Main                               | Child field                                       | Used as source | Used as target |   |
|------------------------------------|---------------------------------------------------|----------------|----------------|---|
| Label                              | ⇒ English (U                                      | Inited States) |                |   |
|                                    |                                                   |                |                |   |
| Data type 📍                        | <ul> <li>French (Fr</li> <li>Undefined</li> </ul> | rance)         |                | • |
| Data type <b>'</b><br>Parent field |                                                   |                |                | • |

Now, an export process execution generates the following result (new path clientName):

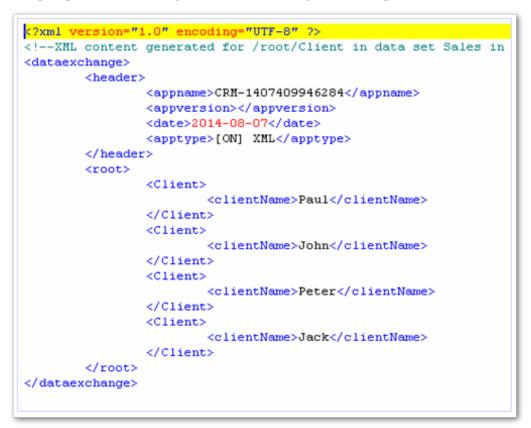

#### High-level overview of XML import with custom mapping

To import an XML file with a data structure that is not compliant with the Default XML configuration, you can manually configure a user-defined data mapping using the same process described in the previous XML export section. You can use the XML import file as a template to automatically generate the XML configuration.

Then you create an **Interface** from the source XML type application to the target EBX type application **Sales**.

| lew record           |                           |   |     |
|----------------------|---------------------------|---|-----|
|                      |                           |   |     |
| Source application 🖙 | Sales - XML               | • |     |
| Target application 🖙 | Sales - EBX               | • |     |
| Description          | ✓ English (United States) |   |     |
|                      |                           |   | .:1 |

The **Table mapping** and **Field mapping** must also be configured:

| ole mapping        |                          | New record                                       |
|--------------------|--------------------------|--------------------------------------------------|
| Main Field map     | ping                     | Field mapping Source application [not defined]   |
| Source application | Sales (XML)              | Source field 🛛 🐄 Sales (XML) - Client (name) 🔹 🖒 |
| Source table       | 🔄 Sales (XML) - Client 🛯 | Target field 🐄 Sales (EBX) - Client (Name) 👻 🗗   |
| Target table       | 🔄 Sales (EBX) - Client 🖸 | Mapping type                                     |

| Special no | tation:                                                                                                    |
|------------|----------------------------------------------------------------------------------------------------|
| ×          | The under-terminal node is child of complex and multiple occurrences node. It will be ONLY imported/ exported if mapping of its parent node is declared in the configuration |

## CHAPTER 15

## **Generating constant values**

This chapter contains the following topics:

1. Overview

#### 15.1 Overview

The add-on allows you to populate a column's fields with a single pre-defined value during import, export, or transfer. You specify the value in the add-on mapping configuration. The example shown below demonstrates the feature with an import.

#### Note

The add-on automatically creates a new column containing the constant value that isn't mapped with a column in the source.

#### Generating constant values

This example demonstrates how to generate a constant value while importing data. However, you can use similar steps for export and transfer. For example, a company needs to track where sales leads come from. Lead generators provide Excel spreadsheets that do not indicate their source. The target EBX® table has a column specifying whether the lead came from an internal department, or external vendor. Internal leads should be labeled 'primary' and external leads 'secondary'. To add the primary or secondary label, identify the lead generator, create a transformation function, map source and target fields, and specify the constant value.

To create a mapping that uses a transformation function to generate a constant value:

1. Navigate to *Administration* > *Integration* > *TIBCO EBX*® *Data Exchange Add-on* > *Reference data* > *Transformation function* and create a new transformation function that uses the *Constant Value* Java class. See the image below for the sample values used in this example.

| Code *           | 5E9F4                    | 4                                                                       |                                                                                     |
|------------------|--------------------------|-------------------------------------------------------------------------|-------------------------------------------------------------------------------------|
| Name *           | Prima                    | ry Sales Leads                                                          |                                                                                     |
| Java class *     | Const                    | ant value                                                               | •                                                                                   |
| Description      | Thi                      | ish (United State<br>is function is use<br>nstant value.<br>ch (France) | es)<br>ed to import, export and transfer the<br>:                                   |
| Input data       | 1.                       | Name<br>Type<br>Description<br>Is list                                  | Input no source field value<br>Object<br>Input data is not a source field.<br>false |
| Output data      | Type<br>Desci<br>Is list |                                                                         | out data is a constant value.                                                       |
| ls aggregation   | false                    |                                                                         |                                                                                     |
| Is bidirectional | false                    | Specify the targe                                                       | et field's data type and enter value to add to each field.                          |
| Parameters       | 1.                       | Name                                                                    | Constant value                                                                      |
|                  |                          | Туре                                                                    | String                                                                              |
|                  |                          | Description                                                             | Constant value                                                                      |
|                  |                          | Value                                                                   | Primary Lead Generator                                                              |
|                  |                          |                                                                         |                                                                                     |

2. Navigate to *Administration* > *Integration* > *TIBCO EBX*® *Data Exchange Add-on* > *Application* and create source and target applications in the **Application** table and use the **Application by type** view to associate them with the appropriate types. In this example we are importing from a source spreadsheet, so we created one Excel type application (source) and one EBX type application

(target). For the EBX type, you must provide the path to the published data model that the target dataset is based on.

3. In the **Application by type** table, run the **Generate models** service for both application types and choose **Data model** for both. You'll need to point to the file and provide a little information when generating the models for the Excel file. You can view your results to compare with the expected outcome. The image below shows the generated tables and fields used in this example. Notice that the source does not include the field that designates where the leads come from.

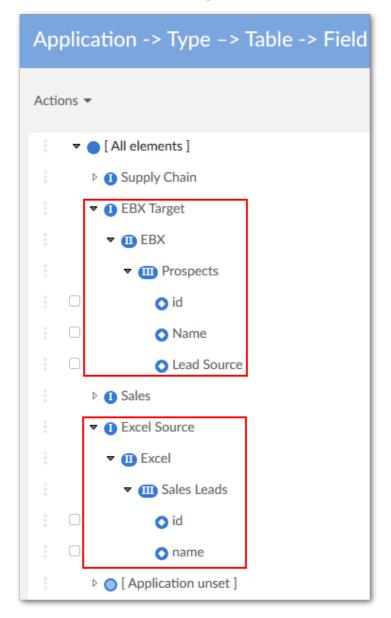

- 4. Use the **Interface** and **Application interface preference** tables to create an interface between the source and target applications and an application interface preference, respectively. If you have any questions about options, mouse over the label and open the tooltip for more information.
- 5. Use the corresponding tables in the **Data mapping** domain to create the table mapping, field mappings, and preferences for both. When creating the field mapping for the field using the transformation function:

1. The **Source field** must use the source's [No source field] option. The following image highlights the field used in this example.

| Main           | Field m         | Papping preference Field mapping transformation        |   |   |
|----------------|-----------------|--------------------------------------------------------|---|---|
| Source applica | ation           | Excel Source (Excel)                                   |   |   |
| Source field   | <del>ر</del> سی | Excel Source (Excel) - Sales Leads ([No source field]) |   |   |
| Target field   | <del>ر</del>    | EBX Target (EBX) - Prospects (Lead Source) 亿           |   |   |
| Mapping type   | •               | Direct                                                 | - | ď |
|                |                 |                                                        |   |   |

- 2. Indicate the appropriate target field.
- 3. Save, but do not close.
- 4. Select the **Field mapping transformation** tab and create a new transformation using the previously defined transformation function. Once you've selected the function from the list, save to refresh the page and enter any required values.

| Field mapping tra       | Insformation                                           | New record |   |   |
|-------------------------|--------------------------------------------------------|------------|---|---|
| 11 0                    | source (Excel) - Sales Le<br>target (EBX) - prospect ( |            |   | ď |
| Transformation function | Sales Leads from Sourc                                 | e 1        | • | ď |
| Order *                 | 1                                                      |            |   |   |
| Parameters              | Void                                                   |            |   |   |

5. Save and close out to finish the configuration.

#### Attention

After completing the configuration, users need to use the **Preferences** option to load the correct preferences for this transformation mapping. The image below shows the results from our example.

|   |            |                                            | <br>Target ta |           |               |                        |
|---|------------|--------------------------------------------|---------------|-----------|---------------|------------------------|
|   | Α          | В                                          | _             |           |               |                        |
| 1 | id         | name                                       | Pros          | spects    |               |                        |
| 2 | 1          | James Smith                                |               |           |               |                        |
| 3 | 2          | Mary May                                   |               |           |               |                        |
| 4 | 3          | Jake Chambers                              | +             | Actions 🔻 |               |                        |
| 5 | 4          | Alex Copeland                              |               |           |               |                        |
| - |            |                                            | =             | id 🔨      | Name          | Lead Source            |
|   | ntains the | ing the target table<br>generated constant |               | 1         | James Smith   | Primary Lead Generator |
|   |            |                                            | 0             | 2         | Mary May      | Primary Lead Generator |
|   |            |                                            | 0             | 3         | Jake Chambers | Primary Lead Generator |
|   |            |                                            |               | 4         | Alex Copeland | Primary Lead Generator |

Documentation > User Guide > Advanced Data Exchange Options > Advanced Mapping Topics > Generating constant values

### CHAPTER **16**

# **Generating mapping reports**

This chapter contains the following topics:

1. <u>Mapping report service</u>

### 16.1 Mapping report service

You can obtain an easy-to-read report of all your data mapping configurations between source and target applications. The **Report data mapping** service on the **Table mapping** and **Field mapping** tables allows you to activate this report.

| 8 O E Ø 8 E / A 🖊                                                                                 |      |                                                                                  |
|---------------------------------------------------------------------------------------------------|------|----------------------------------------------------------------------------------|
| Administration                                                                                    | Tabl | e mapping                                                                        |
| TIBCO EBX <sup>™</sup> Data Exchange Add-on<br>Actions ▼                                          | *    | Actions  Validation Validate                                                     |
| <ul> <li>Application</li> <li>Semantic model</li> <li>Data model</li> <li>Tata mapping</li> </ul> |      | Compare 2<br>Delete 2<br>Duplicate this record 2<br>Export CSV 2<br>Export XML 2 |
| Table mapping<br>Field mapping                                                                    | 0    | Import CSV<br>Import XML                                                         |
| Table mapping preference<br>Field mapping preference<br>Field mapping transformation              |      | Services<br>Report data mapping ?<br>Burgers (Excel) - Ingr                      |

The following image shows an example of a mapping report:

| Report data mapping          |                    | ? |
|------------------------------|--------------------|---|
| Done on: 09/06/2018 07:55:44 |                    |   |
| Source application           | Target application |   |
| Supply Chain (Default XML)   | Supply Chain (EBX) |   |
| factories (Default XML)      | Factories (EBX)    |   |
| store (Default XML)          | Store (EBX)        |   |

## CHAPTER 17

# Transferring between tables based on different models

This chapter contains the following topics:

- 1. Overview
- 2. Configuring a custom mapping for data transfer

### 17.1 Overview

When the source and target locations are based on different data models, you must create a custom mapping configuration. This process is illustrated below and described in detail in the following section.

Note

All steps below must be completed by an administrator.

### 17.2 Configuring a custom mapping for data transfer

For simplicities sake, the steps below demonstrate the configuration process using a blank canvas and a very simple model. In other words, everything will be shown as if starting from scratch. No mapping components were previously created—either user-defined, or automatically by the add-on.

#### Attention

This example uses the add-on's **Auto data mapping** feature and thus includes the additional steps involving the semantic layer. Depending on your requirements, you can automatically generate the source and target models, and manually map the tables and fields. This option will be presented in the appropriate step below.

To create a custom mapping configuration for transfer:

1. Create source and target applications by navigating to *Administration* > *Integration* > *TIBCO EBX*® *Data Exchange Add-on* > *Application* > *Application* and creating two new records.

| Appl | ication                                       |                     |       |                        |
|------|-----------------------------------------------|---------------------|-------|------------------------|
| +    | Actions 👻                                     |                     |       |                        |
| =    | Universal name                                | Logical name 🔺      | Code  | Last modification date |
| 0    | Transfer Source                               | Transfer Source-15  | B0D72 | 09/06/2018 08:28:13    |
| 0    | Transfer Target                               | Transfer Target-15: | D759B | 09/06/2018 08:28:04    |
|      | Source and target names used in this example. |                     |       |                        |

- 2. Use the **Application by type** table to assign these applications to the *EBX* application type. For each application:
  - 1. Create a new record under the **EBX** node.

| View by application type        | ?                                     |
|---------------------------------|---------------------------------------|
| Actions -                       |                                       |
| 🔻 🔵 [ All elements ]            | Ŧ                                     |
| CSV                             | *                                     |
| <ol> <li>Default SQL</li> </ol> | *                                     |
| <ol> <li>Default XML</li> </ol> | Ψ                                     |
| 1 EBX                           | · · · · · · · · · · · · · · · · · · · |
| <ol> <li>Excel</li> </ol>       | Services                              |
| I SQL                           | Create a record                       |
| 1 XML                           | Export CSV 🖑                          |
| [ Application type unset ]      | Ŧ                                     |

2. Select the application from the **Application type** drop-down menu and save to display additional fields.

3. From the **Application path** drop-down menu, select **Create**.

| Application                                      | n by type> | New record                       |                           |
|--------------------------------------------------|------------|----------------------------------|---------------------------|
| Services 🔻                                       |            |                                  |                           |
| Main                                             | Version    | Use as source application        | Use as target application |
| P 1 error     Application     Application terror |            |                                  |                           |
| Application p                                    |            | No item found<br>eate Selector 더 | - Z<br>1.                 |

4. Leave all options as is, and click **Save**, but do not close.

5. Use the **Data model** drop-down list to select the data model you want to use as the *Source* in the transfer operation.

| Application by    | type> Transfer Source                                                                 |   |
|-------------------|---------------------------------------------------------------------------------------|---|
| Path> Path:       |                                                                                       |   |
|                   |                                                                                       |   |
|                   |                                                                                       |   |
| 🖻 🛕 1 warning     |                                                                                       |   |
| Application type* | EBX -                                                                                 | ď |
| Path type *       | After selecting a path type, validate the form to populate the associated properties. |   |
| Data model        | Publication: sourceClient                                                             |   |
| Comment           | ✓ English (United States)                                                             |   |

6. Save and close until you return to the **Application by type** table. You can repeat the above steps to add the target application. Our example configuration is shown below:

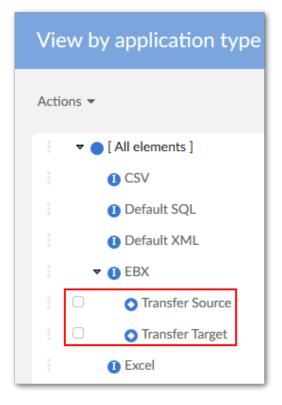

- 3. In the **Application by type** table, run the **Generate models** service on the *source* and *target* applications.
  - On the **Generation** screen select the **Semantic model and data model** option. This option follows along with the remaining steps presented here. If you want to skip auto-data mapping, choose **Data model**. You will then need to create an interface that defines the applications as a source and target, and use the **Data mapping** domain to manually map tables and fields.
  - Click Generate.
- 4. This step is very important for successful transfer. You must link the *Target's* generated table and fields with the *Source's* generated Object Class and Properties. To accomplish this:
  - 1. Navigate to the **Object Class by Application** table.

2. From the *target* application's **Services** menu select **Create a record**.

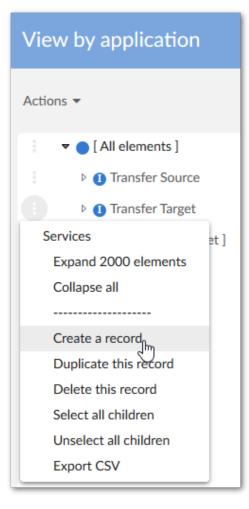

3. In the **Object class** field select the *source* table (Client in this case). Save and close.

4. Navigate to, and open the *target* table in the **Data Model** domain (see image below for sample location):

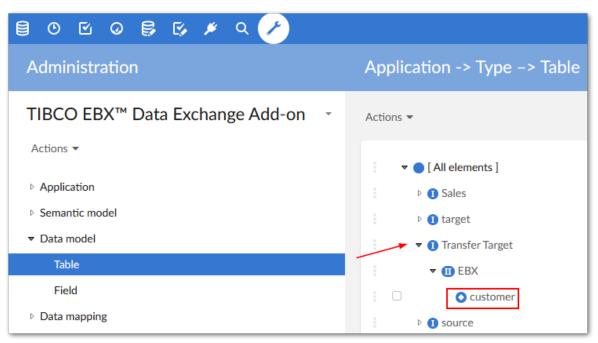

5. In the **Object Class** field select the *Source* Object Class that you created in an earlier step.

| 🛢 O 🖸 O 🛢 🕼 🖊 Q 🥜                                                 |                                                 |
|-------------------------------------------------------------------|-------------------------------------------------|
| Administration                                                    | Table : customer                                |
| TIBCO EBX <sup>™</sup> Data Exchange Add-on                       | Main Field Used as source Used as target        |
| Actions -                                                         | Code • 98BB6 Application • Transfer Target • 63 |
| <ul> <li>Semantic model</li> <li>Data model</li> </ul>            | Application type* EBX · C                       |
| ▼ Table                                                           | Object Class Client C                           |
| 👻 🚺 Transfer Target                                               | Name • customer                                 |
| ▼ (1) EBX                                                         | English (United States)                         |
| customer                                                          |                                                 |
| Field Link the Target table                                       |                                                 |
| <ul> <li>Data mapping with the Source Object<br/>Class</li> </ul> | t                                               |
| Reference data                                                    |                                                 |
| ▷ Path                                                            |                                                 |
| Additional configuration                                          |                                                 |
|                                                                   | French (France)                                 |
|                                                                   | Path /root/Client 🖾                             |

6. Save, but do not close the record. You now do this same process for each field you want to map by selecting the **Field** tab, opening each field, changing its **Property** drop-down value to the corresponding field from the *source*.

- 7. Navigate to the **Application by type** table and from the *source* application's **Services** menu, select **Auto data mapping**.
- 8. Select the **Target** application and click **Mapping**. From the results page that displays you can view the auto-generated mappings.

## CHAPTER 18

# **Bi-directional mapping**

When the data transfer relies on a user-defined data mapping, the add-on can ensure bidirectional execution. This means that when a mapping from table A to table B exists, you can also transfer from B to A. This execution depends on the transformation functions used for transferring the data. Indeed, the **Is bidirectional** property must be activated.

The bidirectional mode is activated automatically when the data types of the source and target fields are the same and the **Direct** mapping type is used.

Documentation > User Guide > Advanced Data Exchange Options > Advanced Mapping Topics > Data Transfer Mapping > Bi-directional mapping

Fields are ignored during the reverse transfer when they are not associated with the **Is bidirectional** option.

| dministration                               | Convert between integer and string |                                                   |  |  |
|---------------------------------------------|------------------------------------|---------------------------------------------------|--|--|
| IBCO EBX™ Data Exchange Add-on →            |                                    |                                                   |  |  |
| Application                                 | Code • A25D2                       |                                                   |  |  |
| Semantic model                              | Name * Convert betwee              | een integer and string                            |  |  |
| Data model                                  | Java class * Convert an int        | teger to a string and vice versa                  |  |  |
| Data mapping                                | Description - English (Unit        |                                                   |  |  |
| Reference data                              | This function vice versa.          | on converts an integer value to a string value an |  |  |
| Application type                            |                                    |                                                   |  |  |
| Data type                                   |                                    |                                                   |  |  |
| Mapping type                                |                                    |                                                   |  |  |
| <ul> <li>Transformation function</li> </ul> |                                    |                                                   |  |  |
| Convert between integer and string          |                                    |                                                   |  |  |
| SQL data source                             | French (Fran                       | ce)                                               |  |  |
| JNDI data source                            | Input data 1. Name                 | Input integer number                              |  |  |
| Date time pattern                           | Type<br>Descrip                    |                                                   |  |  |
| Validator                                   | Is list                            | false                                             |  |  |
| Style preference                            | Output data Type                   | String                                            |  |  |
| Path                                        | Description<br>Is list             | Formats the integer input as a string. false      |  |  |
| Additional configuration                    | Is aggregation false               |                                                   |  |  |
|                                             | Is bidirectional true              |                                                   |  |  |
|                                             | Parameters Void                    |                                                   |  |  |
|                                             |                                    |                                                   |  |  |

## CHAPTER **19**

# Splitting and aggregating fields

This chapter contains the following topics:

- 1. Split and aggregation functions
- 2. Splitting field values during import
- 3. <u>Aggregating fields during export</u>

### 19.1 Split and aggregation functions

During CSV, Excel, and XML export/import and data transfer, you can use transformation functions to split and aggregate data. The following sections provide basic examples:

- Splitting field values during import
- Aggregating fields during export

Two split approaches exist:

- A direct split for which every single part of the source string field is mapped to a target field.
- A specific split for which you can configure how the different parts of the source field are mapped to the target fields.

The next sections highlight some examples of split and aggregation using Excel. Similar principals can be applied to other formats.

### 19.2 Splitting field values during import

The following examples demonstrate splitting field values on import. This example uses the built-in **Direct split of string** Java class. This class allows you to define one separator as a parameter. You can use the **Split of string** Java class when more parameters are required.

To automatically split a string value during Excel import:

1. Create a transformation function that implements the built-in **Direct split of string** Java class. For this example, we will leave the separator parameter at its default value of **ebx:anywhitespace**. If required you can alter this parameter to your business needs.

| E O E O E F / A Q 🕗               |                                                                                                    |  |  |  |
|-----------------------------------|----------------------------------------------------------------------------------------------------|--|--|--|
| Administration                    | Split string example                                                                                                    |  |  |  |
| TIBCO EBX™ Data Exchange Add-on → |                                                                                                    |  |  |  |
| Actions 🕶                         | Code • FC3CE                                                                                                    |  |  |  |
| Application                       |                                                                                                    |  |  |  |
| Semantic model                    | Name • Split string example                                                                                               |  |  |  |
| Data model                        | Java class    Direct split of string                                                                                      |  |  |  |
| Data mapping                      | Description  - English (United States)                                                                                    |  |  |  |
| ✓ Reference data                  | Splits a string using a separator. The input string is<br>automatically split to target fields based on the order that is |  |  |  |
| Application type                  | declared on [AdditionalFieldMapping] table.                                                                               |  |  |  |
| Data type                         |                                                                                                    |  |  |  |
| Mapping type                      |                                                                                                    |  |  |  |
| ▼ Transformation function         |                                                                                                    |  |  |  |
| Split string example              | Erench (France)                                                                                                    |  |  |  |

- 2. Under *Application > Application by type* create source and target applications. In this example, the target application is an EBX® table and the source application is an external Excel file.
- 3. In the **Application by type** table, run the **Generate models** service for both applications.
- 4. Create an interface and application interface preference. The interface defines the Excel file as the source and the EBX® table as the target. The preference stores settings for access during the import operation.

| Split Preference          |                                     |
|---------------------------|-------------------------------------|
|                           |                                     |
| Code                      | • DE5A4                             |
| Name                      | Split Preference                    |
| Application interface     | Source - Excel - Target - EBX     ✓ |
| Selected table's paths    | • 1. /root/customer                 |
|                           | +                                   |
| First row contains header | ● Yes ○ No   ◎                      |
| Import mode               | [not defined]                       |

5. Navigate to *Data mapping* > *Table mapping* and create the following table mapping and preference:

• Table mapping example:

| Source (E     | kcel) - customer - Target (EBX) - customer |
|---------------|--------------------------------------------|
| Main          | Table mapping preference Field mapping     |
| Source applie | tation Source (Excel)                      |
| Source table  | 🔄 Source (Excel) - customer 🖸              |
| Target table  | 🖢 Target (EBX) - customer 🛛                |
| Validator     | ⊳                                          |
|               |                                            |
|               |                                            |

- Under the **Table mapping preference** tab, associate this table mapping with the preference we created earlier. This is done using the **Table mapping** and **Application interface preference** properties.
- 6. Navigate to *Data mapping* > *Field mapping* and create the following field mapping and preference:
  - Map the name field from the source with the firstName field in the target. Set the **Mapping type** property to **Split**.

| Field mappin       | ng> Source (Excel) -      | customer (name) - Targ       | et (EBX) - customer (firstName) |
|--------------------|---------------------------|------------------------------|---------------------------------|
|                    |                           |                              |                                 |
| Main F             | ield mapping preference   | Field mapping transformation | Additional field mapping        |
|                    |                           |                              |                                 |
| Source application | on Source (Excel)         |                              |                                 |
| Source field       | 🔄 Source (Excel) - custom | er (name) 🖸                  |                                 |
| Target field       | 🔄 Target (EBX) - customer | r (firstName) ビ              |                                 |
| Mapping type       | • Split                   |                              | ▼ 1 <sup>2</sup>                |
|                    |                           |                              |                                 |

- Use the **Field mapping preference** tab to create a new preference and associate with the table preference defined earlier.
- Create a new record in the **Field mapping transformation** tab and add the transformation function we previously created.
- Use the **Additional field mapping** tab to associate other fields with this mapped field. In this case the other fields are where the split values will be populated. In our target example, the

name field includes [0] first name, [1] last name, and [2] age. Since our main field mapping includes the firstName field in the target, we need to map the other two parts of the string to the correct fields. Additionally, we need to specify the order in which the substrings occur in the source. This is done using the **Order** property.

|      | apping> Source (Excel) -           |              |                  | ,                        |  |
|------|------------------------------------|--------------|------------------|--------------------------|--|
| Main | Field mapping preference           | Field mappin | g transformation | Additional field mapping |  |
| + ,  | Actions 👻                          |              |                  |                          |  |
| ≡    | Additional field                   | ^            | Order            |                          |  |
|      | Target (EBX) - customer (lastName) | Z            | 1                |                          |  |
| 0    | Target (EBX) - customer (customerA | ze) [2       | 2                |                          |  |

The following image shows the result after importing:

| A B<br>customerLocation                                                                       | cust | omer         |             |           |          |
|-----------------------------------------------------------------------------------------------|------|--------------|-------------|-----------|----------|
| id name<br>1 John Smith 32<br>2 Mary Albright 25<br>3 Carter Williams 39<br>4 Mary Theorem 10 | +    | Actions 👻    |             |           |          |
| 4 Maureen Thompson 40                                                                         | ` ≡  | customerID ~ | customerAge | firstName | lastName |
| Values from the source were                                                                   |      | 1            | 32          | John      | Smith    |
| split into the correct target<br>fields based on the ordering of                              | 0    | 2            | 25          | Mary      | Albright |
| each Additional field mapping<br>setting.                                                     | 0    | 3            | 39          | Carter    | Williams |
|                                                                                               | 0    | 4            | 40          | Maureen   | Thompson |
|                                                                                               |      |              |             |           |          |

### 19.3 Aggregating fields during export

The following example shows how to configure the add-on to aggregate fields during export:

- 1. This example assumes the following conditions before configuring aggregation specific settings:
  - Source and target applications exist and are mapped to their corresponding types.
  - Data models have been generated from the applications. You can create models from scratch, but using the add-ons automatic generation features makes things easier.
  - An interface between the applications and application interface preference has been created.

2. Create the transformation function used to aggregate the fields. In this case we use the built in **Concatenate strings** Java class with the default separator parameter.

| 8 0 E 0 8 E × 4 < 🗡                                                                                   |                                                                                                    |
|----------------------------------------------------------------------------------------------------|----------------------------------------------------------------------------------------------------|
| Administration                                                                                        | Aggregate                                                                                                    |
| TIBCO EBX <sup>™</sup> Data Exchange Add-on -                                                         |                                                                                                    |
| Actions  Application Semantic model Data model Data mapping Reference data Application type Data type | Code       •       AB2DE         Name       •       Aggregate         Java class       •       Concatenate strings         Description       •       English (United States)         This function aggregates input strings to a single string. |
| Mapping type  Transformation function  Aggregate  SQL data source                                     | ▷ French (France)                                                                                                    |
| JNDI data source<br>Date time pattern<br>Validator                                                    | Input data<br>1. Name Input strings<br>Type String<br>Description Input data is a list of strings.<br>Is list true                                                                                                    |
| Style preference  Path  Additional configuration                                                      | Output data     Type<br>Description<br>Is list     String<br>Output data is a string which is converted and synthesized from input data.<br>false       Is aggregation     true       Is bidirectional     false                                |
|                                                                                                    | Parameters     1.     Name     Separator       Type     String       Save     Save and close     Revert     Close                                                                                                    |

- 3. Create a table mapping that maps the source and target.
- 4. Create a table mapping preference that includes the above mapping.
- 5. Create the following field mappings and preferences:
  - Map the main source and target fields. In the exported file, this mapping provides the first part of the string added to the field.

• Set the **Mapping type** property to **Aggregate**.

| ield mapp     | oing> source (EBX) -      | person (Name) - target       | (Excel) - person (nam    |
|---------------|---------------------------|------------------------------|--------------------------|
| Main          | Field mapping preference  | Field mapping transformation | Additional field mapping |
| Source applic | ation source (EBX)        |                              |                          |
| Source field  | 🔄 source (EBX) - person   | n (Name) ⊠                   |                          |
| Target field  | 🐑 target (Excel) - persor | n (name) 🖸                   |                          |
| Mapping type  | * Aggregate               |                              | • <sup>27</sup>          |

• Create a field mapping preference that is associated with the previously created table mapping preference.

| Field mapping> source (EBX) - person (Name) - target (Excel) - person (name)            |                                                                |   |  |  |  |
|-----------------------------------------------------------------------------------------|----------------------------------------------------------------|---|--|--|--|
| Field mapping preference> source (EBX) - person (Name) - target (Excel) - person (name) |                                                                |   |  |  |  |
| -                                                                                       |                                                                |   |  |  |  |
| Code                                                                                    | A8759                                                          | ] |  |  |  |
| Ignored field                                                                           | ⊖Yes ⊖No ©                                                     |   |  |  |  |
| Date time pattern                                                                       | [not defined]                                                  | 2 |  |  |  |
| Field mapping                                                                           | source (EBX) - person (Name) - target (Excel) - person (name 👻 | Ľ |  |  |  |
| Table mapping preference •                                                              | table pref 💿 👻                                                 | Ľ |  |  |  |
|                                                                                         |                                                                |   |  |  |  |

• In the **Field mapping transformation** tab, add the transformation function created in the earlier step.

• In the **Additional field mapping** tab, create the mapping for the second field. In the exported file, this source field value will be appended to primary field value.

| Field mapping> source (EBX) - person (Name) - target (Excel) - person (name)     |  |  |  |  |
|----------------------------------------------------------------------------------|--|--|--|--|
| Additional field mapping> source (EBX) - person (Name) - target (Excel) - person |  |  |  |  |
|                                                                                  |  |  |  |  |
| Field mapping 🖆 source (EBX) - person (Name) - target (Excel) - person (name) 🖸  |  |  |  |  |
| Additional field <sup>ten</sup> source (EBX) - person (City) IZ                  |  |  |  |  |
| Order • 1                                                                        |  |  |  |  |

Documentation > User Guide > Advanced Data Exchange Options > Splitting and aggregating fields

# Converting values using a cross reference table

You can use *cross-reference* transformation functionality to change data values when moving data. For example, a data source field indicating a customer's location might use a numerical identifier. Whereas, the data's target requires the full state name. Using the pairing of id and name in another table, the function can cross-reference the state ids with their full names, and send the replacement value to the target. This is illustrated in the image below:

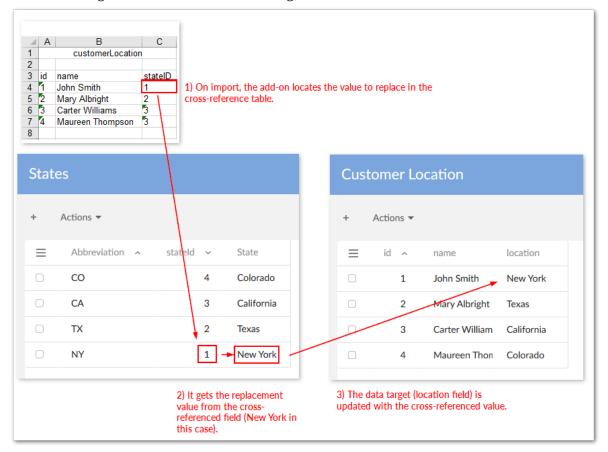

Cross-reference functionality works with all data types. However, it requires the following when source and target data types differ:

- The source field and the field used to lookup the desired value (located in the cross-referenced table) must be the same data type.
- The field containing the replacement value (located in the cross-referenced table) and the target field must be the same data type.

#### Attention

The following example assumes the correct data mappings between data source, cross-referenced fields, and data target exist. Also, users must be able to select this functionality using a preference. So, application interface, table, and field preferences need to be created before using the transformation during import or export.

To change data values using a cross-reference transformation:

- 1. Start by navigating to Administration > Integration > TIBCO EBX® Data Exchange Add-on > Reference data > Transformation function.
- 2. Create a new a new record and input the following:
  - The name for this configuration.
  - Select **Cross reference** from the **Java class** drop-down menu and save, but do not close the record.

• Enter the parameter values to point to the correct fields to cross reference. The following image shows the paths used for the example described at the outset of this section:

| Parameters | 1. | Name        | Data space                                                                             |
|------------|----|-------------|----------------------------------------------------------------------------------------|
|            |    | Туре        | String                                                                                 |
|            |    | Description | Home key or identifier of dataspace's dataset that contains the Cross reference table. |
|            |    | Value       | Reference                                                                              |
|            | 2. | Name        | Data set                                                                               |
|            |    | Туре        | String                                                                                 |
|            |    | Description | Unique or adaptation name of a dataset that contains the Cross reference table.        |
|            |    | Value       | State Lookup                                                                           |
|            |    |             |                                                                                        |
|            | 3. | Name        | Table                                                                                  |
|            |    | Туре        | String                                                                                 |
|            |    | Description | Cross reference table path.                                                            |
|            |    | Value       | /root/States                                                                           |
|            | 4. | Name        | Source field                                                                           |
|            |    | Туре        | String                                                                                 |
|            |    | Description | Cross reference table field path of the code to look up.                               |
|            |    |             |                                                                                        |
|            |    | Value       | /stateID                                                                               |
|            | 5. | Name        | Target field                                                                           |
|            |    | Туре        | String                                                                                 |
|            |    | Description | Cross reference table field path of the code to replace.                               |
|            |    | Value       | /state                                                                                 |
|            |    |             |                                                                                        |

- 3. Save and close the record.
- 4. Locate the field mapping to which you want to apply this transformation and under the **Field mapping transformation** tab, create a new record.
- 5. Use the **Transformation function** drop-down menu to select the function you just created. If needed, you can also edit the parameters from this screen. Remember that the transformation function will only be applied if (during import, export. transfer) users select the preference that includes the correct field mapping.

Documentation > User Guide > Advanced Data Exchange Options > Converting values using a cross reference table

# **Connecting to an SQL data source**

This chapter contains the following topics:

- 1. Overview
- 2. Configuring data source via the add-on
- 3. <u>Configuring a data source in the application server</u>

#### 21.1 Overview

Administrators can create a connection to an SQL data source by:

- Configuring all settings via the add-on.
- Defining the connection information in the application server. Then, using the connection information, associate the database or view to a data model.

#### 21.2 Configuring data source via the add-on

To define a JNDI database connection and associate it with a data model:

- 1. Navigate to Administration > Integration > TIBCO EBX® Data Exchange Add-on > Reference data > JNDI data source and create a new record.
- 2. Define the following connection parameters:
  - **Name**: The connection name you specify will be used in a later configuration step to associate this connection information with a data model.
  - **URL**: Add the appropriate URL for this database connection.
  - **User/Password**: The permissions obtained from the login credentials will be granted to each EBX® user accessing this data source.

3. Click **Test connection** to check configuration settings and save and close if successful.

| New re | New record |                                           |   |  |  |
|--------|------------|-------------------------------------------|---|--|--|
|        |            |                                           |   |  |  |
| Code   | •          | F9196                                     | ) |  |  |
| Name   | *          | SQL Data Source                           | ) |  |  |
| URL    | •          | jdbc:postgresql://localhost:5432/postgres | ] |  |  |
| User   | *          | postgres                                  | ] |  |  |
| Passwo | rd         | •••••                                     | 0 |  |  |
|        |            | Test connection                           |   |  |  |

- 4. Navigate to the **SQL data source** table and create a new record.
- 5. Associate the previously created connection to a data model using the following properties:
  - Name: You must enter the same name used for the JNDI connection.
  - **EBX® data model**: Select the data model publication to link to this connection.

| New record                                                          |                              |  |
|---------------------------------------------------------------------|------------------------------|--|
|                                                                     |                              |  |
| Code *                                                              | FE9C2                        |  |
| Name *                                                              | SQL Data Source              |  |
| EBX data model *                                                    | Publication: customerAddress |  |
| Table name pattern                                                  |                              |  |
| Schema name pattern                                                 |                              |  |
| Description                                                         |                              |  |
| Enter the same name<br>used in the JNDI<br>connection configuration | n                            |  |
|                                                                     | › French (France)            |  |

• If desired, use the optional properties to filter schemas and tables and add a description.

6. After saving and closing, users can access the SQL import and export services.

#### 21.3 Configuring a data source in the application server

You can setup an SQL data source connection in your application server and use the add-on to associate the data source with an EBX® data model publication. The connection configuration requirements differ from environment to environment. Please, consult your application server's documentation. The high-level steps are outlined below:

- Configure the JNDI data source in your application server.
- Expose any required resources to the **ebx**, **ebx-manager**, and **ebx-addon-adix** web applications.
- Use the add-on to create a configuration that links the data source to an EBX® data model publication.

The example below demonstrates how configuration might be completed using Tomcat 8.5:

 In the server.xml file, use a **Resource** to declare the JNDI data source. Note that the JDBC driver for this resource must deployed in Tomcat's **lib** folder. Additionally, you may need to refer to Tomcat's documentation for the correct **Resource** parameter values.

```
<GlobalNamingResources>

<Resource name="jdbc/postgres" auth="Container"

type="javax.sql.DataSource" factory="org.apache.commons.dbcp.BasicDataSourceFactory"

driverClassName="org.postgresql.Driver"

url="jdbc:postgresql://123.1.2.3:5432/postgres"

username="postgres" password="postgres" maxActive="20" maxIdle="10" maxWait="-1"/>

</GlobalNamingResources>
```

2. In the server.xml file, add a **ResourceLink** to the **ebx**, **ebx-manager** and **ebx-addon-adix** contexts that links to the JNDI resource created in the first step.

```
<Host name="localhost" appBase="webapps" workDir="work"

unpackWARs="false" autoDeploy="false">

<Context path="/ebx" docBase="ebx.war">

<ResourceLink name="jdbc/postgres" type="javax.sql.DataSource" global="jdbc/postgres"/>

</context>

<Context path="/ebx-manager" docBase="ebx-manager.war">

<ResourceLink name="jdbc/postgres" type="javax.sql.DataSource" global="jdbc/postgres"/>

</context>

</context>

</context>

</context>

</context path="/ebx-addon-adix" docBase="ebx-addon-adix.war">

<ResourceLink name="jdbc/postgres" type="javax.sql.DataSource" global="jdbc/postgres"/>

</context>

</context path="/ebx-addon-adix" docBase="ebx-addon-adix.war">

<ResourceLink name="jdbc/postgres" type="javax.sql.DataSource" global="jdbc/postgres"/>

</context>

</context>

</context>

</context>

</context>

</context>
```

3. In each webapp's web.xml file, declare the JNDI resource.

```
<resource-ref>
<res-ref-name>jdbc/postgres</res-ref-name>
<res-type>javax.sql.DataSource</res-type>
<res-auth>Container</res-auth>
</resource-ref>
```

- 4. Navigate to the *Administration* > *Integration* > *TIBCO EBX*® *Data Exchange Add-on* > *Reference data* > *SQL data source* table and create a new record.
- 5. Associate the data source configuration with a published data model using the following properties:
  - Name: You must enter the same name used by the **Resource**, in this case jdbc/postgres.
  - EBX® data model: Select the data model publication to link with this connection.
- 6. When you save the record the add-on validates the connection information. Upon successful save, users can access the SQL import and export services.

## **Migration overview**

The add-on allows you to export and import an XML file containing configuration and preference setting data. You can use this feature to backup add-on settings, or when migrating from one environment to another.

Depending on the location from which you export, you can include all data or only data related to specific **Application interface preference** entries.

During import, you can choose:

- The import scope which determines the type of data to import. For example, you could choose to only import only global options which would include data from the **Reference data** and **Additional configuration** groups.
- To import only preferences and related data owned by a specific profile. This would help ensure that existing data for other profiles is not overwritten when migrating from one environment to another.

The following sections cover these topics in more detail:

- <u>Exporting configuration settings</u> [p 121]
- Importing configuration settings [p 123]

Documentation > User Guide > Advanced Data Exchange Options > Migrating preferences and configurations > Migration overview

# **Exporting configuration settings**

To export all configuration settings:

- 1. Navigate to *Administration* > *Integration* > *TIBCO EBX*® *Data Exchange Add-on* and from the dataset's **Actions** menu select **Export XML**.
- 2. After supplying a file name and optionally specifying whether the file is indented and XML comments are omitted, click **Export**.

To export only data related to specific **Application interface preferences** records:

- 1. Navigate to Administration > Integration > TIBCO EBX® Data Exchange Add-on > Application > Application interface preference.
- 2. Select one or more records to export and from the table's **Actions** menu, select **Export preferences**. Note that if you do not select any records, the export includes all records in the table.
- 3. Supply a file name and select **Export**.

Documentation > User Guide > Advanced Data Exchange Options > Migrating preferences and configurations > Exporting configuration settings

# Importing configuration settings

To import configuration and preference settings:

#### Attention

Before importing, you can create a backup of you existing configuration by performing the steps in <u>Exporting configuration settings</u> [p 121].

- 1. Navigate to *Administration* > *Integration* > *TIBCO EBX*® *Data Exchange Add-on* and from the dataset's **Actions** menu select **Import XML**.
- 2. On the import configuration page, specify the following:
  - The file to import that contains the configuration and preference data.
  - Optionally, choose the **Replace all** import mode if you want to completely overwrite existing data.
  - Use the checkboxes to determine the scope of the import. See the table below for information on how add-on configuration data corresponds to each option.

Documentation > User Guide > Advanced Data Exchange Options > Migrating preferences and configurations > Importing configuration settings

• If you only want to include preferences owned by a specific profile, use the **Preference owner** menu to select this profile.

Documentation > User Guide > Advanced Data Exchange Options > Migrating preferences and configurations > Importing configuration settings

| Import XML                                    | ?                                                                                                    |
|-----------------------------------------------|----------------------------------------------------------------------------------------------------|
| <ul> <li>If you choose not to use</li> </ul>  | te a backup of your existing configuration before importing.<br>the 'All' option and import only specific configurations, conflicts or<br>can resolve these by manually updating the configuration data.                                       |
| File name *                                   | Browse FullDataExchange.xml                                                                                                    |
| Import mode<br>Configuration scope to import* | Update or insert       ✓         ✓ All       ✓         ☑ Global configuration       ✓         ☑ Excel preference       ✓         ☑ XML configuration       ✓         ☑ SQL configuration       ✓         ☑ Data transfer configuration       ✓ |
| Preference owner                              | V                                                                                                    |
| Cancel                                        | Import >                                                                                                    |

3. After selecting **Import**, the add-on displays a results page where you can select a tab corresponding to each imported table to see the results.

The following table shows how the scope options correspond to which data is imported:

| Option                         | Data imported                                                                                                    |  |
|--------------------------------|----------------------------------------------------------------------------------------------------|--|
| All                            | Everything in the add-on configuration dataset.                                                                                                    |  |
| Global configuration           | All data under the <b>Reference data</b> and <b>Additional configuration</b> groups.                                                                                                    |  |
| Excel preference               | <ul> <li>All Excel preference settings in the Application, Semantic model, Data model, Data mapping, and Path groups. Additionally, the following tables from the Reference data group are included:</li> <li>Transformation function</li> <li>Date time pattern</li> <li>Validator</li> <li>Style preference</li> </ul>        |  |
| CSV preference                 | The data specific to CSV preferences from the same locations as <b>Excel preference</b> with the exception of the <b>Style preference</b> table.                                                                                                    |  |
| XML configuration              | The data specific to XML configuration settings from the same locations as <b>Excel preference</b> with the exception of the <b>Style preference</b> table.                                                                                                    |  |
| SQL configuration              | <ul> <li>All SQL configuration related settings in the Application, Semantic model, Data model, Data mapping, and Path groups. Additionally, the following tables from the Reference data group are included:</li> <li>Transformation function</li> <li>SQL data source</li> <li>JNDI data source</li> <li>Validator</li> </ul> |  |
| Data transfer<br>configuration | The data specific to data transfer configuration settings from the same locations as <b>Excel preference</b> with the exception of the <b>Style preference</b> table.                                                                                                    |  |

## **Procedural overview**

You can extend the add-on's existing transformation catalog with your own custom Java implementations. Once implemented and deployed, an EBX® administrator can use the transformation when configuring the add-on. The following table highlights the process:

| 1) Development         | Write Java classes required to implement a transformation.<br>See <u>Implementing a custom transformation</u> [p 129] for code<br>samples and information.                                                                                                    |  |
|------------------------|----------------------------------------------------------------------------------------------------|--|
| 2) Register and deploy | Add your transformation to the add-on's existing catalog<br>and deploy required JAR files. See <u>Deploying and Adding</u><br>to the add-on's catalog [p 133] for instructions. If you have<br>not yet deployed a custom module for EBX®, see the EBX®<br>user documentation for instructions. |  |
| 3) Configuration       | An administrator must create a configuration to add the transformation to a field mapping. See <u>Using a custom</u> <u>transformation</u> [p 135].                                                                                                    |  |

Documentation > User Guide > Advanced Data Exchange Options > Using a custom transformation > Procedural overview

# Implementing a custom transformation

This chapter contains the following topics:

- 1. Overview
- 2. Transformation definition class
- 3. Transformation implementation

#### 26.1 Overview

This section shows how to implement a basic transformation function for the EBX Data Exchange Add-on. This type of implementation requires the following:

- A definition class to specify options for add-on transformation configuration requirements.
- The class that contains the transformation logic. For example, how to convert data types or transform values.

#### 26.2 Transformation definition class

The following code sample shows a definition class for an add-on transformation function:

```
SchemaTypeName.XS_STRING,
    false));
  return inputDefinitions;
 }
 public OutputDefinition getOutputDefinition()
 {
  return new OutputDefinition(
   UserMessage.createInfo("A day of the week"),
   SchemaTypeName.XS_STRING,
   false);
 }
 public List<ParameterDefinition> getParameterDefinitions()
 {
  return new ArrayList<ParameterDefinition>();
 }
 //You can use this transformation definition to automatically detect the file type. Based on the type, it can
 return a different transformation.
 public Transformation getTransformation(ServiceType serviceType)
 Ł
  switch (serviceType)
  case SPREADSHEET_IMPORT:
   return new ConvertNumToWeekday();
  case CSV IMPORT:
   //Add your own transformation for CSV or other formats.
  default:
   return null:
  }
 }
 public boolean isBidirectional()
 Ł
  return false;
}
 public boolean isAggregation()
 Ł
  return false;
 }
}
```

Note that as shown in the image, the methods shown above return values used by the add-on to define a transformation configuration.

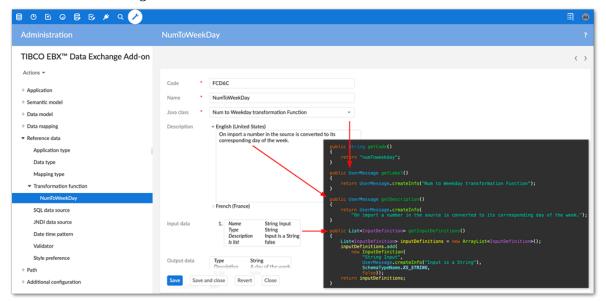

#### 26.3 Transformation implementation

The following code sample shows an implementation of a transformation that takes a numeric value in the source and outputs the value's corresponding day of the week in the target:

```
public class ConvertNumToWeekday implements Transformation<ImportTransformationExecutionContext>
private Locale locale;
public void setup(TransformationConfigurationContext configurationContext)
 throws DataExchangeException
 if (configurationContext == null)
   throw new DataExchangeException(UserMessage.createError("Context is not initialized."));
 this.locale = configurationContext.getSession().getLocale();
}
//This method gets the input data to transform and defines the transformation logic.
public Object execute(ImportTransformationExecutionContext executionContext)
 throws DataExchangeException
 if (executionContext == null)
 {
  throw new DataExchangeException(UserMessage.createError("Context is not initialized."));
 }
  //Obtain the value to import from the source application.
 Object inputValue = executionContext.getInputValue();
 if (inputValue == null)
 {
  return null;
 }
  //Performs a check on the target location.
 SchemaNode schemaNode = null:
 if (EBXField.class.isInstance(executionContext.getTargetField()))
  EBXField ebxField = (EBXField) executionContext.getTargetField();
  schemaNode = ebxField.getSchemaNode();
  if (schemaNode.isComplex())
  {
   throw new DataExchangeException(
    UserMessage.createError(
     schemaNode.getLabel(this.locale)
       + " is a complex type node. The transformation function 'Convert an integer to a string and vice versa'
only supports simple type node."));
  }
 }
  //Sets how the data is transformed. In this case it is from one value to another. You could also specify that
data types be transformed, values concatenated, etc.
 try
 {
  switch (schemaNode.formatToXsString(inputValue))
  {
  case "1":
   return "Monday";
  case "2":
   return "Tuesday";
  case "3":
   return "Wednesday";
  case "4"
   return "Thursday";
  case "5"
   return "Friday";
  case "6":
   return "Saturday";
  case "7"
   return "Sunday";
  }
  throw new DataExchangeException(UserMessage.createError("Invalid input data."));
 catch (ClassCastException ex)
  throw new DataExchangeException(ex);
```

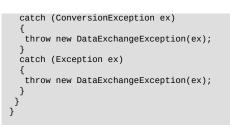

See <u>Deploying and Adding to the add-on's catalog</u> [p 133] for instructions on the next steps.

# Deploying and Adding to the addon's catalog

The add-on ships with a catalog of several predefined transformations. To add your custom transformation to the add-on's catalog:

• Add the following code to the handleRepositoryStartup() method in your module's registration servlet.

TransformationCatalog.add(new NumToWeekdayTransformationDefinition());

• You must also add the transformation definition and implementation classes to a JAR file and include it in the same location on your server as ebx.jar.

#### Note

Until you complete the steps above, an administrator cannot use the custom transformation when creating a configuration. You can use the EBX® documentation for developers to get instructions on deploying a custom module.

See <u>Using a custom transformation</u> [p 135] for instructions on adding a custom transformation implementation to a mapping configuration.

Documentation > User Guide > Advanced Data Exchange Options > Using a custom transformation > Deploying and Adding to the add-on's catalog

# Using a custom transformation

This chapter contains the following topics:

- 1. Overview
- 2. Creating the import preference and adding a transformation

#### 28.1 Overview

This section gives administrators an example of how to configure the add-on to import and transform data from a spreadsheet. In this example, we also demonstrate the add-on's ability to automatically generate the components required for configuration by creating and saving an import preference. In the final step we add a the transformation to the auto-generated mapping configuration. Once these steps are complete we can re-import the file to apply the transformation.

#### Attention

The process demonstrated in this section might not be the best solution depending on your data structure. For example, if your target table uses an auto-generated primary key and the source has no primary key or it is not mapped, re-importing might result in duplicate records. To avoid this you can follow the general step by step instructions to configure manually. See <u>Generating constant</u> values [p 85] for more information.

# 28.2 Creating the import preference and adding a transformation

When you import data from a spreadsheet, the add-on automatically creates required applications, interfaces, models, and mappings behind the scene. If you create a preference when importing, the add-on saves all of these settings. You can access the settings and add a transformation to a saved field mapping to alter how data is processed.

To create an import preference and add a transformation:

1. Open the table in EBX® where you want to import data.

2. From the **Actions** menu, select **Data Exchange** and the import option. In this example we are importing from a spreadsheet so we use **Import Excel**.

| Master Data - Reference 🛛 -    | d   | ays                                                                                                    |
|--------------------------------|-----|----------------------------------------------------------------------------------------------------|
| Weekday Transformation Example | • + | Actions -<br>Compare<br>Delete                                                                                                    |
| days                           |     | Duplicate this recordValidateData ExchangeExport CSVInsightExport ExcelVisualizationExport XMLImport / ExportImport CSVA Data Value DemoImport ExcelNo config DMDV demoImport XMLNo Config GraphTransfer data |

3. Select **Browse** to choose the file to import and select **Configuration** at the bottom of the screen.

| Data Exchange - Import Excel ? |                      |                 |  |
|--------------------------------|----------------------|-----------------|--|
| File and Pre                   | eference selection   |                 |  |
| File name *                    | Browse weekdays.xlsx |                 |  |
| Preference                     | No preference        | ~               |  |
|                                |                      |                 |  |
|                                |                      |                 |  |
|                                |                      |                 |  |
|                                |                      |                 |  |
|                                |                      |                 |  |
|                                |                      |                 |  |
|                                |                      |                 |  |
|                                |                      |                 |  |
|                                |                      |                 |  |
|                                |                      |                 |  |
| Cancel                         |                      | Configuration > |  |

4. Double-check the default options here to ensure the mode and starting position of table data is set correctly and select **Mapping** at the bottom of the screen.

|   | Data Exchange - Import Excel ?                                      |                      |  |  |  |
|---|---------------------------------------------------------------------|----------------------|--|--|--|
| ſ | Configuration                                                       |                      |  |  |  |
|   | Import mode                                                         | Update or insert     |  |  |  |
|   | First row contains header                                           | ○ No header          |  |  |  |
|   | Force import                                                        |                      |  |  |  |
|   | Download file of invalid data                                       |                      |  |  |  |
|   | Remove redundant characters contained in the header during matching |                      |  |  |  |
|   | Use case-sensitive comparison when matching the header              |                      |  |  |  |
|   | Ignore the empty or null values                                     |                      |  |  |  |
|   | Check empty or null primary keys                                    |                      |  |  |  |
|   | Extensions                                                          | No extension V       |  |  |  |
|   | Validators                                                          | No validator 🗸       |  |  |  |
|   | Starting position of table content                                  | Row • 1<br>Column• 1 |  |  |  |
|   | File Selection                                                      | Mapping >            |  |  |  |

5. In the **Manage preference** box, select **Create** a new preference called and provide a name. After selecting **Import** at the bottom of the page you can close the result page and open the **Administration** area from the main menu.

| Data Exchange - Import Excel                                                                           | ? |
|----------------------------------------------------------------------------------------------------|---|
| Mapping column Data file sample Link/Unlink all columns - Link/Unlink unmapped columns -               |   |
| pk ∞ pk (column A)<br>day                                                                              |   |
| Manage preference<br>O Do not save preference Create a new preference called weekdayTransformationPref |   |
|                                                                                                    |   |
|                                                                                                    |   |
| < Configuration > Import                                                                               | > |

In the **Administration** area, browse the contents of the configuration area to see how configuration settings were generated.

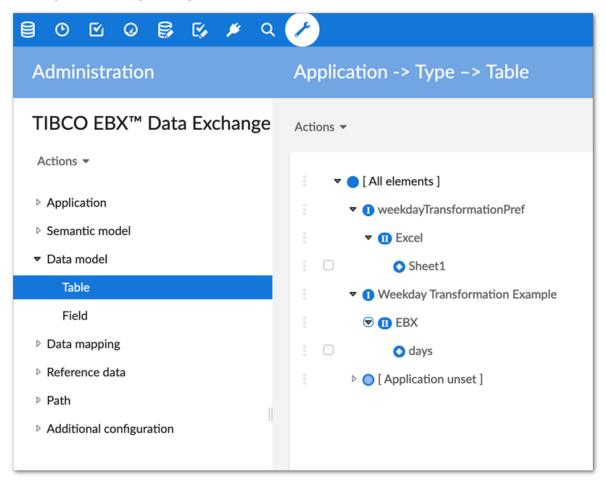

6. We can now add our custom transformation built using the add-on's API by navigating to *Data mapping* > *Field mapping transformation* and creating a new record.

| Administration                                | Field mapping transformation                |  |  |  |
|-----------------------------------------------|---------------------------------------------|--|--|--|
| TIBCO EBX <sup>™</sup> Data Exchange Add-on → | + Actions -                                 |  |  |  |
| Actions 👻                                     | ≡ Field mapping ∧ Transformation function ∧ |  |  |  |
| Application                                   | · · · · · · · · · · · · · · · · · · ·       |  |  |  |
| Semantic model                                |                                             |  |  |  |
| Data model                                    |                                             |  |  |  |
| ▼ Data mapping                                |                                             |  |  |  |
| Table mapping                                 |                                             |  |  |  |
| Field mapping                                 |                                             |  |  |  |
| Table mapping preference                      |                                             |  |  |  |
| Field mapping preference                      |                                             |  |  |  |
| Field mapping transformation                  |                                             |  |  |  |
| Additional field mapping                      |                                             |  |  |  |

7. In the **Field mapping** drop-down menu, choose the mapping for the data to transform and use the **Transformation function** drop-down menu to select the custom transformation. After saving the record populates with the settings specified in the Java class.

| Administratio         | n New record                                                                                                    |
|-----------------------|----------------------------------------------------------------------------------------------------|
| Transformati          | on function : weekdayTransDemo                                                                                                    |
|                       |                                                                                                    |
| Code                  | 70F55                                                                                                    |
| Name *                | weekdayTransDemo                                                                                                    |
| Java class *          | Num to Weekday transformation Function                                                                                                    |
| Description           | <ul> <li>English (United States)</li> <li>On import a number in the source is converted to its corresponding day of the week.</li> <li>French (France)</li> </ul> |
| Input data            | 1.NameString InputTypeStringDescriptionInput is a StringIs listfalse                                                                                              |
| Output data Save Save | Type     String       Description     A day of the week       k list     false       and close     Revert       close     Close                                   |

8. After saving and closing the record, navigate to the import target table from step 1 and re-import, making sure to select the preference you just created on the import's file selection page.

Note that depending on your data structure, you might need to update the import mode, or other options. After making changes, the **Mapping** screen allows you to update the preference, create a new one, or ignore changes.

| 80 20 8 5 10 1          | Q | I.           |                                        | ≣     | aa |
|-------------------------|---|--------------|----------------------------------------|-------|----|
| Master Data - Reference | ( | Data Excha   | inge - Import Excel                    |       | ?  |
| Weekday Transformation  |   | File and Pre | ference selection                      |       |    |
|                         |   | File name 📍  | Browse weekdays.xlsx                   |       |    |
| days                    |   | Preference   | weekdayTransformationPref              | •     |    |
|                         |   |              |                                        |       | 1  |
|                         |   |              |                                        |       |    |
|                         |   |              |                                        |       |    |
|                         |   |              |                                        |       |    |
|                         |   |              |                                        |       |    |
|                         |   |              |                                        |       |    |
|                         |   |              |                                        |       |    |
|                         |   |              |                                        |       |    |
|                         |   |              |                                        |       |    |
|                         |   |              |                                        |       |    |
|                         |   |              |                                        |       |    |
|                         |   | Cancel       | Configuration > Mapping > Simulation > | Impor | t  |

Notice that upon re-import the add-on applied the transformation function to the data. Anytime this preference is used the function will apply.

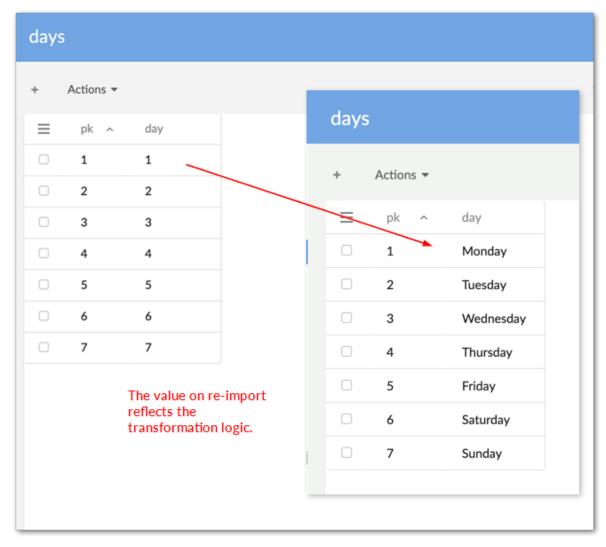

# Reference Guide

Documentation > Reference Guide

# **Administration Area**

# **Application domain**

This chapter contains the following topics:

1. Function

#### 29.1 Function

The **Application** domain contains the declaration of every application that is involved in the data flow (import, export, transfer) managed by the TIBCO EBX® Data Exchange Add-on.

#### Application

An application is used as a source and/or target in the execution of a data flow process (import, export or data transfer).

| Property               | Definition                                                                                  |
|------------------------|---------------------------------------------------------------------------------------------|
| Universal name         | Any naming convention is valid.                                                             |
| Logical name           | The logical name is automatically provided by the add-on to ensure a unique identification. |
| Code                   | Any naming convention is valid.                                                             |
| Last modification date | Date of the last modification applied to the application.                                   |

#### Application by type

An application can be associated with one or many of the following types: Default SQL, SQL, CSV, Excel, Default XML, XML and EBX.

| Property         | Definition                                                                      |
|------------------|---------------------------------------------------------------------------------|
| Application      | The reference to an application.                                                |
| Application type | The type of the application.                                                    |
| Application path | When this is an EBX type application, the path gives the dataspace and dataset. |

#### Version

An application can be associated to a version. This version is used as documentation included in the exported data file when the targeted format can integrate it (this is the case in XML as app info tag). It has no impact on the data mapping configuration management.

| Property            | Definition                                     |
|---------------------|------------------------------------------------|
| Code                | Any naming convention is valid.                |
| Version             | Any naming convention is valid.                |
| Application by type | The reference to an application with its type. |

#### Application interface preference

The preferences here store option values of an Application interface. These option values can be retrieved during import and export. The preferences are available from the **Load application mapping preferences** dropdown list (Import) and **Application mapping preferences** dropdown list (Export).

| Property                         | Definition                                                                                                    |
|----------------------------------|----------------------------------------------------------------------------------------------------|
| Code                             | Code of an application interface configuration.                                                                                                    |
| Name                             | Specific name of the application interface configuration object.                                                                                                    |
| Application interface            | Description of a mapping between two applications.                                                                                                    |
| Selected table's paths           | The selected tables that will be exported or imported.                                                                                                    |
| First row contains header        | Imported or exported file with header or no header.                                                                                                    |
| File encoding                    | Specifies the character encoding to use. The default is UTF-8.                                                                                                    |
| Import mode                      | Modes of import such as update and insert, update only, insert only and replace all content.                                                                                        |
| Separator                        | Describing separator option to use for importing/ exporting CSV file such as commas, semicolon, space, tab and other (in case of inputting a character that is customized by user). |
| Separator character              | Describing a character separator in case of choosing "other" option when selecting a separator.                                                                                     |
| List separator                   | Specifies the separator to use for values lists.                                                                                                    |
| List separator<br>character      | Specifies the separator to use for values lists in case of using "Other" option.                                                                                                    |
| Line return                      | Type of line return used in this preference.                                                                                                    |
| Delimiter character              | The character that is used to mark the beginning and end of a cell in the CSV file.                                                                                                 |
| Delimiter for string only        | The delimiter is only used for string data types.                                                                                                    |
| Download file of<br>invalid data | Export all records with errors in their data rows to a downloadable file.                                                                                                    |
| Save as type                     | Specific type of the exported Excel file includes: xls or xlsx.                                                                                                    |
| Primary key label                | Add an information column with the label of the primary key in exported file.                                                                                                    |
| Primary key permalink            | Add an information column with the hyperlink for the primary key in the exported file.                                                                                              |
| Foreign key label                | Add an information column with the label of the foreign key in the exported file.                                                                                                   |

| Property                                   | Definition                                                                                                    |
|--------------------------------------------|----------------------------------------------------------------------------------------------------|
| Foreign key permalink                      | Add an information column with the hyperlink of the foreign key in the exported file.                                                                                                    |
| Export mapping mode                        | Export all columns of table based on their order or on the mapping defined by the selected import preference.                                                                                                    |
| Force import                               | Specifies that all triggers and constraints are disabled when this option is activated. Otherwise, all triggers and constraints are enabled.                                                                                                    |
| Number format                              | The character used to denote a decimal.                                                                                                    |
| Ignore the empty or null values            | By default, the existing record is not updated with null and empty cell values from the imported file.                                                                                                    |
| Check empty or null<br>primary keys        | The add-on verifies that all primary keys are mapped and validates the data before importing. If you disable this option, the add-on does not perform this verification.                                                                                                    |
| Validate data before transformation        | Determines whether data is validated before the transformation.                                                                                                    |
| Transformer Java class                     | Stores the path of the old transformer class (from Adix).                                                                                                    |
| Validator Java class                       | Stores the path of the old validator class (from Adix).                                                                                                    |
| Remove redundant characters                | Replace all line-breaks and continuous space characters in the Excel header with a single space character during matching.                                                                                                    |
| Use case-sensitive comparison              | Differentiate between lower-case and upper-case when matching the imported file's column header with the field's label in EBX®.                                                                                                    |
| Include computed values                    | Specifies whether computed values must be included in the export.                                                                                                    |
| Export static<br>enumerations              | The exported file will contain enumerations matching the one in the data model. Warning: it leads to increase the size of the file.                                                                                                    |
| Include reference sheet                    | You can add a reference sheet called 'Reference table mapping' at the end of the Excel file. This sheet contains metadata such as the sheet name, the table label and the table path used to detect the mapping between sheets and tables upon import.                                                                                                    |
| Date format                                | Specify the format of date values in the CSV exported file.                                                                                                    |
| Date/time format                           | Specify the format of date/time values in the CSV exported file.                                                                                                    |
| Force precision as<br>displayed            | Specifies the accuracy of numbers when importing Excel.<br>If set to 'Yes': The displayed value of numbers in each cell will be read and imported. If set to 'No': The<br>accuracy value of numbers in each cell will be read and imported. Default value: 'No'. This feature is<br>only applied to the Number format cells (Number is used for general display of numbers). For the other<br>format cells, the accuracy value in each cell will be read and imported. |
| Export the ignored field as a blank column | If the option is activated, the ignored field will be exported as a blank column. Otherwise, the ignored field will not be exported. This option is only available on Excel export. Default value: 'Yes'.                                                                                                    |

| Property                                             | Definition                                                                                                    |
|------------------------------------------------------|----------------------------------------------------------------------------------------------------|
| Info message export                                  | The exported file will contain any information level validation messages.                                                                                                    |
| Warning message<br>export                            | The exported file will contain any warning level validation messages.                                                                                                    |
| Error message export                                 | The exported file will contain any error level validation messages.                                                                                                    |
| From referenced tables                               | Include details of records referenced in the current export (might include records from external tables).                                                                                                |
| From tables that<br>reference the selected<br>record | Include data from external tables that reference the selected record.                                                                                                    |
| Owner                                                | Specifies the owner user created preference.                                                                                                    |
| Restriction policy                                   | If 'Restriction policy' value is 'Yes', the minimum permissions of these restricted rules are applied. If 'Restriction policy' value is 'No', the maximum permissions of all matching rules are applied. |
| Permissions group                                    |                                                                                                    |
| User profile                                         | The profile impacted by the permission settings.                                                                                                    |
| Use the preference                                   | Determines whether the specified profile can use the preference. If disabled, the preference will be hidden from the profile.                                                                            |
| Modify the preference                                | Determines whether the specified profile can modify the preference.                                                                                                    |
| Delete the preference                                | Determines whether the specified profile can delete the preference.                                                                                                    |

#### Interface

An interface allows data to flow between two applications.

| Property           | Definition                                                                 |
|--------------------|----------------------------------------------------------------------------|
| Source application | Reference to the application with its type playing the role of the source. |
| Target application | Reference to the application with its type playing the role of the target. |
| Description        | Description of the interface.                                              |

#### **Object class by Application**

An application can hold one to many Object Class items. You can use the Object Class to create the relationship between a Table in the Data model and its related item in the Semantic model. Several tables can be linked to the same Object Class.

| Property     | Definition                                                                |
|--------------|---------------------------------------------------------------------------|
| Application  | Reference to an application.                                              |
| Object class | Reference to an Object Class.                                             |
| Description  | Description of the relation between the application and the Object Class. |

# Semantic model domain

This chapter contains the following topics:

1. Function

#### 30.1 Function

The **Semantic model** provides a business data architecture based on Object Class and Property items. An Object Class can be linked to one or many tables. A Property can be linked to one or many fields.

#### **Object class**

An Object Class is a business concept that can be linked to one or many tables declared in the data models.

| Property    | Definition                                                                                                    |
|-------------|----------------------------------------------------------------------------------------------------|
| Code        | Any naming convention is valid.                                                                                                    |
| Name        | Any naming convention is valid.                                                                                                    |
| Is removed  | If set to True: The Object Class is no longer valid. It is logically removed. By using the purge service, the data will be physically deleted.<br>If set to False: The Object Class is valid. |
| Description | Description of the Object Class.                                                                                                    |

#### **Property by Object Class**

A property is held by one or many Object Class items.

| Property     | Definition                                                                |
|--------------|---------------------------------------------------------------------------|
| Object Class | Reference to an Object Class.                                             |
| Property     | Reference to a Property held by the referenced Object Class.              |
| Description  | Description of the association between the Object Class and the Property. |

#### Property

A Property is a business concept that can be linked to one to many fields declared in the data models.

| Property    | Definition                                                                                                    |
|-------------|----------------------------------------------------------------------------------------------------|
| Code        | Any naming convention is valid.                                                                                                    |
| Name        | Any naming convention is valid.                                                                                                    |
| Is removed  | If set to True: The Property is no longer valid. It is logically removed. By using the purge service, the data will be physically deleted.<br>If set to False: The Property is valid. |
| Description | Description of the Property.                                                                                                    |

### Data model domain

This chapter contains the following topics:

1. Function

#### 31.1 Function

The **Data model** provides a logical data architecture based on Table and Field items. The data mapping configuration is also based on these items.

#### Table

A table is a container of data that depends on the application type. For EBX type applications, it is directly a table in EBX®. For XML type applications, it is a node in the XML file.

| Property         | Definition                                                                                                    |
|------------------|----------------------------------------------------------------------------------------------------|
| Code             | Any naming convention is valid.                                                                                                    |
| Application      | Reference to the application that owns the table.                                                                                                    |
| Application type | Type of the application.                                                                                                    |
| Object Class     | The table can be linked to an Object Class. This is the way to make an association between the logical data architecture and the business architecture.                    |
| Name             | Logical name of the table.                                                                                                    |
| Label            | Label of the table.                                                                                                    |
| Path             | The path of the table.                                                                                                    |
| Is removed       | If set to True: The Table is no longer valid. It is logically removed. By using the purge service, data will be physically deleted<br>If set to False: The Table is valid. |
| Description      | Description of the table.                                                                                                    |
| Index table      | Determines the table's index position. During Excel export, this determines to which sheet number this table's data will be exported.                                      |

#### Field

A field is held by one Table only.

| Property     | Definition                                                                                                    |
|--------------|----------------------------------------------------------------------------------------------------|
| Code         | Any naming convention is valid.                                                                                                    |
| Table        | Reference to the table that owns the field.                                                                                                    |
| Property     | The field can be linked to a Property. This is the way to make an association between the logical data architecture and the business architecture.                          |
| Name         | Logical name of the field.                                                                                                    |
| Label        | Label of the field.                                                                                                    |
| Data type    | Reference to a Data type for the field.                                                                                                    |
| Parent field | Foreign key to a parent field in case the current field is a child node of another complex field.                                                                           |
| Order        | Order of the field in table. The first position is '0'.                                                                                                    |
| Path         | The path of the field.                                                                                                    |
| Is removed   | If set to True: The Field is no longer valid. It is logically removed. By using the purge service, data will be physically deleted.<br>If set to False: the Field is valid. |
| Description  | Description of the field.                                                                                                    |

Documentation > Reference Guide > Administration Area > Data model domain

# Data mapping domain

This chapter contains the following topics:

1. Function

#### 32.1 Function

The **Data mapping** domain contains the data mapping configuration for tables and fields.

#### Table mapping

The data mapping configuration between the tables.

| Property                          | Definition                                                                                                    |
|-----------------------------------|----------------------------------------------------------------------------------------------------|
| Source table                      | Reference to the table used as the source for the data flow.                                                                                                    |
| Target table                      | Reference to the table used as the target for the data flow.                                                                                                    |
| Source application                | Used to sort the records based on the application name and type. This data is computed automatically from the source table value.                                                                                                    |
| Java class                        | This property specifies the Java class used to validate data on import, or transfer. This class ensures that<br>only records that meet specific conditions are imported, or transferred. When used in a bidirectional<br>data transfer this class applies when data moves from the table specified in the 'Source table' property<br>to the table in the 'Target table' property. |
| Java class description            | Description of the 'Java class'.                                                                                                    |
| Inverse java class                | This property specifies an optional Java class you can use to validate data in a bidirectional transfer.<br>The class you specify here validates data when it moves in the inverse direction of the table mapping.<br>So, it applies when data moves from the specified 'Target table' to the 'Source table'.                                                                     |
| Inverse java class<br>description | Description of the 'Inverse Java class'.                                                                                                    |

#### Field mapping

The data mapping configuration between the fields.

| Property           | Definition                                                                                                    |
|--------------------|----------------------------------------------------------------------------------------------------|
| Source field       | Reference to the field used as the source for the data flow.                                                                                                    |
| Target field       | Reference to the field used as the target for the data flow.                                                                                                    |
| Source application | Used to sort the records based on the application's name and type. This data is computed automatically from the source field value.                                                                                               |
| Reference field    | Contains the path to any referenced field.                                                                                                    |
| Mapping type       | The mapping can be performed in a 'direct' way (the target field is equal to the source field) or based<br>on split, or aggregation policies. In the current version of the add-on, only the direct mapping type is<br>available. |

#### Table mapping preference

This table stores any data mapping configuration preferences between tables.

| Property                         | Definition                                                                        |
|----------------------------------|-----------------------------------------------------------------------------------|
| Code                             | Any naming convention is valid.                                                   |
| Name                             | Any naming convention is valid.                                                   |
| Ignored table                    | The table will be ignored during import/export execution if value is set to True. |
| First row of content             | The first row of table content in imported file.                                  |
| First column of content          | The first column of table content in imported file.                               |
| Export with title                | Exported Excel file will contain the title if value is set to True.               |
| Title of table                   | Any naming convention is valid.                                                   |
| Style for title                  | Reference to a style object on which title style is defined.                      |
| Export with subtitle             | Exported Excel file will contain the subtitle title if value is set to True.      |
| Subtitle of table                | Any naming convention is valid.                                                   |
| Style for subtitle               | Reference to a style on which the subtitle style is defined.                      |
| Export with border               | Cell of export excel file has borders if value is set to True.                    |
| Style for column title           | Reference to a style object on which column title style is defined.               |
| Style for data content           | Reference to a style object on which data content style is defined.               |
| Table mapping                    | Reference to a table mapping.                                                     |
| Application interface preference | Reference of an application interface preference.                                 |

#### Field mapping preference

This table stores any data mapping configuration preferences between fields.

| Property                 | Definition                                                               |
|--------------------------|--------------------------------------------------------------------------|
| Code                     | Any naming convention is valid.                                          |
| Ignored field            | Field is ignored during import/export execution if value is set to True. |
| Date time pattern        | Date time pattern that is used for importing/ exporting CSV.             |
| Field mapping            | Reference to a field mapping.                                            |
| Table mapping preference | Reference of a table mapping preference.                                 |

#### Field mapping transformation

The data transformation applied during field data mapping.

| Property                   | Definition                                                                                                    |
|----------------------------|----------------------------------------------------------------------------------------------------|
| Field mapping              | Reference to a Field mapping declaration.                                                                                                    |
| Transformation<br>function | Reference to the transformation function to be applied.                                                                                                    |
| Order                      | Execution order of the transformation function in case several functions must be applied. When a field mapping contains multiple transformation functions, the function with the lowest order will be applied. |
| Parameters                 | Lists each input parameter's name and value. Values can be edited.                                                                                                    |

#### Additional field mapping

The **Additional field mapping** table allows you to configure fields that are involved in a one-to-many fields transformation function, such as aggregation and split.

| Property         | Definition                                                                                                    |
|------------------|----------------------------------------------------------------------------------------------------|
| Field mapping    | Reference to a 'Field mapping' declaration.                                                                           |
| Additional field | Field involved in the mapping.                                                                                        |
| Order            | Order of source field when executing aggregation of fields or order of target field when executing a split of fields. |

#### Additional field mapping transformation

The **Additional field mapping transformation** table is used when you have to declare a transformation function on a field that is used in an **Additional field mapping** record.

| Property                    | Definition                                                                                |
|-----------------------------|-------------------------------------------------------------------------------------------|
| Additional field<br>mapping | Reference to an 'Additional field' mapping declaration.                                   |
| Transformation function     | Reference to the transformation function to be applied.                                   |
| Order                       | Execution order of the transformation function in case several functions must be applied. |

Documentation > Reference Guide > Administration Area > Data mapping domain

# **Reference data domain**

This chapter contains the following topics:

1. Function

#### 33.1 Function

The **Reference data** domain stores values used by other configuration options.

#### Application type

The current version of the add-on manages the following types: Default SQL, SQL, CSV, Excel, Default XML, XML and EBX.

| Property | Definition                    |
|----------|-------------------------------|
| Code     | Code of the application type. |
| Name     | Name of the application type. |

#### Predefined Application type

The add-on provides these predefined Application types.

| Application type | Description                                                                                                    |
|------------------|----------------------------------------------------------------------------------------------------|
| EBX              | An EBX type application is referenced through a dataset. Its tables and fields are described through an EBX® path.                                                                                                    |
| Default XML      | A 'Default XML' type application relies on default XML paths automatically created by the add-on when an Export XML process executes.                                                                                                    |
| XML              | An XML type application relies on user-defined XML path declarations.                                                                                                    |
| Default SQL      | A 'Default SQL' type application relies on default SQL paths automatically created by the add-on when<br>an Export SQL process executes.                                                                                                    |
| SQL              | A defined configuration is required. The <b>Generate models</b> service can be used to look up SQL channels and generate tables and fields for the configuration. Note, that SQL functionality is currently limited to the Default SQL application type. |
| CSV              | A CSV application relies on defined paths that correspond to an external CSV file.                                                                                                    |
| Excel            | An Excel application relies on defined paths that correspond to an external Excel file.                                                                                                    |

#### Data type

This table references all the possible data type of a field.

| Property | Definition             |
|----------|------------------------|
| Code     | Code of the data type. |
| Name     | Name of the data type. |

#### Mapping type

The mapping types that the add-on can use.

| Property    | Definition                       |
|-------------|----------------------------------|
| Code        | Code of the mapping type.        |
| Name        | Name of the mapping type.        |
| Description | Description of the mapping type. |

#### Predefined Mapping type

The add-on provides this predefined Mapping type.

| Mapping type | Description                                                                                                    |
|--------------|----------------------------------------------------------------------------------------------------|
| Direct       | The mapping between the source and target fields is executed in a direct way: the target value is equal to the source value. There is no aggregation and/or split of fields values. |
| Split        | The source field is split into two or more target fields.                                                                                                    |
| Aggregate    | Two or more source fields are aggregated to one target field.                                                                                                    |

#### Transformation function

During data mapping, the data value can be transformed before moving to the target application. A portfolio of predefined functions is delivered with the add-on and you can enrich it with bespoke functions. An API allows you to develop these new functions.

| Property         | Definition                                                                                                    |
|------------------|----------------------------------------------------------------------------------------------------|
| Code             | Code of the transformation function.                                                                                                    |
| Name             | Name of the transformation function.                                                                                                    |
| Java class       | Java class of the transformation function.                                                                                                    |
| Description      | Description of the transformation function.                                                                                                    |
| Input data       | List of input data used by the transformation function.                                                                                                    |
| Output data      | List of output data provided by the transformation function.                                                                                                    |
| Is aggregation   | If set to 'Yes': the transformation function is used for aggregating fields and will be available when the mapping type = 'Aggregate'.                               |
| Is bidirectional | If set to 'Yes': the transformation function can be executed in bidirectional mode. This means that the configuration from T1 to T2 tables is runnable for T2 to T1. |
| Parameters       | List of parameters that allow you to configure and adapt the behavior of the transformation function.                                                                |

#### **Predefined Transformation function**

The add-on provides these predefined Mapping types.

| Transformation<br>function | Description                                |
|----------------------------|--------------------------------------------|
| No export                  | The source field value is not exported.    |
| No import                  | The source field value is not imported.    |
| No transfer                | The source field value is not transferred. |

#### SQL data source

The **SQL data source** table allows you to associate an EBX® data model with an external SQL database table or view. This allows users to import and export between the two components.

| Property            | Definition                                                                                                    |
|---------------------|----------------------------------------------------------------------------------------------------|
| Code                | Code of the SQL data source.                                                                                                    |
| Name                | Name of the SQL data source. If you want to use a connection configured in the <b>JNDI data source</b> table, enter the value from that table's <b>Name</b> property.             |
| Data model          | Stores the information schema location of a data model in EBX®. Each data model is configured to a JNDI Data Source of EBX®.                                                      |
| Table name pattern  | A string that specifies a table naming pattern. When importing or exporting SQL, the add-on will only allow users to select from tables or views whose names match this pattern.  |
| Schema name pattern | A string that specifies a schema naming pattern. When importing or exporting SQL, the add-on will only allow users to select from tables or views whose names match this pattern. |
| Description         | Description of the SQL data source.                                                                                                    |

#### JNDI data source

The **JNDI data source** Specifies the configuration used when establishing a connection to an external database. Creating the connection via this table alleviates the need to create the configuration in your application server.

| Property | Definition                                                                                                    |
|----------|----------------------------------------------------------------------------------------------------|
| Code     | Code of the JNDI data source.                                                                                                    |
| Name     | Name of the JNDI data source. This name must be unique as you need to use it in the <b>SQL data source</b> table to associate this connection information with a data model. |
| URL      | A valid database URL in the form: jdbc:subprotocol:subname.                                                                                                    |
| User     | The database user on whose behalf the connection is being made. These permissions will be granted to each EBX® user that accesses this data source.                          |

#### Date time pattern

Stores the date or date/time pattern string for the import and export processes.

| Property | Definition                                                                                                    |
|----------|----------------------------------------------------------------------------------------------------|
| Pattern  | Stores a string that specifies the date or date/time pattern.                                                                                                    |
| Mode     | Stores the mode of date or date/time or time pattern string. Available values are: Default CSV pattern, Default Excel pattern, Default time pattern and Common pattern (use for customer date or datetime). |
| Туре     | Stores the type of date or date/time or time pattern string. Available values are: Date pattern, Time pattern and Date time pattern.                                                                        |

#### Validator

Stores references to Java classes used to validate imported, or transferred data.

| Property              | Definition                                                                           |
|-----------------------|--------------------------------------------------------------------------------------|
| Code                  | A unique identifier for this validator.                                              |
| Java class            | This property specifies the Java class used to validate data on import, or transfer. |
| Label and description | An optional label and description for this validator.                                |

#### Style preference

This table contains all style configurations such as font type and color.

| Property         | Definition                                                |
|------------------|-----------------------------------------------------------|
| Code             | Any naming convention is valid.                           |
| Row position     | Row position of element on which the style is applied.    |
| Column position  | Column position of element on which the style is applied. |
| Font name        | Font name of the style.                                   |
| Font size        | Font size of the style.                                   |
| Bold style       | Font weight of the style.                                 |
| Italic style     | Font has italic style if value is set to True.            |
| Underlined style | Text will be underlined if value is set to True.          |
| Font color       | Font color of the style.                                  |
| Background color | Background color of the style.                            |

# CHAPTER 34 Path domain

This chapter contains the following topics:

1. Function

#### 34.1 Function

The path domain contains the declaration of all paths used in the data mapping configurations. The **Path** table collects all the path declarations used in the data mapping configuration.

| Property         | Definition                                                                                                    |
|------------------|----------------------------------------------------------------------------------------------------|
| Application type | A reference to the application type (EBX, Default SQL, XML and XML).                                              |
| Path type        | Either Table, Field or Application.                                                                               |
| Path             | The path value.                                                                                                   |
| SQL data source  | Records of SQL data source table which define the data model and the corresponding external database information. |
| Comment          | Description of the path.                                                                                          |

Documentation > Reference Guide > Administration Area > Path domain

# Additional configuration domain

This chapter contains the following topics:

1. Function

#### 35.1 Function

The **Additional configuration** domain contains some additional configuration options for dataspace and import preferences and permissions.

#### Import preference

These options allow you to set some additional import preferences.

| Property                                  | Definition                                                                                                    |
|-------------------------------------------|----------------------------------------------------------------------------------------------------|
| Force precision as displayed              | Specifies the accuracy of numbers when importing Excel.<br>If set to 'Yes': The displayed value of numbers in each cell will be read and imported. If set to 'No': The<br>accuracy value of numbers in each cell will be read and imported. Default value: 'No'. This feature is<br>only applied to the Number format cells (Number is used for general display of numbers). For the other<br>format cells, the accuracy value in each cell will be read and imported. |
| Display precision<br>setting in UI        | Specifies whether to display the 'Force precision as displayed' option in user interface. If 'No': The 'Force precision as displayed' option is not displayed on the Excel import configuration screens. If 'Yes': The option is displayed on the Excel import configuration screens and user can change its value. Default value: 'No'.                                                                                                    |
| Allow transient record context management | A transient record context holds temporary values used when creating a new, or updating an existing record. If table triggers are activated and you enable this option, the handleNewContext() method will be called when creating or updating records during import or transfer. Please refer to the EBX® API documentation for more information about the handleNewContext() method.                                                                                 |

#### Default option values for Import and Export

The **Import/Export** table allows you to define default settings for each import and export format. For descriptions hover your mouse over each property and click the '?' icon to open the associated tooltip.

#### **Global permissions**

The **Global permissions** table allows you to define which screens display for profiles during import and export. It also allows you to specify the import modes accessible by specific profiles for import services. Each configuration record for permissions contains tabs that allow you to specify the user or role these settings apply to and set permissions for each supported data exchange format.

| Property            | Definition                                                                                                    |
|---------------------|----------------------------------------------------------------------------------------------------|
| Profile             | Defines the user/role on which the permission applies.                                                                                                    |
| Restriction policy  | Defines whether the permission is restrictive or not. If more than one set of permissions is associated with the same profile, the Restrictive policy setting determines whether the least restrictive or most restrictive policy settings apply. |
| Configuration       | Defines the permission on the Configuration screen.                                                                                                    |
| Mapping             | Defines the permission on the Mapping table & Mapping column screen.                                                                                                    |
| Simulation          | Defines the permission to access the Simulation screen                                                                                                    |
| Update or insert    | Grant permissions for a specific profile to access a set of import modes:                                                                                                    |
| Update only         | Grant permissions for a specific profile to access a set of import modes:                                                                                                    |
| Insert only         | Grant permissions for a specific profile to access a set of import modes:                                                                                                    |
| Replace all content | Grant permissions for a specific profile to access a set of import modes:                                                                                                    |

Documentation > Reference Guide

# **Import Options**

## **CSV** import options

This chapter contains the following topics:

1. Overview

#### 36.1 Overview

This section describes the fields and available options when importing from an CSV file. You initiate import from a table's *Actions > Data Exchange > Import CSV* menu. CSV import presents you with several pages. Follow the links in the descriptions below for detailed information on each page:

- File selection—From this page you can browse to select the file to import.
- Preferences—Use the drop-down menu on this page to specify an existing set of preferences to use for this import.
- Configuration page—The options here determine basic configuration information.
- Column mapping—This page allows you to map the columns from tables to those in the Excel file.
- Simulation page—From this page you can run a simulation and view results prior to performing the actual import operation.
- Results page—This page shows you the import results.

#### Preferences page

Preferences allow you to automatically populate fields, and map between a source and target using saved information. This page contains the options shown in the following table:

| List       | Definition                                                         |
|------------|--------------------------------------------------------------------|
| Preference | Choose a preference to load configuration and mapping information. |

#### Configuration page

This page allows you to modify behavior of the import. Part of the modification can include specifying Java classes to transform, or validate data. This page contains the options shown in the following table:

| Property/Field/List                                          | Definition                                                                                                    |
|--------------------------------------------------------------|----------------------------------------------------------------------------------------------------|
| Import mode                                                  | • <b>Update or insert</b> : If a record with the same primary key already exists in the target table, it is updated. Otherwise, a new record is inserted.                                                        |
|                                                              | • <b>Insert only</b> : Only record creations are allowed. If a record exists in the target table with the same primary key as in the source, an error is returned.                                               |
|                                                              | Note                                                                                                    |
|                                                              | Use of this mode is not recommended when importing a large volume of data.<br>When working with larger amounts of data, you can instead use the <b>Update or</b><br><b>insert</b> , or <b>Update only</b> modes. |
|                                                              | • <b>Update only</b> : Only modifications of existing records are allowed. If a record with the same primary key does not exist in the target table, an error is returned.                                       |
|                                                              | • <b>Replace all content</b> : All existing data in the table will be deleted before importing the data from the file.                                                                                           |
| First row contains<br>header                                 | Use this option to specify whether the first row of every column in the file being imported is a label (Header), or contains data to import (No header).                                                         |
| File encoding                                                | Specifies the character encoding to use. The default is UTF-8.                                                                                                    |
| Separator                                                    | Specifies the separator to use. The default is ';'.                                                                                                    |
| List separator                                               | Specifies the separator to use for values lists.                                                                                                    |
| Line return                                                  | Specifies the line return used in the file.                                                                                                    |
| Delimiter                                                    | The character used to mark the beginning and end of a cell in the CSV file. By default, CSV files do not use a delimiter. If you select 'Only string', the delimiter is only used for String data types.         |
| Decimal symbol                                               | The character used to denote a decimal.                                                                                                    |
| Force import                                                 | Specifies that all triggers and constraints are disabled when this option is activated. Otherwise, all triggers and constraints are enabled.                                                                     |
| Download file of<br>invalid data                             | Export all records with errors in their data rows to a downloadable file.                                                                                                    |
| Use case-sensitive<br>comparison when<br>matching the header | Differentiate between lower-case and upper-case when matching the imported file's column header with the field's label in EBX®.                                                                                  |
| Ignore the empty or null values                              | By default, the existing record is not updated with null and empty cell values from the imported file.                                                                                                    |
| Check empty or null<br>primary keys                          | The add-on verifies that all primary keys are mapped and validates the data before importing. If you disable this option, the add-on does not perform this verification.                                         |

| Property/Field/List | Definition                                                                                      |
|---------------------|-------------------------------------------------------------------------------------------------|
| Extensions          | Specifies the Java class that is implemented to transform data during import/export processing. |
| Validators          | Specifies the Java class that is implemented to validate data during import.                    |

#### Column mapping page

This page allows you to map source columns in the CSV file with EBX® table columns. Use the dropdown list next to each table column to specify which source gets mapped to which target. You can use the tooltip icon next to each mapping to display additional transformation information. Additionally, at the top of the screen, you can expand **Data file sample** to see a preview of how the current mapping would import.

#### Simulation page

This page allows you to use the current configuration and mapping settings to simulate import. The simulation results can include different levels (error, warning, and information) of technical, validation, and business messages. Use the result information to make any needed changes before performing the actual import.

| Options                        | Definition                                                                                                    |
|--------------------------------|----------------------------------------------------------------------------------------------------|
| Validate imported records only | When selected, the validation report only runs on the records being imported. If unselected, the report also includes all records in the target table. |
| Skip validation report         | When checked, the simulation result does not include the detailed validation report.                                                                   |
| Simulation stopped             | Select conditions that determine when to stop the simulation.                                                                                          |
| Simulation result              | Displays simulation results on a table-by-table basis. Each tab corresponds to a simulation for a table.                                               |
| Import option                  | Choose whether to stop the import process when there are validation errors.                                                                            |

The table below describes the page's main components.

# **Excel import options**

This chapter contains the following topics:

1. Overview

#### 37.1 Overview

This section describes the fields and available options when importing from an Excel file. Note that options vary slightly depending on whether you started the import from a dataset, or table **Actions** menu. Excel import presents you with several pages. Follow the links in the descriptions below for detailed information on each page:

- File selection—From this page you can browse to select the file to import.
- Preferences—Use the drop-down menu on this page to specify an existing set of preferences to use for this import.
- Configuration page—The options here determine basic configuration information.
- Table mapping page—This page allows you to map the tables in the dataset to those in the Excel file. You will only see this page when initiating import from a dataset's **Actions** menu.
- Column mapping—This page allows you to map the columns from tables to those in the Excel file.
- Simulation page—From this page you can run a simulation and view results prior to performing the actual import operation.
- Results page—This page shows you the import results.

#### Preferences page

Preferences allow you to automatically populate fields, and map between a source and target using saved information. This page contains the option shown in the following table:

| List       | Definition                                                         |
|------------|--------------------------------------------------------------------|
| Preference | Choose a preference to load configuration and mapping information. |

#### **Configuration page**

This page allows you to modify behavior of the import. Part of the modification can include specifying Java classes to transform, or validate data. This page contains the options shown in the following table:

#### Attention

To avoid issues during import of a large Excel file, please do not activate the **Download file of invalid data** option.

| Property/Field/List                                                          | Definition                                                                                                    |
|------------------------------------------------------------------------------|----------------------------------------------------------------------------------------------------|
| Import mode                                                                  | • <b>Update or insert</b> : If a record with the same primary key already exists in the target table, it is updated. Otherwise, a new record is inserted.                                                                                                    |
|                                                                              | • <b>Insert only</b> : Only record creations are allowed. If a record exists in the target table with the same primary key as in the source, an error is returned.                                                                                                    |
|                                                                              | NoteUse of this mode is not recommended when importing a large volume of data.When working with larger amounts of data, you can instead use the Update orinsert, or Update only modes.                                                                                                    |
|                                                                              | • <b>Update only</b> : Only modifications of existing records are allowed. If a record with the same primary key does not exist in the target table, an error is returned.                                                                                                    |
|                                                                              | • <b>Replace all content</b> : All existing data in the table will be deleted before importing the data from the file.                                                                                                    |
| First row contains<br>header                                                 | Use this option to specify whether the first row of every column in the file being imported is a label (Header), or contains data to import (No header).                                                                                                    |
| Force precision as<br>displayed                                              | Specifies the accuracy of numbers when importing Excel. If set to 'Yes': The displayed value of numbers in each cell will be read and imported. If set to 'No': The accuracy value of numbers in each cell will be read and imported. Default value: 'No'. This feature is only applied to the Number format cells (Number is used for general display of numbers). For other format cells, the accuracy values in each cell will be read and imported. |
| Force import                                                                 | Specifies that all triggers and constraints are disabled when this option is activated. Otherwise, all triggers and constraints are enabled.                                                                                                    |
| Download file of invalid data                                                | Export all records with errors in their data rows to a downloadable file.                                                                                                    |
| Remove redundant<br>characters contained<br>in the header during<br>matching | Replace all line-breaks and continuous space characters in the Excel header with a single space character during matching.                                                                                                    |
| Use case-sensitive<br>comparison when<br>matching the header                 | Differentiate between lower-case and upper-case when matching the imported file's column header with the field's label in EBX®.                                                                                                    |
| Ignore the empty or null values                                              | By default, the existing record is not updated with null and empty cell values from the imported file.                                                                                                    |

| Property/Field/List                                                                                                    | Definition                                                                                                    |
|----------------------------------------------------------------------------------------------------|----------------------------------------------------------------------------------------------------|
| Check empty or null primary keys                                                                                              | The add-on verifies that all primary keys are mapped and validates the data before importing. If you disable this option, the add-on does not perform this verification. |
| Extensions                                                                                                    | Specifies the Java class that is implemented to transform data during import/export processing.                                                                          |
| Validators                                                                                                    | Specifies the Java class that is implemented to validate data during import.                                                                                             |
| Starting position<br>of table content<br>(only visible on the<br>configuration page<br>when importing into a<br>single table) | Choose the row and column number in the Excel file containing data to import.                                                                                            |

#### Table Mapping page

This page displays when importing into a dataset and allows you to map the target tables with the source sheets in the Excel file. Additionally, you can specify where the data begins in the file using the **Choose starting position** options. If all sheets are the same, set a single starting position. Otherwise, you'll need to specify a position for each sheet.

The source sheets and target tables display on the right and left, respectively. The icon between the to lists allows you to use, or ignore a table during import. All used tables will require a column mapping.

Below the mapping configuration information, the **Save preference** group allows you to save the mappings as a reusable preference. Just tic the **Create new preference called** radio button and enter a name in the field.

#### Column mapping page

This page allows you to map source columns in the Excel file with EBX® table columns. When starting this import from:

- A table: Use the drop-down list next to each table column to specify which source gets mapped to which target. Additionally, at the top of the screen, you can expand **Data file sample** to see a preview of how the current mapping would import.
- A dataset: In addition to the options described in the previous bullet, a list of tabs displays that allows you to select and edit mappings for each table.

#### Simulation page

This page allows you to use the current configuration and mapping settings to simulate import. The simulation results can include different levels (error, warning, and information) of technical, validation, and business messages. Use the result information to make any needed changes before performing the actual import.

#### The table below describes the page's main components:

| Options                        | Definition                                                                                                    |
|--------------------------------|----------------------------------------------------------------------------------------------------|
| Validate imported records only | When selected, the validation report only runs on the records being imported. If unselected, the report also includes all records in the target table. |
| Skip validation report         | When checked, the simulation result does not include the detailed validation report.                                                                   |
| Simulation stopped             | Select conditions that determine when to stop the simulation.                                                                                          |
| Simulation result              | Displays simulation results on a table-by-table basis. Each tab corresponds to a simulation for a table.                                               |
| Import option                  | Choose whether to stop the import process when there are validation errors.                                                                            |
| Import type                    | Either specify that the add-on simulates importing by importing all sheets at once, or sequentially.                                                   |

## **SQL** import options

This chapter contains the following topics:

1. Overview

#### 38.1 Overview

The sections below describe the pages and options you will be presented with when importing from an external database:

- Configuration page—The options here determine basic configuration information including selection of the table, or view to import from.
- Column mapping—This page allows you to map the columns from tables to those in the database.
- Results page—This page shows you the import results.

#### **Configuration page**

This screen allows you to specify the source table or view in the external database on which the addon reads data from and choose the Java class used to map data. All the tables in the connected external database display in the SQL table view property's drop-down list. The options include:

| Options                             | Definition                                                                                                    |
|-------------------------------------|----------------------------------------------------------------------------------------------------|
| Import mode                         | <ul> <li>Update or insert: If a record with the same primary key already exists in the target table, it is updated. Otherwise, a new record is inserted.</li> <li>Replace all content: All existing data in the table will be deleted before importing the data.</li> </ul> |
| Force import                        | When activated, this option disables all triggers and constraints. Otherwise, all triggers and constraints are enabled.                                                                                                    |
| Ignore the empty or null values     | By default, the existing record is not updated with null and empty cell values from the imported data.                                                                                                    |
| Check empty or null<br>primary keys | The add-on verifies that all primary keys are mapped and validates the data before importing. If you disable this option, the add-on does not perform this verification.                                                                                                    |
| SQL table or view                   | Allows you to choose from external database tables or views based on the data source names which are declared in the configuration.                                                                                                    |
| SQL predicate                       | Defines the SQL predicate as conditions to filter out data of SQL table or view to import into an EBX® table.                                                                                                    |
| Mapping Java class                  | Displays all pre-defined SQL java classes used to map columns.                                                                                                    |

#### Column mapping page

This page allows you to map source columns in the database table with EBX® table columns. You can select or ignore columns by checking the checkbox before each field name prior to data import.

#### **Results page**

This page provides an overview of results from an import. From this page you can exit, or start a new import.

## **XML** import options

This chapter contains the following topics:

1. Overview

#### 39.1 Overview

When importing from an XML file you'll see a configuration screen that presents the following options:

| Options                             | Definition                                                                                                    |
|-------------------------------------|----------------------------------------------------------------------------------------------------|
| File name                           | Name of the file to import.                                                                                                    |
| Import mode                         | <ul> <li>Update or insert: If a record with the same primary key already exists in the target table, it is updated. Otherwise, a new record is inserted.</li> <li>Replace all content: All existing data in the table will be deleted before importing the data.</li> </ul> |
| Use header                          | You can add an EBX Data Exchange Add-on header that contains metadata such as Name, Type, Application Version and export time. The add-on reuses this 'header' XML tag at import time.                                                                                      |
| Force import                        | Specifies that all triggers and constraints are disabled when this option is activated. Otherwise, all triggers and constraints are enabled.                                                                                                    |
| Ignore the empty or null values     | By default, the existing record is not updated with null and empty cell values from the imported data.                                                                                                    |
| Check empty or null<br>primary keys | The add-on verifies that all primary keys are mapped and validates the data before importing. If you disable this option, the add-on does not perform this verification.                                                                                                    |

Documentation > Reference Guide > Import Options > XML import options

Documentation > Reference Guide

# **Export Options**

## **CSV** export options

This chapter contains the following topics:

1. Overview

#### 40.1 Overview

This section describes the fields and available options when exporting to a CSV file.

After running the export service, you are presented with configuration and mapping pages. See the sections below for more information.

#### Configuration page

This page allows you to modify behavior of the export. Part of the modification can include specifying Java classes to transform, or validate data. This page contains the options shown in the following table:

| Property/Field/List          | Definition                                                                                                    |
|------------------------------|----------------------------------------------------------------------------------------------------|
| File name                    | Name of the exported file.                                                                                                    |
| Export view                  | Specifies the table's view to export. Only data contained in the view is exported.                                                                                                    |
| Preference                   | All table columns will be exported based on configuration and mapping defined by the selected export preference.                                                                                                    |
| First row contains<br>header | Use this option to specify whether the first row of every column in the file being imported is a label (Header), or contains data to import (No header).                                                                                                    |
| Disable write access<br>lock | Specifies the write access lock on the data space while exporting. If 'No': The dataspace is locked and the export is executed inside the read only procedure. If 'Yes': The export is executed outside a procedure and users have write access on the data space while exporting. Default value: 'No'.                                                                                                    |
| File encoding                | Specifies the character encoding to use. The default is UTF-8.                                                                                                    |
| Separator                    | Specifies the separator character used to separate fields. The default is ','.                                                                                                    |
| List separator               | Specifies the separator to use for values lists.                                                                                                    |
| Delimiter                    | Specifies the character used to enclose a field value. The exported file will include this delimiter character before and after each field value.<br>By default, CSV files do not use a delimiter. The add-on imports correctly from exported files where data values include the defined separator. These files also display correctly in spreadsheet programs. However, if you define a delimiter and view the file in a spreadsheet program, the display might not reflect the actual data structure. If you select 'Only string', the delimiter is only used for String data types. |
| Date format                  | Specifies the format of date values in the exported file.                                                                                                    |
| Date/time format             | Specifies the format of date/time values in the exported file.                                                                                                    |
| Use language                 | If this option is activated, the language and corresponding number format policy are applied.                                                                                                    |
| Language                     | Specify the language and the corresponding number format policy used in the exported file.                                                                                                    |
| Export related data          | Specifies whether the export includes related data. The add-on exports a ZIP file containing the selected record(s) and all related data. Each file in the archive contains data from a related table. When you select:                                                                                                    |
|                              | • <b>From referenced tables</b> : The export includes data referenced by a foreign key from the exported record(s). Referenced data may include data from tables outside of the current data model.                                                                                                    |
|                              | • From tables that reference the selected record: The export includes data from tables with foreign keys to the exported record. This option is only available when exporting a single record.                                                                                                    |

| Property/Field/List     | Definition                                                                                      |
|-------------------------|-------------------------------------------------------------------------------------------------|
| Primary key             | The exported file will contain an information column with the label of the primary key.         |
| Foreign key             | The exported file will contain an information column with the label of the foreign key.         |
| Export enumerations     | The exported file will contain a dedicated column for the labels of the static enumerations.    |
| Include computed values | Specifies whether computed values must be included in the export.                               |
| Extensions              | Specifies the Java class that is implemented to transform data during import/export processing. |

#### Column mapping page

This page allows you to map source table columns in the exported CSV file. Use the drop-down list next to each table column to specify which source gets mapped to which target. Below the mapping configuration information, the **Save preference** group allows you to save the mappings as a reusable preference. Just tic the **Create new preference called** radio button and enter a name in the field.

## **Excel export options**

This chapter contains the following topics:

1. Overview

#### 41.1 Overview

This section describes the fields and available options when exporting to an Excel file. Note that options vary slightly depending on whether you started the export from a dataset, or table **Actions** menu. Exporting from a dataset allows you to export one, or more tables—each table added to a sheet. Whereas, exporting from a table only creates a single sheet in the exported file.

#### Attention

To avoid issues during export of a large Excel file, please use only the default options and do not activate the **Include validation messages**, **Export related data**, or **Export permalink for the primary or foreign key** options.

After running the export service, you are presented with several pages. Follow the links in the descriptions below for detailed information on each page:

- Configuration page—The options here determine basic configuration information.
- Table mapping page—This page allows you to map the tables in the dataset to those in the Excel file. You will only see this page when initiating import from a dataset's **Actions** menu.
- Column mapping—This page allows you to map the columns from tables to those in the Excel file.
- Results page—This page shows you the export results.

#### Dataset export Configuration page

This page allows you to modify behavior of the export. Part of the modification can include specifying Java classes to transform, or validate data. This page contains the options shown in the following table:

| Property/Field/List                        | Definition                                                                                                    |
|--------------------------------------------|----------------------------------------------------------------------------------------------------|
| File name                                  | Name of the exported file.                                                                                                    |
| Preference                                 | All table columns will be exported based on configuration and mapping defined by the selected export preference.                                                                                                    |
| Save as type                               | Use this option to specify whether the first row of every column in the file being imported is a label (Header), or contains data to import (No header).                                                                                                    |
| First row contains header                  | Use this option to specify whether the first row of every column in the file being imported is a label (Header), or contains data to import (No header).                                                                                                    |
| Disable write access<br>lock               | Specifies the write access lock on the dataspace while exporting. If 'No': The dataspace is locked<br>and the export is executed inside the read only procedure. If 'Yes': The export is executed outside a<br>procedure and users have write access on the data space while exporting. Default value: 'No'. Note that<br>this property is only visible when enabled through dataspace preferences by an administrator. |
| Export the ignored field as a blank column | Specifies whether the ignored field will be exported as a blank column. This option is only available on Excel export.                                                                                                    |
| Include validation<br>messages             | Specifies options to include different severity levels of validation messages in the export.                                                                                                    |
| Primary key                                | When set to 'Export label', the exported file will contain an information column with the label of the primary key. When set to 'Permalink', the exported file will contain a permalink for the primary key.                                                                                                    |
| Foreign key                                | When set to 'Export label', the exported file will contain an information column with the label of the foreign key. When set to 'Permalink', the exported file will contain a permalink for the foreign key.                                                                                                    |
| Include computed values                    | Specifies whether computed values must be included in the export.                                                                                                    |
| Include the reference<br>sheet             | You can add a reference sheet called 'Reference table mapping' at the end of the Excel file. This sheet contains metadata such as the sheet name, the table label and the table path used to detect the mapping between sheets and tables upon import.                                                                                                    |
| Choose the tables to export                | The selected tables will be exported into multiple sheets in the Excel file.                                                                                                    |
| Extensions                                 | Specifies the Java class that is implemented to transform data during import/export processing.                                                                                                    |

#### Table export Configuration page

This page allows you to modify behavior of the export. Part of the modification can include specifying Java classes to transform, or validate data. This page contains the options shown in the following table:

| Property/Field/List                        | Definition                                                                                                    |
|--------------------------------------------|----------------------------------------------------------------------------------------------------|
| File name                                  | Name of the exported file.                                                                                                    |
| Export view                                | Specifies the table's view to export. Only data contained in the view is exported.                                                                                                    |
| Preference                                 | All table columns will be exported based on configuration and mapping defined by the selected export preference.                                                                                                    |
| Save as type                               | Use this option to specify whether the first row of every column in the file being imported is a label (Header), or contains data to import (No header).                                                                                                    |
| First row contains header                  | Use this option to specify whether the first row of every column in the file being imported is a label (Header), or contains data to import (No header).                                                                                                    |
| Disable write access<br>lock               | Specifies the write access lock on the data space while exporting. If 'No': The dataspace is locked and the export is executed inside the read only procedure. If 'Yes': The export is executed outside a procedure and users have write access on the data space while exporting. Default value: 'No'.                                                                                                    |
| Export the ignored field as a blank column | Specifies whether the ignored field will be exported as a blank column. This option is only available on Excel export.                                                                                                    |
| Include validation<br>messages             | Specify options to include different severity levels of validation messages in the export.<br>None: The exported file will not include any validation messages. Info: The exported file will include<br>any information messages. Warning: The exported file will include any warning messages. Error:The<br>exported file will include any error messages.                                                                                                    |
| Export related data                        | Specifies whether the export includes related data. The add-on exports a single Excel file. The first sheet in the file contains the source data (where the service was run from). Each additional sheet contains related data from individual tables. When you select:                                                                                                    |
|                                            | • <b>From referenced tables</b> : The export includes data referenced by a foreign key from the exported record(s). Referenced data may include data from tables outside of the current data model.                                                                                                    |
|                                            | • <b>From tables that reference the selected record</b> : The export includes data from tables with foreign keys to the exported record. This option is only available when exporting a single record.                                                                                                    |
| Primary key                                | When set to 'Export label', the exported file will contain an information column with the label of the primary key. When set to 'Permalink', the exported file will contain a permalink for the primary key.                                                                                                    |
| Foreign key                                | When set to 'Export label', the exported file will contain an information column with the label of the foreign key. When set to 'Permalink', the exported file will contain a permalink for the foreign key.                                                                                                    |
| Export enumerations                        | This option allows you to determine behavior when exporting enumerations. The <b>Export label</b> option inserts an additional column in the exported file. This column contains the enumeration value labels. The <b>Export static enumerations</b> option exports the normal column, but modifies it to include a drop-down list of enumeration values defined in the data model. If you select both options, both columns will contain a drop-down list of available values. |
| Include computed values                    | Specifies whether computed values must be included in the export.                                                                                                    |

| Property/Field/List   | Definition                                                                                                    |
|-----------------------|----------------------------------------------------------------------------------------------------|
| Extensions            | Specifies the Java class that is implemented to transform data during import/export processing.                                                                         |
| Table template tabs   |                                                                                                    |
| Title template        | These settings determine the title's starting position and text style in the exported Excel file.                                                                       |
| Subtitle template     | These settings determine whether to export with a subtitile and its starting position and text style in the exported Excel file. By default, no subtitle gets exported. |
| Table border          | This setting determines whether to use a border for data exported to the Excel file. By default, a border is not included.                                              |
| Column title template | These settings determine the header's starting position and text style in the exported Excel file.                                                                      |
| Data template         | These settings determine the starting position and text style of data exported to the Excel file.                                                                       |

#### Table Mapping page

This page displays when exporting from a dataset and allows you to map the source tables with the target sheets in the Excel file.

The source tables and target sheets display on the left and right, respectively. The icon between the lists allows you to use, or ignore a table during export. All used tables will require a column mapping.

The **View** dropdown menu allows you to select a view to export. Only data contained in the view is exported.

Below the mapping configuration information, the **Save preference** group allows you to save the mappings as a reusable preference. Just tic the **Create new preference called** radio button and enter a name in the field.

#### Column mapping page

This page allows you to map source table columns with columns in the exported Excel file. When starting this export from:

- A table: Use the drop-down list next to each table column to specify which source gets mapped to which target. Below the mapping configuration information, the **Save preference** group allows you to save the mappings as a reusable preference. Just tic the **Create new preference called** radio button and enter a name in the field.
- A dataset: In addition to the options described in the previous bullet, a list of tabs displays that allows you to select and edit mappings for each table.

## SQL export options

This chapter contains the following topics:

1. Overview

#### 42.1 Overview

The sections below describe the pages and options you will be presented with when importing from an external database:

- Configuration page—The options here determine basic configuration information including selection of the table, or view to import from.
- Column mapping—This page allows you to map the columns from tables to those in the database.
- Results page—This page shows you the import results.

#### Simulation page

This screen allows you to select an external database location to export to and select a Java class used to map columns. The options include:

| Options            | Definition                                                                                                    |
|--------------------|----------------------------------------------------------------------------------------------------|
| Import mode        | <ul> <li>Update or insert: If a record with the same primary key already exists in the target table, it is updated. Otherwise, a new record is inserted.</li> <li>Replace all content: All existing data in the table will be deleted before importing the data.</li> </ul> |
| SQL table or view  | Allows you to choose from external database tables or views based on the data source names which are declared in the configuration.                                                                                                    |
| Mapping Java class | Displays all pre-defined SQL java classes used to map columns.                                                                                                    |

#### Results page

This page provides an overview of results from an import. From this page you can exit, or start a new import.

Documentation > Reference Guide > Export Options > SQL export options

## **XML export options**

This chapter contains the following topics:

1. Overview

#### 43.1 Overview

The sections below describe the pages and options you will be presented with when importing from an external database:

- Configuration page—The options here determine basic configuration information including selection of the table, or view to import from.
- Table selection page—This page only displays when running the export service from a dataset's **Actions** menu and allows you to select a table to export.
- Results page—This page shows you the import results.

#### Configuration page

This screen allows you to select an external database location to export to and select a Java class used to map columns. The options include:

| Options                                                | Definition                                                                                                    |
|--------------------------------------------------------|----------------------------------------------------------------------------------------------------|
| Select a target application                            | With 'Default XML format' selected the export uses default configuration options. When additional target applications have been configured, they can be selected here.                                                                                                    |
| Select a version to<br>include in the exported<br>file | For information only. If you use the 'use header' option, this information is inserted in the exported file as the 'appversion' XML tag within the header.                                                                                                    |
| Use header                                             | You can add a EBX Data Exchange Add-on header that contains metadata such as Name, Type,<br>Application Version and export time. EBX Data Exchange Add-on reuses this 'header' XML tag at<br>import time.                                                                                                   |
| Include computed values                                | Specifies whether computed values must be included in the export.                                                                                                    |
| Is indented                                            | Specifies whether the file should be indented to improve readability.                                                                                                    |
| Omit XML comment                                       | Specifies whether the generated XML comment that describes the location of data and the export date should be omitted from the file.                                                                                                    |
| Disable write access<br>lock                           | Specifies the write access lock on the dataspace while exporting. If 'No': The dataspace is locked<br>and the export is executed inside the read only procedure. If 'Yes': The export is executed outside a<br>procedure and users have write access on the dataspace while exporting. Default value: 'No'. |

## **Transfer options**

| Property                            | Definition                                                                                                    |
|-------------------------------------|----------------------------------------------------------------------------------------------------|
| Transfer mode                       | Update or insert: If a record with the same primary key already exists in the target table, it is updated.<br>Otherwise, a new record is inserted.<br>Replace all content: All existing data in the table will be deleted before importing the data.                                                                                                    |
| Force transfer                      | Specifies that all triggers and constraints are disabled when this option is activated. Otherwise, all triggers and constraints are enabled.                                                                                                    |
| Include computed values             | Specifies whether computed values must be included in the transfer.                                                                                                    |
| Ignore the empty or null values     | By default, the existing record is not updated with null and empty values from the source table.                                                                                                    |
| Check empty or null<br>primary keys | The add-on verifies that all primary keys are mapped and validates the data before transferring. If you disable this option, the add-on does not perform this verification.                                                                                                    |
| Stop and rollback on error          | Enabling this option causes the add-on to stop the data transfer in progress when errors occur and rollback all data. If disabled, the add-on skips transfers where errors occur and executes remaining transfers. Take as an example a transfer from table A to tables B, C, and D. If errors occur only during transfer to B, the add-on rolls back data for B, but completes transfer to C and D. |
| Transfer data                       | Based on this data model: Specify the datasets that have the same data model as the current dataset.<br>Based on a different data model (mapping required): Specify the datasets that don't have the same data<br>model as the current dataset.                                                                                                    |
| Target dataspace                    | List of relevant target dataspaces is obtained by the system after selecting the 'Transfer data' option.                                                                                                    |
| Target dataset                      | List of relevant target datasets are obtained by the system after selecting the 'Transfer data' option.                                                                                                    |

Documentation > Reference Guide > Transfer options

## **Add-on Services**

This chapter contains the following topics:

- 1. Overview
- 2. Importing and Exporting EBX Data Exchange Add-on configuration
- 3. Application type services
- 4. Service: Clean all configuration
- 5. Service: Clean unused paths

#### 45.1 Overview

This section describes EBX Data Exchange Add-on services.

## 45.2 Importing and Exporting EBX Data Exchange Add-on configuration

You can import and export all configuration options contained in a EBX Data Exchange Add-on dataset from and to an XML file. As shown below, these services are accessed from the EBX Data

Exchange Add-on dataset **Actions** menu. For more detailed instructions on migrating configuration settings, see <u>Migration overview</u> [p 119].

| 🛢 O 🖸 Ø 🗟 🕼 🖊 Q 🥕                 |  |  |
|-----------------------------------|--|--|
| Administration                    |  |  |
| TIBCO EBX™ Data Exchange Add-on → |  |  |
| Actions 🕶                         |  |  |
| Information                       |  |  |
| Permissions                       |  |  |
| Categories •                      |  |  |
| Validation                        |  |  |
| Validate                          |  |  |
| Development tools                 |  |  |
| Generate Java                     |  |  |
| Web component link generator      |  |  |
| Services                          |  |  |
| Clean all configurations          |  |  |
| Export XML                        |  |  |
| Import XML                        |  |  |
| Archives                          |  |  |
| Import                            |  |  |
| Export                            |  |  |
|                                   |  |  |

The following points highlight features of the services.:

- **Export XML**: All table records (including hidden tables) will be exported to an XML file. You can specify whether the file is indented to improve readability and whether to omit XML comments that describe data location and export date. After you set these options and click **Export**, the add-on prompts you for a save location.
- **Import XML**: All triggers and constraints are disabled during the import process. You can validate after import. If an error occurs during import, the process stops and an error message is displayed. On the import screen you can select the import mode. **Update or insert**—If a record in a target table has the same primary key as an imported record, it is updated. Otherwise, new records are inserted. **Replace all content**—All existing table data is deleted prior to import.

#### 45.3 Application type services

In order to manage user-defined data mapping configurations, a portfolio of services is available depending on the application type. These services are located on the **Application by type** table in the **TIBCO EBX® Data Exchange Add-on** dataspace under the EBX® **Administration** tab.

| View by application type                             |  |  |
|------------------------------------------------------|--|--|
| Actions 🔻                                            |  |  |
| <ul> <li>[ All elements ]</li> <li>CSV</li> </ul>    |  |  |
| <ul> <li>Default SQL</li> <li>Default XML</li> </ul> |  |  |
| <ul> <li></li></ul>                                  |  |  |
| Services                                             |  |  |
| Generate models<br>Delete models                     |  |  |
|                                                      |  |  |
| Purge removed information<br>Validate models         |  |  |
|                                                      |  |  |
| Auto data mapping et ] Delete data mapping           |  |  |
|                                                      |  |  |
| Attach to another parent                             |  |  |
| Detach from parent                                   |  |  |
| Duplicate this record                                |  |  |
| Delete this record                                   |  |  |
| Export CSV                                           |  |  |
|                                                      |  |  |

The creation of user-defined data mapping configurations requires IT skills. Based on these configurations, end-users can export, import and transfer the data easily, all the technical aspects of data mapping configuration are hidden from them.

The table below gives a short description of the services available to manage the user-defined data mapping configurations.

| Services applied to<br>an Application of<br>type | Default XML                                                                                                    | XML                                                                                                    | CSV/Excel                                                                                                    | EBX                                                                                                    |
|--------------------------------------------------|----------------------------------------------------------------------------------------------------|----------------------------------------------------------------------------------------------------|----------------------------------------------------------------------------------------------------|----------------------------------------------------------------------------------------------------|
| Delete data<br>mapping                           | Physical deletion of all Tables, Fields and related data mapping (Tables:<br>Version, Interface Application, Table mapping, Field mapping, Table<br>mapping preference, Field mapping preference, Field mapping transformation<br>and Path ) for the Application.<br>For an EBX type application, the Object class, Property and related tables<br>(Object Class by Application, Property by Object Class) are also removed. |                                                                                                    |                                                                                                    |                                                                                                    |
| Generate models                                  | N/A                                                                                                    | Tables and Fields are<br>declared as XML Tags.<br>The generation is<br>based on a sample<br>XML file that must be<br>provided as input data. | Tables and Fields are<br>declared as column<br>names. The generation<br>is based on a sample<br>CSV/Excel file that<br>must be provided as<br>input data. | Tables and Fields are<br>declared as an EBX®<br>path.<br>Object classes and<br>Properties can also be<br>generated to get the<br>semantic data model.<br>The generation is<br>based on a dataspace -<br>dataset corresponding<br>to the Application.    |
| Delete models                                    | N/A                                                                                                    | N/A                                                                                                    |                                                                                                    | Logical deletion<br>of Object class<br>and Property type<br>items-if not used by<br>another application.<br>Logical deletion of<br>all application Tables<br>and Fields. The logical<br>deletion is registered<br>by using the property<br>'Is removed' |
| Purge removed<br>information                     | N/A                                                                                                    | N/A                                                                                                    |                                                                                                    | Physical deletion<br>of the items that are<br>tagged 'Is removed'<br>= 'Yes' by the 'Delete<br>models' service.<br>All data mappings<br>that refer to the<br>deleted items are also<br>physically removed.                                              |
| Validate models                                  | N/A                                                                                                    | N/A                                                                                                    |                                                                                                    | Checks if the<br>configuration is still<br>updated with the<br>EBX®' data model.<br>All unaligned Tables<br>and Fields are then<br>modified by changing<br>the 'Is removed'<br>property into the value<br>'Yes'                                         |

| Services applied to<br>an Application of<br>type | Default XML | XML | CSV/Excel | EBX                                                                                                    |
|--------------------------------------------------|-------------|-----|-----------|----------------------------------------------------------------------------------------------------|
| Auto data mapping                                | N/A         | N/A |           | Automatically<br>configures the data<br>mapping between two<br>EBX® applications<br>sharing the same<br>Object class and<br>property items. |

Table 7: Services on 'Application by type' table

#### 45.4 Service: Clean all configuration

This service is located at the **TIBCO EBX® Data Exchange Add-on** dataset level and allows you to remove all data mapping configurations and get an empty EBX Data Exchange Add-on repository.

| 8 O E Ø 8 E / A 🗡 🗌             |  |  |  |
|---------------------------------|--|--|--|
| Administration                  |  |  |  |
| TIBCO EBX™ Data Exchange Add-on |  |  |  |
|                                 |  |  |  |
| Actions -                       |  |  |  |
| Information                     |  |  |  |
| Permissions                     |  |  |  |
| Categories •                    |  |  |  |
| Validation                      |  |  |  |
| Revalidate                      |  |  |  |
| View validation report          |  |  |  |
| Development tools               |  |  |  |
| Generate Java                   |  |  |  |
| Web component link generator    |  |  |  |
| Services                        |  |  |  |
| Clean all configurations ?      |  |  |  |
| Export XML                      |  |  |  |
| Import XML                      |  |  |  |
| Archives                        |  |  |  |
| Import                          |  |  |  |
| Export                          |  |  |  |

#### 45.5 Service: Clean unused paths

This service is located at the **Path** table level and allows you to remove all unused paths that have been declared in the data mapping repository.

| View by application type        |  |  |
|---------------------------------|--|--|
| Actions  Validation             |  |  |
| Validate                        |  |  |
| Delete<br>Duplicate this record |  |  |
| Export CSV                      |  |  |
| Export XML<br>Import CSV        |  |  |
| Import XML<br>Services          |  |  |
| Clean unused paths type unset ] |  |  |

Documentation > Reference Guide > Add-on Services

# Dynamic Data Modeling

Documentation > Dynamic Data Modeling

# **User Guide**

## Overview

**Dynamic Data Modeling** is part of the TIBCO EBX® Data Exchange Add-on and allows you to generate TIBCO EBX® compliant data models from definitions in XML, Excel and DDL formats.

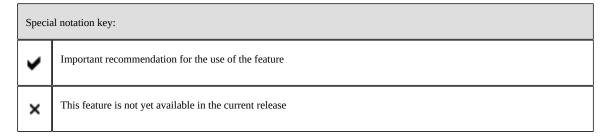

Documentation > Dynamic Data Modeling > User Guide > Overview

## **User operations**

The **Dynamic data modeling** feature allows you to generate and export an XSD file containing a data model by importing its structure from a supported file type (XML, Excel and DDL). This section describes the operations used to generate this file. All user operations are available from the **Dynamic data modeling** dataset under the **Administration** tab.

You can refer to the second part of this user guide for a full description of all available options.

This chapter contains the following topics:

- 1. Using the Generate from file service to import
- 2. Creating an XSD file with the 'Generate XSD' service

#### 47.1 Using the Generate from file service to import

Before importing a file that defines a data model's structure, you must create a record in the **Data model** table that allows you to provide a name and description for a data model configuration. From this record, you can specify a file to import using the **Generate from file** service, as shown below.

| 8 O 10 O 8 G # Q                                                      | . 🧭                                                   |
|-----------------------------------------------------------------------|-------------------------------------------------------|
| Administration                                                        | New record                                            |
| Dynamic data modeling <ul> <li>Actions</li> <li>Data model</li> </ul> | Code 🗢 01<br>Name • Customer Addy                     |
| New record                                                            | Label and description Version English (United States) |
| Table                                                                 |                                                       |
| Field                                                                 |                                                       |
| Permission                                                            |                                                       |
| ▷ Reference                                                           |                                                       |
|                                                                       | ▶ French (France)                                     |

| Data model |                                                                                         |                       |  |
|------------|-----------------------------------------------------------------------------------------|-----------------------|--|
| +          | Actions -<br>Validation                                                                 |                       |  |
| ≡          | Validate                                                                                | Label and description |  |
|            | Compare                                                                                 | Addy                  |  |
|            | Delete<br>Duplicate this record<br>Export CSV<br>Export XML<br>Import CSV<br>Import XML |                       |  |
|            | Services<br>Generate from file<br>Generate XSD                                          |                       |  |

The data format of the imported file is automatically identified by the service. The following formats are supported and discussed in further detail in the following sections: Excel, XML and DDL (SQL).

Note

If you execute the **Generate from file** service on an existing **Data model** record, all your previous descriptions are erased.

#### Generating a data model from Excel

The first four cells in the first row of the spreadsheet allow the service to automatically detect the worksheet tab's layout. Data contained in an Excel file can be arranged in one of the following two ways:

- Either a declaration of the data model structure.
- Or a snapshot of actual data values—from which the data model structure is interpreted.

All generated table and field names are normalized by replacing special characters using the underscore ('\_') character.

#### Using an Excel layout containing a data model's structure

An Excel input file is considered as a data model structure layout when the first four cells of the first row contain exactly properties: **Data type**, **Field name**, **Is primary key**, and **Group path**. You can change the order of these properties in the input file. Once the tab's layout is determined, **Data modeler** execute generating data model based on this structure. Each worksheet tab in the file corresponds to

a table. Thus, the tab's name provides the table name and each row defines a data model field with properties as declared in four columns. The list of possible **Datatype** values is defined in the **Data type mapping** table. If you leave **Data type** blank, it defaults to **String**. The default value of Group path is **/root**.

|   | А             | В          | С              | D          |
|---|---------------|------------|----------------|------------|
| 1 | Data type     | Field name | Is primary key | Group path |
| 2 | String        | Id         | Yes            |            |
| 3 |               | First Name | No             |            |
| 4 |               | Last Name  | No             |            |
| 5 | Integer       | Age        | No             |            |
| 6 | Text          | Address    | No             | /info      |
| 7 | Email address | Email      | No             | /info      |
| ~ |               |            |                |            |

The figure below shows the result of the generation based on the previous spreadsheet example:

| 🛢 O 🗹 Ø 🛢 🕼 🖊 Q 🥕                 |                                   |  |  |
|-----------------------------------|-----------------------------------|--|--|
| Administration Data modeler       |                                   |  |  |
| Dynamic data modeling • Actions • |                                   |  |  |
| Actions 👻                         | 👻 🔵 [ All elements ]              |  |  |
| Data model                        | <ul> <li>Customer Addy</li> </ul> |  |  |
| Table                             | 👻 🕕 (/root) Sheet1                |  |  |
| Field                             | 🗌 🛛 🕞 Id: String                  |  |  |
| Permission                        | 🗌 🖾 📼 First Name: String          |  |  |
| Reference                         | 🗌 🖾 Last Name: String             |  |  |
|                                   | 🗌 🗆 Age: Integer                  |  |  |
|                                   | 🗌 🔤 (/info) Address: Text         |  |  |
|                                   | 🗌 🔤 (/info) Email: Email address  |  |  |
|                                   | Employee                          |  |  |
|                                   | I Data model unset ]              |  |  |

#### Using an Excel layout containing data values

When a spreadsheet contains a set of actual data values—not just a data model outline—the add-on can ascertain data model structure. Each worksheet tab of the spreadsheet corresponds to one table

to generate. The name of the worksheet tab becomes the table name in the data model. The first row in the spreadsheet gives the names of every field (one field per column). Systematically, the first cell value is considered the primary key. You cannot have duplicate names in the list of the fields.

All generated fields default to the String data type due to the inability to detect types during generation. Once imported, you can change the data types manually before generating the XSD file by editing the values in the field's **Type** property.

| Id | Name      | Family | SubFamily | Price | Category | Launching Date |
|----|-----------|--------|-----------|-------|----------|----------------|
| 1  | Product 1 | Shoes  | Sports    | 12.4  | 2        | 2007-12-13     |
| 2  | Product 2 | Shoes  | Sports    | 12.4  | 2        | 2007-12-13     |
| 3  | Product 3 | Shoes  | Sports    | 12.4  | 2        | 2007-12-13     |

The figure below shows the result of the generation based on the previous spreadsheet example:

| Administration          | Data modeler               |
|-------------------------|----------------------------|
| Dynamic data modeling 🔹 | Actions 🔻                  |
| Actions 🔻               | 🗢 🔵 [ All elements ]       |
| Data model              | Customer Addy              |
| Table                   | Employee                   |
| Field                   | ▼ ① Products               |
| Permission              | 🔻 🕕 (/root) Product        |
| Reference               | 🗌 🕞 id: String             |
|                         | 🗌 📼 Name: String           |
|                         | 🗌 📼 Family: String         |
|                         | 🗌 📼 SubFamily: String      |
| ]]                      | 🗌 📼 Price: String          |
|                         | Category: String           |
|                         | 🗌 📼 Launching Date: String |

#### Generating a data model from XML format

You can import an XML file to generate the data model. The **Generate from file** service allows you to decide which elements of the XML file correspond to the tables, groups and fields you want to obtain.

| Confi | guratio | on    |      |       |        |       |         |       |          |         |             |
|-------|---------|-------|------|-------|--------|-------|---------|-------|----------|---------|-------------|
| Table | Group   | Field |      |       |        |       |         |       |          |         |             |
|       | ۲       |       | XS:S | chema |        |       |         |       |          |         |             |
| 0     | ۲       |       | 1    | xs:ir | nport  |       |         |       |          |         |             |
| 0     | ۲       |       | 1    | xs:e  | lement |       |         |       |          |         |             |
| ۲     | 0       |       | 1    |       | XS:CO  | mplex | Туре    |       |          |         |             |
| 0     | ۲       |       | 1    | 1     | 1      | XS:S  | equence |       |          |         |             |
| 0     | ۲       |       | 1    |       | 1      |       | xs:ele  | ement |          |         |             |
| 0     | ۲       |       | 1    | 1     | 1      |       | 1       | xs:a  | nnotatio | on      |             |
| 0     | ۲       |       | 1    |       | 1      |       | 1       | 1     | xs:de    | ocument | tation      |
|       |         | ۲     | 1    |       | I.     |       | I.      | 1     |          | osd:l   | abel        |
| 0     | ۲       |       | I.   |       | I.     |       | I.      | 1     | xs:aj    | opinfo  |             |
| 0     | ۲       |       | I.   |       | I.     |       | I.      | 1     |          | osd:t   | able        |
|       |         | ۲     | L    |       | 1      | I.    | I.      | I.    | I        | T       | primaryKeys |

All generated fields default to the **String** data type due to the inability to detect types during generation. Once imported, you can change the data types manually before generating the XSD file by editing the values in the **Field** table's **Type** field.

The figure below shows the result of the generation based on the previous XML example:

| ▼ () HR                                                                                                    |  |  |  |  |
|----------------------------------------------------------------------------------------------------|--|--|--|--|
| ()/xs_schema/xs_element) xs:complexType                                                                                                   |  |  |  |  |
| ⇔ (/xs_sequence/xs_element/xs_annotation/xs_documentation) osd:label: String                                                              |  |  |  |  |
| (/xs_sequence/xs_element/xs_annotation/xs_appinfo/osd_table) primaryKeys: String                                                          |  |  |  |  |
| 🖂 (/xs_sequence/xs_element/xs_complexType/xs_sequence/xs_element/xs_annotation/xs_documentation) osd:label: String                        |  |  |  |  |
| 😄 (/xs_sequence/xs_element/xs_complexType/xs_sequence/xs_element/xs_annotation/xs_appinfo/osd_otherFacets/osd_tableRef) tablePath: String |  |  |  |  |

All fields at the same level as the selected table element are ignored in the generated data model. Since the **Data modeler** does not support to generate a field outside of a table.

#### Generating a data model from DDL format

You can generate the data model from a DDL description (SQL statements). The following example uses a DDL file that declares a table named **EBX\_DDS**.

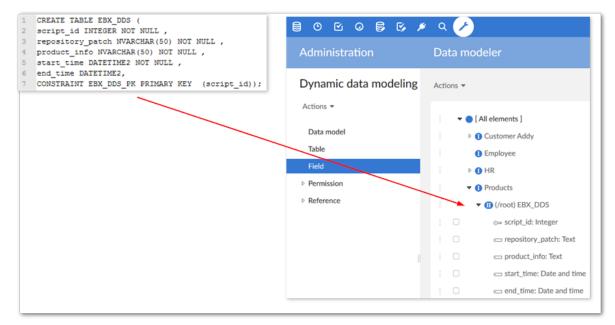

Please refer to appendixes A and B to get the list of supported SQL statements and Databases.

## 47.2 Creating an XSD file with the 'Generate XSD' service

After importing a data model's structure, you can execute the **Generate XSD** service to obtain the XSD file compliant with EBX®.

#### This service is located on the **Data model** table as highlighted below.

| E O E O E E 🖉 🖊 Q                    | . 🧭                            |  |  |  |  |
|--------------------------------------|--------------------------------|--|--|--|--|
| Administration Data model            |                                |  |  |  |  |
| Dynamic data modeling •<br>Actions • | + Actions ▼<br>Validation      |  |  |  |  |
| Data model                           | Compare Addy                   |  |  |  |  |
| Table                                | Delete Duplicate this record   |  |  |  |  |
| Field                                | Export CSV                     |  |  |  |  |
| Permission                           | Export XML                     |  |  |  |  |
| Reference                            | Import CSV                     |  |  |  |  |
|                                      | Import XML                     |  |  |  |  |
|                                      | Services<br>Generate from file |  |  |  |  |
|                                      | Generate XSD ?                 |  |  |  |  |

Here is an example of an XSD file generated from a data model. This XSD file is imported into EBX® to obtain the actual data model.

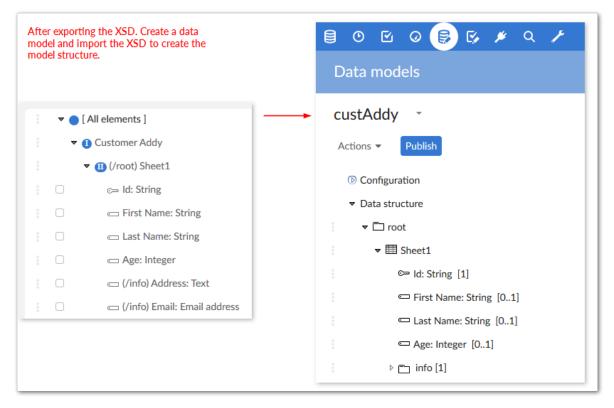

You can author the data model in the **DMA (Data modeler Assistant)** to adapt it depending on your needs. In case you re-generate the corresponding XSD all these adaptations will be lost.

Documentation > Dynamic Data Modeling > User Guide > User operations

# CHAPTER 48

# **Configuring Dynamic Data Modeling**

This chapter contains the following topics:

- 1. Global view
- 2. Data model
- 3. Table
- 4. Field
- 5. Permission User profile
- 6. Reference Data type mapping

## 48.1 Global view

The Dynamic data modeling dataset is located under the EBX® Administration tab.

The **Data model** table contains the data models that have been declared. A data model is described through the **Table** and **Field** tables.

The **Permission** domain contains the permissions on use of the **Dynamic data modeling** per userprofile.

The **Reference** domain contains the list of permitted data types used as input data and their corresponding data type in EBX<sup>®</sup>.

### 48.2 Data model

The Data model table contains the declaration of the data models that are available for generation.

| Property            | Definition                                                                             |  |
|---------------------|----------------------------------------------------------------------------------------|--|
| Code                | Any naming convention can be used (without whitespaces).                               |  |
| Name                | Name of the current data model.                                                        |  |
| Label & description | The label and description are used as metadata for the data model description in EBX®. |  |

Table 1: Data model properties

# 48.3 Table

This table contains the table declarations per data model.

| Property              | Definition                                                                                                    |  |
|-----------------------|----------------------------------------------------------------------------------------------------|--|
| Data model            | Name of the data model for which the table is declared.                                                                                      |  |
| Name                  | The name of the table is automatically retrieved from the imported file during generation (Excel, XML and DDL).                              |  |
| Path                  | Path of the table in the data model.                                                                                                    |  |
| XSD name              | Normalized name from the original table name. This name is used to generate the XSD file and guarantee its compliance with the XSD standard. |  |
| Label and description | Label and description used as metadata for the table description.                                                                            |  |
| XSD path              | Path of the table used to generate the XML file. You can adapt this value if needed.                                                         |  |
| Full path             | For information only. The 'Full path' shows you the actual and complete path+name of the table that is used to generate the XSD file.        |  |

Table 2: Table properties

# 48.4 Field

This table contains the field declarations for data model tables.

| Property              | Definition                                                                                                    |  |
|-----------------------|----------------------------------------------------------------------------------------------------|--|
| Table                 | Name of the table for which the field is declared.                                                                                                  |  |
| Name                  | The name of the field is automatically retrieved from the input file during generation (Excel, XML and DDL).                                        |  |
| Path                  | Path of the group that contains the field.                                                                                                    |  |
| XSD name              | Normalized name from the original field name. This name is used to generate the XSD file and guarantee its compliance with the XSD standard.        |  |
| Туре                  | This field's data type. You can modify the data type to adapt it to your needs before generating the XSD file.                                      |  |
| Is primary key        | If the field is a primary key you can set this property to 'Yes'. In the generated XSD file the field is then considered as a primary key for EBX®. |  |
| Label and description | Text used as metadata for the field description.                                                                                                    |  |
| XSD path              | Path of the group that contains the field also used during XSD file generation.                                                                     |  |
| Full path             | For information only. The 'Full path' shows you the actual and complete path+name of the field that is used to generate the XSD file.               |  |

Table 3: Field properties

# 48.5 Permission - User profile

By default only the Admin user-profile can access to the **Dynamic data modeling** feature. If you want to grant permission to other user-profiles, you have to declare them in this table.

| Property                     | Definition                                                                                |
|------------------------------|-------------------------------------------------------------------------------------------|
| User profile                 | User-profile on which the permission is applied.                                          |
| Is data modeler<br>available | Determines whether the 'Dynamic Data Modeling' service is available for the current user. |

Table 4: User profile properties

# 48.6 Reference - Data type mapping

The **Data type mapping** table provides the list of mapping data types between XML, Excel and DLL files and the corresponding data types for the generated EBX® field.

| Property         | Definition                                          |  |
|------------------|-----------------------------------------------------|--|
| Schema type name | Corresponding data type of generated field in EBX®. |  |
| Value in excel   | ue in excel Data type of field in excel file.       |  |
| SQL Data type    | Data type of field in DDL file.                     |  |

Table 5: Data type mapping properties

| EBX® data type | Excel data type | SQL data type                                                                                                    |
|----------------|-----------------|----------------------------------------------------------------------------------------------------|
| AnyURI         | URI             | N/A                                                                                                    |
| Boolean        | Boolean         | Boolean                                                                                                    |
| Date           | Date            | Date                                                                                                    |
| Date time      | Date and time   | - SMALLDATETIME<br>- DATETIME<br>- TIMESTAMP<br>- TIMESTAMP WITH TIMEZONE<br>- TIMESTAMP WITHOUT TIMEZONE<br>- TIMESTAMP WITH LOCAL TIMEZONE                                                                                 |
| Decimal        | Decimal         | <ul> <li>DECIMAL</li> <li>NUMERIC</li> <li>MONEY</li> <li>BIGINT</li> <li>NUMBER(PRECISION)</li> <li>BINARY_FLOAT</li> <li>BINARY_DOUBLE</li> <li>LONG</li> <li>BIGSERIAL</li> <li>DOUBLE PRECISION</li> <li>REAL</li> </ul> |
| Email          | Email address   | N/A                                                                                                    |
| Int            | Integer         | - INT<br>- SMALLINT<br>- INTEGER<br>- SMALLSERIAL<br>- SERIAL<br>- NUMBER                                                                                                    |
| Locale         | Locale          | N/A                                                                                                    |
| Name           | XML name        | N/A                                                                                                    |
| Password       | Password        | N/A                                                                                                    |
| String         | String          | - CHAR<br>- VARCHAR<br>- VARCHAR2<br>- ROWID                                                                                                    |

#### All source and the corresponding data types of generated EBX® fields are listed in the following table:

| EBX® data type | Excel data type | SQL data type                                                                                                    |
|----------------|-----------------|----------------------------------------------------------------------------------------------------|
|                |                 | - BIT<br>- BIT VARYING<br>- BYTEA<br>- CIDR<br>- CHARACTER<br>- CHARACTER VARYING<br>- INET<br>- TSQUERY<br>- TSVECTOR<br>- UUID |
| Text           | Text            | - TEXT<br>- NCHAR<br>- NCHAR2<br>- NVARCHAR<br>- NVARCHAR2<br>- NTEXT<br>- XML<br>- UROWID<br>- JSON                             |
| Time           | Time            | - TIME<br>- TIME WITH TIMEZONE<br>- TIME WITHOUT TIMEZONE                                                                        |

Table 6: Data type mapping

# CHAPTER 49 Appendix

This chapter contains the following topics:

- 1. SQL Statement
- 2. <u>Database list</u>

# 49.1 SQL Statement

The **Data Modeler** supports SQL statements as listed in the following table:

| Statement                                  | Description                                                 |
|--------------------------------------------|-------------------------------------------------------------|
| CREATE TABLE                               | Creates a new table.                                        |
| CONSTRAINTPRIMARY KEY()                    | Defines fields as Primary key of a table.                   |
| ALTER TABLE<br>ADD PRIMARYKEY()            | Defines fields as Primary key of a table.                   |
| ALTER TABLE<br>ADD CONSTRAINTPRIMARY KEY() | Defines fields as Primary key of a table.                   |
| CREATE TABLEAS SELECT FROM                 | Creates a new table with fields as selected from one table. |

Table 7: Supported SQL statements

# 49.2 Database list

The **Data model** supports exported DLL files from the databases below:

| No | Name       |
|----|------------|
| 1  | SQLServer  |
| 2  | Oracle     |
| 3  | PostgreSQL |

Table 8: Supported Databases

# Notices

# CHAPTER 50

# **Documentation and Support**

For information about this product, you can read the documentation, contact TIBCO Support, and join TIBCO Community.

This chapter contains the following topics:

- 1. How to Access TIBCO Documentation
- 2. Product-Specific Documentation
- 3. How to Contact TIBCO Support
- 4. How to Join TIBCO Community

### 50.1 How to Access TIBCO Documentation

Documentation for TIBCO products is available on the <u>TIBCO Product Documentation</u> website, mainly in HTML and PDF formats.

The <u>TIBCO Product Documentation</u> website is updated frequently and is more current than any other documentation included with the product.

## 50.2 Product-Specific Documentation

The documentation for the TIBCO EBX® is available on the <u>TIBCO EBX® Product Documentation</u> page. This page contains the latest version of each document.

The documentation for the TIBCO EBX® Add-ons is available on the <u>TIBCO EBX® Add-ons</u> <u>Product Documentation</u> page. This page contains the latest version of each document.

To view the documents for Add-on Bundles that are compatible with other versions of TIBCO EBX®, use the **Bundle version** menu to select the desired release.

## 50.3 How to Contact TIBCO Support

Get an overview of **<u>TIBCO Support</u>**. You can contact TIBCO Support in the following ways:

- For accessing the Support Knowledge Base and getting personalized content about products you are interested in, visit the <u>TIBCO Support</u> website.
- For creating a Support case, you must have a valid maintenance or support contract with TIBCO. You also need a user name and password to log in to <u>TIBCO Support</u> website. If you do not have a user name, you can request one by clicking **Register** on the website.

## 50.4 How to Join TIBCO Community

TIBCO Community is the official channel for TIBCO customers, partners, and employee subject matter experts to share and access their collective experience. TIBCO Community offers access to Q&A forums, product wikis, and best practices. It also offers access to extensions, adapters, solution accelerators, and tools that extend and enable customers to gain full value from TIBCO products. In addition, users can submit and vote on feature requests from within the <u>TIBCO Ideas Portal</u>. For a free registration, go to <u>TIBCO Community</u>.

Documentation > Notices > Documentation and Support

# CHAPTER 51

# **Legal and Third-Party**

SOME TIBCO SOFTWARE EMBEDS OR BUNDLES OTHER TIBCO SOFTWARE. USE OF SUCH EMBEDDED OR BUNDLED TIBCO SOFTWARE IS SOLELY TO ENABLE THE FUNCTIONALITY (OR PROVIDE LIMITED ADD-ON FUNCTIONALITY) OF THE LICENSED TIBCO SOFTWARE. THE EMBEDDED OR BUNDLED SOFTWARE IS NOT LICENSED TO BE USED OR ACCESSED BY ANY OTHER TIBCO SOFTWARE OR FOR ANY OTHER PURPOSE.

USE OF TIBCO SOFTWARE AND THIS DOCUMENT IS SUBJECT TO THE TERMS AND CONDITIONS OF A LICENSE AGREEMENT FOUND IN EITHER A SEPARATELY EXECUTED SOFTWARE LICENSE AGREEMENT, OR, IF THERE IS NO SUCH SEPARATE AGREEMENT, THE CLICKWRAP END USER LICENSE AGREEMENT WHICH IS DISPLAYED DURING DOWNLOAD OR INSTALLATION OF THE SOFTWARE (AND WHICH IS DUPLICATED IN THE LICENSE FILE) OR IF THERE IS NO SUCH SOFTWARE LICENSE AGREEMENT OR CLICKWRAP END USER LICENSE AGREEMENT, THE LICENSE(S) LOCATED IN THE "LICENSE" FILE(S) OF THE SOFTWARE. USE OF THIS DOCUMENT IS SUBJECT TO THOSE TERMS AND CONDITIONS, AND YOUR USE HEREOF SHALL CONSTITUTE ACCEPTANCE OF AND AN AGREEMENT TO BE BOUND BY THE SAME.

This document is subject to U.S. and international copyright laws and treaties. No part of this document may be reproduced in any form without the written authorization of Cloud Software Group, Inc.

TIBCO, the TIBCO logo, the TIBCO O logo, TIBCO EBX®, TIBCO EBX® Data Exchange Add-on, TIBCO EBX® Add-on's Root Module, TIBCO EBX® Digital Asset Manager Add-on, TIBCO EBX® Match and Merge Add-on, TIBCO EBX® Data Model and Data Visualization Add-on, TIBCO EBX® Insight Add-on, TIBCO EBX® Graph View Add-on, TIBCO EBX® Add-on for Oracle Hyperion EPM, TIBCO EBX® Information Governance Add-on, TIBCO EBX® GO Add-on, TIBCO EBX® Activity Monitoring Add-on, TIBCO EBX® Rule Portfolio Add-on, and TIBCO EBX® Information Search Add-on are either registered trademarks or trademarks of Cloud Software Group, Inc. in the United States and/or other countries.

Java and all Java based trademarks and logos are trademarks or registered trademarks of Oracle and/ or its affiliates.

This document includes fonts that are licensed under the SIL Open Font License, Version 1.1, which is available at: <u>https://scripts.sil.org/OFL</u>.

Copyright (c) Paul D. Hunt, with Reserved Font Name Source Sans Pro and Source Code Pro.

All other product and company names and marks mentioned in this document are the property of their respective owners and are mentioned for identification purposes only.

This software may be available on multiple operating systems. However, not all operating system platforms for a specific software version are released at the same time. See the readme file for the availability of this software version on a specific operating system platform.

THIS DOCUMENT IS PROVIDED "AS IS" WITHOUT WARRANTY OF ANY KIND, EITHER EXPRESS OR IMPLIED, INCLUDING, BUT NOT LIMITED TO, THE IMPLIED WARRANTIES OF MERCHANTABILITY, FITNESS FOR A PARTICULAR PURPOSE, OR NON-INFRINGEMENT.

THIS DOCUMENT COULD INCLUDE TECHNICAL INACCURACIES OR TYPOGRAPHICAL ERRORS. CHANGES ARE PERIODICALLY ADDED TO THE INFORMATION HEREIN; THESE CHANGES WILL BE INCORPORATED IN NEW EDITIONS OF THIS DOCUMENT. TIBCO SOFTWARE INC. MAY MAKE IMPROVEMENTS AND/OR CHANGES IN THE PRODUCT(S) AND/OR THE PROGRAM(S) DESCRIBED IN THIS DOCUMENT AT ANY TIME.

THE CONTENTS OF THIS DOCUMENT MAY BE MODIFIED AND/OR QUALIFIED, DIRECTLY OR INDIRECTLY, BY OTHER DOCUMENTATION WHICH ACCOMPANIES THIS SOFTWARE, INCLUDING BUT NOT LIMITED TO ANY RELEASE NOTES AND "READ ME" FILES.

This and other products of Cloud Software Group, Inc. may be covered by registered patents. Please refer to TIBCO's Virtual Patent Marking document (<u>https://www.tibco.com/patents</u>) for details.

Copyright© 2006-2023. Cloud Software Group, Inc. All Rights Reserved

# **Release Notes**

# CHAPTER 52

# Version 6.1.3

This chapter contains the following topics:

- 1. New features
- 2. Changes in Functionality
- 3. Changes to third-party libraries
- 4. Closed Issues
- 5. Known Issues

#### 52.1 New features

This release contains the following new features and updates:

- The add-on was updated to ensure compatibility with JDK 17.
- The UI for results screen was enhanced to remove information that was not relevant to the **Insert only**, **Update only**, and **Update or insert** modes.
- It is now possible to use the add-on's services when exporting EBX® metadata.

## 52.2 Changes in Functionality

This release contains no functionality changes.

## 52.3 Changes to third-party libraries

This release contains no changes to third-party libraries.

## 52.4 Closed Issues

This release contains the following closed issues:

- **[ADIX-3643]** [API] CommonApplication.getUniversalName() returns null when launching import, export, or transfer with the default mapping.
- **[ADIX-3660]** [API] A computed value field must be ignored in the field mapping list for data import and transfer.
- **[ADIX-3847]** When the **Download invalid data** and **Replace all content** modes are activated and the user does not have read-write permission, the download error file contains redundant sheets.

- **[ADIX-3852]** The Date, Time, and DateTime data is not formatted correctly in the exported Excel file after downloading the data file containing invalid data.
- **[ADIX-3854]** The incorrect import result screen displays when importing CSV into a table using the **Do not stop the import process when a validation error occurs** import option.
- **[ADIX-3887]** [API] The **Insert only** and **Update only** modes should be supported in the transfer and import services.

## 52.5 Known Issues

This release contains the following known issues:

- To improve consistency, the default commit threshold for EBX was changed from 100 to 0. This threshold determines the number of records processed prior to committing a transaction. However, when the threshold is not set, or set to 0, it can potentially cause performance and memory optimization issues for the add-on. If you notice issues when using the add-on's services, you can adjust the ebx.manager.import.commit.threshold property in your ebx.properties file. For additional information, see *Tuning the EBX*® *repository*.
- Fonts are no longer shipped with the JDK 11. Font rendering in Java 11 JVMs now uses preinstalled operating system fonts. This can cause issues in Linux environments when exporting Excel files. As a workaround, you can install the fontconfig package.
- Association object and selection node are not supported.
- Data lineage.
- Graphical view of the data mapping configurations.
- Split of string transformation function is not supported for a multi-valued string field.
- Data transfer between complex terminal nodes is possible only if they use the same Java Bean.
- You can not export data from multiple complex nodes in EBX® that when there is at least one complex node with multiple occurrences.
- You can not import data from multiple complex nodes in an XML file when there is at least one complex node with multiple occurrences.
- Split of data works for terminal nodes only.

SQL export:

- You can only export data from EBX® to the selected columns in the same tables of a view which is joined by multiple tables.
- The add-on doesn't support exporting SQL with the **Replace all content** mode to a view which is joined by multiple tables.
- Checking mandatory fields of a view in SQL database is not supported.
- The export still executes normally and shows an error message from database when no privilege granted.
- Exporting data from multi-valued fields and multi-valued groups is not supported.
- You can not export data from EBX® to a view in PostgreSQL database.
- Exporting data from EBX® to an auto-increment column in SQL Server is not supported because the **IDENTITY\_INSERT** property is always set to OFF.

SQL import: Checking privileges for a view in PostgreSQL is not supported. Dynamic data modeling: Foreign key statements in the DDL file are not managed. Documentation > Release Notes > All release notes

# CHAPTER 53

# All release notes

This chapter contains the following topics:

- 1. <u>Version 6.1.3</u>
- 2. <u>Version 6.1.2</u>
- 3. <u>Version 6.1.1</u>
- 4. <u>Version 6.1.0</u>
- 5. <u>Version 3.0.10</u>
- 6. <u>Version 3.0.9</u>
- 7. <u>Version 3.0.8</u>
- 8. <u>Version 3.0.7</u>
- 9. <u>Version 3.0.6</u>
- 10. Version 3.0.5
- 11. Version 3.0.4
- 12. Version 3.0.3
- 13. Version 3.0.2
- 14. Version 3.0.1
- 15.Version 3.0.0
- 16. Version 2.7.7
- 17. Version 2.7.6
- 18. Version 2.7.5
- 19. Version 2.7.4
- 20. Version 2.7.3
- 21. Version 2.7.2
- 22. Version 2.7.1
- 23.Version 2.7.0
- 24. Version 2.6.4
- 25. Version 2.6.3
- 26.Release Notes 2.6.2

- 27.<u>Release Notes 2.6.1</u>
- 28.Release Notes 2.6.0
- 29.Release Notes 2.5.1
- 30.Release Notes 2.5.0
- 31.Release Note 2.4.9
- 32.Release Note 2.4.8
- 33.<u>Release Note 2.4.7</u>
- 34.Release Note 2.4.6
- 35.Release Note 2.4.5
- 36.<u>Release Note 2.4.4</u>
- 37.<u>Release Note 2.4.3</u>
- 38.<u>Release Note 2.4.2</u>
- 39.<u>Release Note 2.4.0</u>
- 40.Release Note 2.3.2
- 41.Release Note 2.3.1
- 42.<u>Release Note 2.3.0</u>
- 43.Release Note 2.2.7
- 44.Release Note 2.2.6
- 45.Release Note 2.2.5
- 46.<u>Release Note 2.2.4</u>
- 47.Release Note 2.2.3
- 48.Release Note 2.2.2
- 49.<u>Release Note 2.2.1</u>
- 50.Release Note 2.2.0
- 51.Release Note 2.1.9
- 52.Release Note 2.1.8
- 53.Release Note 2.1.7
- 54.Release Note 2.1.6
- 55.<u>Release Note 2.1.5</u>
- 56.Release Note 2.1.4
- 57.Release Note 2.1.3
- 58.Release Note 2.1.2 fix 002
- 59.Release Note 2.1.2 fix 001
- 60.<u>Release Note 2.1.2</u>
- 61.Release Note 2.1.1
- 62.Release Note 2.1.0

- 63.<u>Release Note 2.0.11</u>
- 64.<u>Release Note 2.0.10</u>
- 65.<u>Release Note 2.0.9</u>
- 66.<u>Release Note 2.0.8</u>
- 67.<u>Release Note 2.0.7</u>
- 68.<u>Release Note 2.0.6</u>
- 69.<u>Release Note 2.0.5</u>
- 70.<u>Release Note 2.0.4</u>
- 71.<u>Release Note 2.0.3</u>
- 72.<u>Release Note 2.0.2</u>
- 73.<u>Release Note 2.0.1</u>
- 74<u>.Release Note 2.0.0</u>
- 75.<u>Release Note 1.3.0</u>
- 76<u>.Release Note 1.2.1</u> 77.Release Note 1.2.0
- 77.<u>Iteleuse Itole 1.2.0</u>
- 78.Release Note 1.1.2
- 79.<u>Release Note 1.1.1</u>
- 80.<u>Release Note 1.1.0</u> 81.<u>Release Note 1.0.0</u>

# 53.1 Version 6.1.3

#### New features

This release contains the following new features and updates:

- The add-on was updated to ensure compatibility with JDK 17.
- The UI for results screen was enhanced to remove information that was not relevant to the **Insert only**, **Update only**, and **Update or insert** modes.
- It is now possible to use the add-on's services when exporting EBX® metadata.

#### **Changes in Functionality**

This release contains no functionality changes.

#### Changes to third-party libraries

This release contains no changes to third-party libraries.

#### **Closed Issues**

This release contains the following closed issues:

- **[ADIX-3643]** [API] CommonApplication.getUniversalName() returns null when launching import, export, or transfer with the default mapping.
- **[ADIX-3660]** [API] A computed value field must be ignored in the field mapping list for data import and transfer.
- **[ADIX-3847]** When the **Download invalid data** and **Replace all content** modes are activated and the user does not have read-write permission, the download error file contains redundant sheets.
- **[ADIX-3852]** The Date, Time, and DateTime data is not formatted correctly in the exported Excel file after downloading the data file containing invalid data.
- **[ADIX-3854]** The incorrect import result screen displays when importing CSV into a table using the **Do not stop the import process when a validation error occurs** import option.
- **[ADIX-3887]** [API] The **Insert only** and **Update only** modes should be supported in the transfer and import services.

#### Known Issues

This release contains the following known issues:

- To improve consistency, the default commit threshold for EBX was changed from 100 to 0. This threshold determines the number of records processed prior to committing a transaction. However, when the threshold is not set, or set to 0, it can potentially cause performance and memory optimization issues for the add-on. If you notice issues when using the add-on's services, you can adjust the ebx.manager.import.commit.threshold property in your ebx.properties file. For additional information, see <u>Tuning the EBX® repository</u>.
- Fonts are no longer shipped with the JDK 11. Font rendering in Java 11 JVMs now uses preinstalled operating system fonts. This can cause issues in Linux environments when exporting Excel files. As a workaround, you can install the fontconfig package.
- Association object and selection node are not supported.
- Data lineage.
- Graphical view of the data mapping configurations.
- Split of string transformation function is not supported for a multi-valued string field.
- Data transfer between complex terminal nodes is possible only if they use the same Java Bean.
- You can not export data from multiple complex nodes in EBX® that when there is at least one complex node with multiple occurrences.
- You can not import data from multiple complex nodes in an XML file when there is at least one complex node with multiple occurrences.
- Split of data works for terminal nodes only.

SQL export:

- You can only export data from EBX® to the selected columns in the same tables of a view which is joined by multiple tables.
- The add-on doesn't support exporting SQL with the **Replace all content** mode to a view which is joined by multiple tables.
- Checking mandatory fields of a view in SQL database is not supported.

- The export still executes normally and shows an error message from database when no privilege granted.
- Exporting data from multi-valued fields and multi-valued groups is not supported.
- You can not export data from EBX® to a view in PostgreSQL database.
- Exporting data from EBX® to an auto-increment column in SQL Server is not supported because the **IDENTITY\_INSERT** property is always set to OFF.

SQL import: Checking privileges for a view in PostgreSQL is not supported.

Dynamic data modeling: Foreign key statements in the DDL file are not managed.

## 53.2 Version 6.1.2

#### New features

This release contains no new features.

#### **Changes in Functionality**

This release contains no functionality changes.

#### Changes to third-party libraries

This release contains no changes to third-party libraries.

#### **Closed Issues**

This release contains the following closed issues:

- [ADIX-3648] The Replace all content mode should check permissions before deleting records.
- [ADIX-3649] An exception occurs while importing an XML configuration file.
- **[ADIX-3654]** No error pop-up displays in the UI, but errors are recorded in the log when importing or transferring data using a validator.
- **[ADIX-3655]** The results do not display correctly after importing or transferring data using a validator.
- **[ADIX-3769]** The exported header in CSV files displays incorrectly when the header contains special characters.
- **[ADIX-3875]** The exported data in a CSV file does not display correctly when special characters are used.

#### **Known Issues**

This release contains the following known issues:

• To improve consistency, the default commit threshold for EBX was changed from 100 to 0. This threshold determines the number of records processed prior to committing a transaction. However, when the threshold is not set, or set to 0, it can potentially cause performance and memory optimization issues for the add-on. If you notice issues when using the add-on's services, you can adjust the ebx.manager.import.commit.threshold property in your ebx.properties file. For additional information, see *Tuning the EBX*® *repository*.

- Fonts are no longer shipped with the JDK 11. Font rendering in Java 11 JVMs now uses preinstalled operating system fonts. This can cause issues in Linux environments when exporting Excel files. As a workaround, you can install the fontconfig package.
- Association object and selection node are not supported.
- Data lineage.
- Graphical view of the data mapping configurations.
- Split of string transformation function is not supported for a multi-valued string field.
- Data transfer between complex terminal nodes is possible only if they use the same Java Bean.
- You can not export data from multiple complex nodes in EBX® that when there is at least one complex node with multiple occurrences.
- You can not import data from multiple complex nodes in an XML file when there is at least one complex node with multiple occurrences.
- Split of data works for terminal nodes only.

SQL export:

- You can only export data from EBX® to the selected columns in the same tables of a view which is joined by multiple tables.
- The add-on doesn't support exporting SQL with the **Replace all content** mode to a view which is joined by multiple tables.
- Checking mandatory fields of a view in SQL database is not supported.
- The export still executes normally and shows an error message from database when no privilege granted.
- Exporting data from multi-valued fields and multi-valued groups is not supported.
- You can not export data from EBX® to a view in PostgreSQL database.
- Exporting data from EBX® to an auto-increment column in SQL Server is not supported because the **IDENTITY\_INSERT** property is always set to OFF.

SQL import: Checking privileges for a view in PostgreSQL is not supported.

Dynamic data modeling: Foreign key statements in the DDL file are not managed.

# 53.3 Version 6.1.1

#### New features

This release contains no new features.

#### **Changes in Functionality**

This release contains no functionality changes.

#### Changes to third-party libraries

The jQuery library was upgraded to version 3.6.4.

#### **Closed Issues**

This release contains the following closed issues:

- **[ADIX-3720]** An added field does not display when exporting Excel or CSV for the second time. This occurs when using a preference where the view contains more columns than the preference.
- **[ADIX-3742]** Values that contain double quotes are not imported correctly when importing from CSV.
- **[ADIX-3751]** The data file sample displays incorrectly when importing CSV from a file that uses double quotes as a delimiter.
- **[ADIX-3754]** The exported data is incorrect after exporting to CSV from a multi-value normal, or foreign key field.
- [ADIX-3755] There is a redundant separator at the end of the record when exporting to CSV.
- **[ADIX-3758]** An error message is not displayed when mapping 2 columns in an exported file to 1 column in the data model if the table's name contains special character.

#### **Known Issues**

This release contains the following known issues:

- To improve consistency, the default commit threshold for EBX was changed from 100 to 0. This threshold determines the number of records processed prior to committing a transaction. However, when the threshold is not set, or set to 0, it can potentially cause performance and memory optimization issues for the add-on. If you notice issues when using the add-on's services, you can adjust the ebx.manager.import.commit.threshold property in your ebx.properties file. For additional information, see *Tuning the EBX*® *repository*.
- Fonts are no longer shipped with the JDK 11. Font rendering in Java 11 JVMs now uses preinstalled operating system fonts. This can cause issues in Linux environments when exporting Excel files. As a workaround, you can install the fontconfig package.
- Association object and selection node are not supported.
- Data lineage.
- Graphical view of the data mapping configurations.
- **Split of string** transformation function is not supported for a multi-valued string field.
- Data transfer between complex terminal nodes is possible only if they use the same Java Bean.
- You can not export data from multiple complex nodes in EBX® that when there is at least one complex node with multiple occurrences.
- You can not import data from multiple complex nodes in an XML file when there is at least one complex node with multiple occurrences.
- Split of data works for terminal nodes only.

SQL export:

- You can only export data from EBX® to the selected columns in the same tables of a view which is joined by multiple tables.
- The add-on doesn't support exporting SQL with the **Replace all content** mode to a view which is joined by multiple tables.

- Checking mandatory fields of a view in SQL database is not supported.
- The export still executes normally and shows an error message from database when no privilege granted.
- Exporting data from multi-valued fields and multi-valued groups is not supported.
- You can not export data from EBX® to a view in PostgreSQL database.
- Exporting data from EBX® to an auto-increment column in SQL Server is not supported because the **IDENTITY\_INSERT** property is always set to OFF.

SQL import: Checking privileges for a view in PostgreSQL is not supported.

Dynamic data modeling: Foreign key statements in the DDL file are not managed.

### 53.4 Version 6.1.0

Released: March 2023

#### New features

This release contains the following new features:

- The add-on was adapted to ensure compatibility with the 6.1.0 release of EBX®.
- The **Export view** property now allows you to export the state of the table (the currently applied view) when the export service was initiated.
- You can now import XLSM files.
- The API now allows you to retrieve the import commit threshold from the ebx.properties file.

#### **Changes in Functionality**

This release contains no functionality changes.

#### Changes to third-party libraries

This release contains no changes to third-party libraries.

#### **Closed Issues**

This release contains the following closed issues:

- [ADIX-3309] When importing from Excel, decimal values are imported incorrectly.
- **[ADIX-3702]** The behavior is inconsistent when handling multi-value fields and Foreign Key lists.
- [ADIX-3707] The commit threshold's default value should be adjusted.

#### **Known Issues**

This release contains the following known issues:

• To improve consistency, the default commit threshold for EBX was changed from 100 to 0. This threshold determines the number of records processed prior to committing a transaction. However, when the threshold is not set, or set to 0, it can potentially cause performance and memory optimization issues for the add-on. If you notice issues when using the add-on's services,

you can adjust the ebx.manager.import.commit.threshold property in your ebx.properties file. For additional information, see *Tuning the EBX® repository*.

- Fonts are no longer shipped with the JDK 11. Font rendering in Java 11 JVMs now uses preinstalled operating system fonts. This can cause issues in Linux environments when exporting Excel files. As a workaround, you can install the fontconfig package.
- Association object and selection node are not supported.
- Data lineage.
- Graphical view of the data mapping configurations.
- Split of string transformation function is not supported for a multi-valued string field.
- Data transfer between complex terminal nodes is possible only if they use the same Java Bean.
- You can not export data from multiple complex nodes in EBX® that when there is at least one complex node with multiple occurrences.
- You can not import data from multiple complex nodes in an XML file when there is at least one complex node with multiple occurrences.
- Split of data works for terminal nodes only.

SQL export:

- You can only export data from EBX® to the selected columns in the same tables of a view which is joined by multiple tables.
- The add-on doesn't support exporting SQL with the **Replace all content** mode to a view which is joined by multiple tables.
- Checking mandatory fields of a view in SQL database is not supported.
- The export still executes normally and shows an error message from database when no privilege granted.
- Exporting data from multi-valued fields and multi-valued groups is not supported.
- You can not export data from EBX® to a view in PostgreSQL database.
- Exporting data from EBX® to an auto-increment column in SQL Server is not supported because the **IDENTITY\_INSERT** property is always set to OFF.

SQL import: Checking privileges for a view in PostgreSQL is not supported.

Dynamic data modeling: Foreign key statements in the DDL file are not managed.

# 53.5 Version 3.0.10

Released: February 2023

#### New features

This release was updated to ensure compatibility with the TIBCO EBX® Add-ons Bundle version 5.6.1.

#### **Changes in Functionality**

This release contains no functionality changes.

#### Changes to third-party libraries

This release contains no changes to third-party libraries.

#### **Closed Issues**

This release contains no closed issues.

#### **Known Issues**

This release contains the following known issues:

- Fonts are no longer shipped with the JDK 11. Font rendering in Java 11 JVMs now uses preinstalled operating system fonts. This can cause issues in Linux environments when exporting Excel files. As a workaround, you can install the fontconfig package.
- Association object and selection node are not supported.
- Data lineage.
- Graphical view of the data mapping configurations.
- **Split of string** transformation function is not supported for a multi-valued string field.
- Data transfer between complex terminal nodes is possible only if they use the same Java Bean.
- You can not export data from multiple complex nodes in EBX® that when there is at least one complex node with multiple occurrences.
- You can not import data from multiple complex nodes in an XML file when there is at least one complex node with multiple occurrences.
- Split of data works for terminal nodes only.

SQL export:

- You can only export data from EBX® to the selected columns in the same tables of a view which is joined by multiple tables.
- The add-on doesn't support exporting SQL with the **Replace all content** mode to a view which is joined by multiple tables.
- Checking mandatory fields of a view in SQL database is not supported.
- The export still executes normally and shows an error message from database when no privilege granted.
- Exporting data from multi-valued fields and multi-valued groups is not supported.
- You can not export data from EBX® to a view in PostgreSQL database.
- Exporting data from EBX® to an auto-increment column in SQL Server is not supported because the **IDENTITY\_INSERT** property is always set to OFF.

SQL import: Checking privileges for a view in PostgreSQL is not supported.

Dynamic data modeling: Foreign key statements in the DDL file are not managed.

# 53.6 Version 3.0.9

Released: November 2022

#### New features

This release contains no new features.

#### **Changes in Functionality**

This release contains no functionality changes.

#### Changes to third-party libraries

This release contains no changes to third-party libraries.

#### **Closed Issues**

**[ADIX-3677]** Import simulation throws an error when the value to import in the primary key field is empty.

#### **Known Issues**

This release contains the following known issues:

- Fonts are no longer shipped with the JDK 11. Font rendering in Java 11 JVMs now uses preinstalled operating system fonts. This can cause issues in Linux environments when exporting Excel files. As a workaround, you can install the fontconfig package.
- Association object and selection node are not supported.
- Data lineage.
- Graphical view of the data mapping configurations.
- Split of string transformation function is not supported for a multi-valued string field.
- Data transfer between complex terminal nodes is possible only if they use the same Java Bean.
- You can not export data from multiple complex nodes in EBX® that when there is at least one complex node with multiple occurrences.
- You can not import data from multiple complex nodes in an XML file when there is at least one complex node with multiple occurrences.
- Split of data works for terminal nodes only.

SQL export:

- You can only export data from EBX® to the selected columns in the same tables of a view which is joined by multiple tables.
- The add-on doesn't support exporting SQL with the **Replace all content** mode to a view which is joined by multiple tables.
- Checking mandatory fields of a view in SQL database is not supported.
- The export still executes normally and shows an error message from database when no privilege granted.
- Exporting data from multi-valued fields and multi-valued groups is not supported.
- You can not export data from EBX® to a view in PostgreSQL database.
- Exporting data from EBX® to an auto-increment column in SQL Server is not supported because the **IDENTITY\_INSERT** property is always set to OFF.

SQL import: Checking privileges for a view in PostgreSQL is not supported. Dynamic data modeling: Foreign key statements in the DDL file are not managed.

# 53.7 Version 3.0.8

Released: November 2022

### New features

This release contains no new features.

## **Changes in Functionality**

This release contains no functionality changes.

# Changes to third-party libraries

This release contains no changes to third-party libraries.

## **Closed Issues**

[ADIX-3670] Excel import and export services are not working due to a library conflict.

### **Known Issues**

This release contains the following known issues:

- Fonts are no longer shipped with the JDK 11. Font rendering in Java 11 JVMs now uses preinstalled operating system fonts. This can cause issues in Linux environments when exporting Excel files. As a workaround, you can install the fontconfig package.
- Association object and selection node are not supported.
- Data lineage.
- Graphical view of the data mapping configurations.
- **Split of string** transformation function is not supported for a multi-valued string field.
- Data transfer between complex terminal nodes is possible only if they use the same Java Bean.
- You can not export data from multiple complex nodes in EBX® that when there is at least one complex node with multiple occurrences.
- You can not import data from multiple complex nodes in an XML file when there is at least one complex node with multiple occurrences.
- Split of data works for terminal nodes only.

SQL export:

- You can only export data from EBX® to the selected columns in the same tables of a view which is joined by multiple tables.
- The add-on doesn't support exporting SQL with the **Replace all content** mode to a view which is joined by multiple tables.
- Checking mandatory fields of a view in SQL database is not supported.

- The export still executes normally and shows an error message from database when no privilege granted.
- Exporting data from multi-valued fields and multi-valued groups is not supported.
- You can not export data from EBX® to a view in PostgreSQL database.
- Exporting data from EBX® to an auto-increment column in SQL Server is not supported because the **IDENTITY\_INSERT** property is always set to OFF.

SQL import: Checking privileges for a view in PostgreSQL is not supported.

Dynamic data modeling: Foreign key statements in the DDL file are not managed.

# 53.8 Version 3.0.7

Released: September 2022

#### New features

This release contains no new features.

## **Changes in Functionality**

This release contains no functionality changes.

## Changes to third-party libraries

The Apache POI library was updated to version 5.2.2.

### **Closed Issues**

This release contains the following closed issues:

- **[ADIX-3501]** When using Dynamic Data Modeling, fields in the Excel sheet are generated under the wrong table.
- [ADIX-3537] [API] Notify users when an unsupported import mode is specified.
- **[ADIX-3572]** An error message lacks information after choosing to download the file containing invalid data during an Excel/CSV import operation.
- **[ADIX-3581]** Data under a multi-value group field is exported incorrectly when this group contains a multi-valued child field.
- [ADIX-3586] Excel file cells are incorrectly formatted when exporting numeric fields.
- **[ADIX-3609]** A multi-value complex data type group is not exported when exporting to Excel with the **Export related data** mode.
- **[ADIX-3610]** The column header is not correct when exporting the label for a Dynamic Enumeration with a Null or Empty value.
- **[ADIX-3622]** The link to download a file with invalid data is not displayed when importing Excel or CSV with all import modes except **Update or insert**.

#### Known Issues

- Association object and selection node are not supported.
- Data lineage.
- Graphical view of the data mapping configurations.
- **Split of string** transformation function is not supported for a multi-valued string field.
- Data transfer between complex terminal nodes is possible only if they use the same Java Bean.
- You can not export data from multiple complex nodes in EBX® that when there is at least one complex node with multiple occurrences.
- You can not import data from multiple complex nodes in an XML file when there is at least one complex node with multiple occurrences.
- Split of data works for terminal nodes only.

SQL export:

- You can only export data from EBX® to the selected columns in the same tables of a view which is joined by multiple tables.
- The add-on doesn't support exporting SQL with the **Replace all content** mode to a view which is joined by multiple tables.
- Checking mandatory fields of a view in SQL database is not supported.
- The export still executes normally and shows an error message from database when no privilege granted.
- Exporting data from multi-valued fields and multi-valued groups is not supported.
- You can not export data from EBX® to a view in PostgreSQL database.
- Exporting data from EBX® to an auto-increment column in SQL Server is not supported because the **IDENTITY\_INSERT** property is always set to OFF.

SQL import: Checking privileges for a view in PostgreSQL is not supported.

Dynamic data modeling: Foreign key statements in the DDL file are not managed.

# 53.9 Version 3.0.6

Released: June 2022

#### New features

This release contains the following new features:

- You can now export a table view. When you choose to export a view, only records contained in that view are exported. For example, if you have a view that filters and displays records that have a particular country code, only these records are included in the export operation. This option is available from the main **Configuration** page when exporting to CSV or Excel format at the table level. It is available from the **Mapping table** page when exporting at the dataset level.
- When moving data via import, export, or transfer, the add-on logs were enhanced to include the following:
  - Dataspace name formatted as: the dataspace identifier (Dataspace label) (E.g. Reference (Master Data- Reference).

- Dataset name formatted as: the dataset unique name (Dataset label) (E.g. Employee (Human Resources).
- Table name formatted as: the table path (Table label) (E.g. /root/Employee (Human resources).
- User information.
- The executed service name.
- Upload:
  - Start of upload and completion percentage with a maximum of 10 lines. (E.g. Uploading 10%, 20%...).
  - End of upload notification.
- Import, export, and transfer:
  - Start of operation and completion percentage with a maximum of 10 lines. (E.g. Processing data import 10%, 20%, 30%...).
  - End of operation notification.
- IP address & HTTP session ID.

### **Changes in Functionality**

This release contains no functionality changes.

#### Changes to third-party libraries

This release contains no changes to third-party libraries.

### **Closed Issues**

This release contains the following closed issues:

- **[ADIX-3558]** Import returns an empty String instead of null for a String field if the value is missing in the imported file.
- **[ADIX-3559]** All records are exported and transferred from a hierarchy view that has one record selected.

#### Known Issues

- Association object and selection node are not supported.
- Data lineage.
- Graphical view of the data mapping configurations.
- Split of string transformation function is not supported for a multi-valued string field.
- Data transfer between complex terminal nodes is possible only if they use the same Java Bean.
- You can not export data from multiple complex nodes in EBX® that when there is at least one complex node with multiple occurrences.
- You can not import data from multiple complex nodes in an XML file when there is at least one complex node with multiple occurrences.

• Split of data works for terminal nodes only.

SQL export:

- You can only export data from EBX® to the selected columns in the same tables of a view which is joined by multiple tables.
- The add-on doesn't support exporting SQL with the **Replace all content** mode to a view which is joined by multiple tables.
- Checking mandatory fields of a view in SQL database is not supported.
- The export still executes normally and shows an error message from database when no privilege granted.
- Exporting data from multi-valued fields and multi-valued groups is not supported.
- You can not export data from EBX® to a view in PostgreSQL database.
- Exporting data from EBX® to an auto-increment column in SQL Server is not supported because the **IDENTITY\_INSERT** property is always set to OFF.

SQL import: Checking privileges for a view in PostgreSQL is not supported.

Dynamic data modeling: Foreign key statements in the DDL file are not managed.

# 53.10 Version 3.0.5

Released: March 2022

### New features

This release contains no new features.

# **Changes in Functionality**

This release contains no functionality changes.

# Changes to third-party libraries

The jQuery library was upgraded to version 3.6.0.

# **Closed Issues**

[ADIX-3552] [API] DataExchangeResult.SpreadsheetImport.getErrorFile() returns null.

**[ADIX-3560]** There is an inconsistency in handling multi-valued groups under single value group when exporting Excel.

### **Known Issues**

- Association object and selection node are not supported.
- Data lineage.
- Graphical view of the data mapping configurations.
- **Split of string** transformation function is not supported for a multi-valued string field.
- Data transfer between complex terminal nodes is possible only if they use the same Java Bean.

- You can not export data from multiple complex nodes in EBX® that when there is at least one complex node with multiple occurrences.
- You can not import data from multiple complex nodes in an XML file when there is at least one complex node with multiple occurrences.
- Split of data works for terminal nodes only.

SQL export:

- You can only export data from EBX® to the selected columns in the same tables of a view which is joined by multiple tables.
- The add-on doesn't support exporting SQL with the **Replace all content** mode to a view which is joined by multiple tables.
- Checking mandatory fields of a view in SQL database is not supported.
- The export still executes normally and shows an error message from database when no privilege granted.
- Exporting data from multi-valued fields and multi-valued groups is not supported.
- You can not export data from EBX® to a view in PostgreSQL database.
- Exporting data from EBX® to an auto-increment column in SQL Server is not supported because the **IDENTITY\_INSERT** property is always set to OFF.

SQL import: Checking privileges for a view in PostgreSQL is not supported.

Dynamic data modeling: Foreign key statements in the DDL file are not managed.

# 53.11 Version 3.0.4

Released: December 2021

### New features

This release contains no new features.

## **Changes in Functionality**

This release contains no functionality changes.

# Changes to third-party libraries

This release contains no third-party library changes.

## **Closed Issues**

[ADIX-3527] Validate SQL data source inputs. [ADIX-3528] Validate column header inputs.

### **Known Issues**

- Association object and selection node are not supported.
- Data lineage.

- Graphical view of the data mapping configurations.
- Split of string transformation function is not supported for a multi-valued string field.
- Data transfer between complex terminal nodes is possible only if they use the same Java Bean.
- You can not export data from multiple complex nodes in EBX® that when there is at least one complex node with multiple occurrences.
- You can not import data from multiple complex nodes in an XML file when there is at least one complex node with multiple occurrences.
- Split of data works for terminal nodes only.

SQL export:

- You can only export data from EBX® to the selected columns in the same tables of a view which is joined by multiple tables.
- The add-on doesn't support exporting SQL with the **Replace all content** mode to a view which is joined by multiple tables.
- Checking mandatory fields of a view in SQL database is not supported.
- The export still executes normally and shows an error message from database when no privilege granted.
- Exporting data from multi-valued fields and multi-valued groups is not supported.
- You can not export data from EBX® to a view in PostgreSQL database.
- Exporting data from EBX® to an auto-increment column in SQL Server is not supported because the **IDENTITY\_INSERT** property is always set to OFF.

SQL import: Checking privileges for a view in PostgreSQL is not supported.

Dynamic data modeling: Foreign key statements in the DDL file are not managed.

# 53.12 Version 3.0.3

Released: September 2021

#### New features

Fields are now exported even when their visibility in the Data Model Assistant (DMA) is set to hidden.

## **Changes in Functionality**

If a table contains records and you import an empty file using the **Replace all content** mode, all records in the table are deleted. Note that this behavior applies to all import formats, but does not apply to data transfer.

### Changes to third-party libraries

The Apache Commons Compress library was upgraded to version 1.21.

### **Closed Issues**

[ADIX-3461] A NullPointerException is thrown when printing a foreign key field mapping.

### **Known Issues**

This release contains the following known issues:

- Association object and selection node are not supported.
- Data lineage.
- Graphical view of the data mapping configurations.
- Split of string transformation function is not supported for a multi-valued string field.
- Data transfer between complex terminal nodes is possible only if they use the same Java Bean.
- You can not export data from multiple complex nodes in EBX® that when there is at least one complex node with multiple occurrences.
- You can not import data from multiple complex nodes in an XML file when there is at least one complex node with multiple occurrences.
- Split of data works for terminal nodes only.

SQL export:

- You can only export data from EBX® to the selected columns in the same tables of a view which is joined by multiple tables.
- The add-on doesn't support exporting SQL with the **Replace all content** mode to a view which is joined by multiple tables.
- Checking mandatory fields of a view in SQL database is not supported.
- The export still executes normally and shows an error message from database when no privilege granted.
- Exporting data from multi-valued fields and multi-valued groups is not supported.
- You can not export data from EBX® to a view in PostgreSQL database.
- Exporting data from EBX® to an auto-increment column in SQL Server is not supported because the **IDENTITY\_INSERT** property is always set to OFF.

SQL import:

• Checking privileges for a view in PostgreSQL is not supported.

Dynamic data modeling:

• Foreign key statements in the DDL file are not managed.

# 53.13 Version 3.0.2

Released: July 2021

### New features

This release includes an updated trademark.

# **Changes in Functionality**

This release includes no updated functionality.

## **Closed Issues**

This release includes no closed issues.

### Known Issues

This release contains the following known issues:

- Association object and selection node are not supported.
- Data lineage.
- Graphical view of the data mapping configurations.
- Split of string transformation function is not supported for a multi-valued string field.
- Data transfer between complex terminal nodes is possible only if they use the same Java Bean.
- You can not export data from multiple complex nodes in EBX® that when there is at least one complex node with multiple occurrences.
- You can not import data from multiple complex nodes in an XML file when there is at least one complex node with multiple occurrences.
- Split of data works for terminal nodes only.

SQL export:

- You can only export data from EBX® to the selected columns in the same tables of a view which is joined by multiple tables.
- The add-on doesn't support exporting SQL with the **Replace all content** mode to a view which is joined by multiple tables.
- Checking mandatory fields of a view in SQL database is not supported.
- The export still executes normally and shows an error message from database when no privilege granted.
- Exporting data from multi-valued fields and multi-valued groups is not supported.
- You can not export data from EBX® to a view in PostgreSQL database.
- Exporting data from EBX® to an auto-increment column in SQL Server is not supported because the **IDENTITY\_INSERT** property is always set to OFF.

SQL import:

• Checking privileges for a view in PostgreSQL is not supported.

Dynamic data modeling:

• Foreign key statements in the DDL file are not managed.

# 53.14 Version 3.0.1

#### Released: June 2021

## **Updates**

A warning is now provided when discrepancies exist between preference settings and an import's source file.

# **Bug fixes**

This release includes the following bug fixes:

- **[ADIX-3420]** An error prevents the **Generate from file** service from being executed when generating a model using the **Excel 2007** option.
- **[ADIX-3421]** Users cannot select an export preference after creating an existing preference during a Excel/CSV file export operation.
- **[ADIX-3422]** The defined column name of foreign key fields is not displayed after exporting a CSV file.
- **[ADIX-3424]** The string to decimal number conversion transformation does not work.
- **[ADIX-3425]** [Transfer] The result screen displays incorrect information when transferring data from many tables to one table in the same data model.
- [ADIX-3426] Formula values cannot be imported.
- [ADIX-3427] Java classes of drivers always get loaded without checking first.
- [ADIX-3428] The Data file sample displays incorrectly when importing a CSV file into a table.
- **[ADIX-3429]** When using the split transformation function to export CSV, a redundant separator character is included in the exported file.
- **[ADIX-3430]** On a record that contains separator characters, enumeration labels are not enclosed by delimiters (double quotes).
- **[ADIX-3431]** The data of a multi-valued field which contains a separator character is not enclosed by double quotes after being exported to CSV.
- [ADIX-3432] Importing Excel ignores boolean values in the XLS file.
- **[ADIX-3433]** The **Concatenate strings**, **Aggregate of integer numbers**, and **Aggregate of decimal numbers** transformation functions do not work on multiple value fields when executing Export Excel or CSV.
- **[ADIX-3435]** When exporting Excel, data is exported under the wrong column on a table that has a list group with a Foreign key field.
- **[ADIX-3436]** A redundant button displays in the **Data file sample** screen when importing a CSV file.
- [ADIX-3437] An incorrect message displays when exporting Excel (2003, 2007) with no header.
- [ADIX-3438] The Data file sample displays incorrectly when importing a CSV file.
- **[ADIX-3441]** The exported Excel and CSV files always display the old name field instead of the new one.

# 53.15 Version 3.0.0

**Released: March 2021** 

### New and updated behavior

This release includes the following updates:

- This version of the add-on has been updated to ensure compatibility with the TIBCO EBX® 6.0.0 GA release.
- Data export and transfer operations were adapted to ensure consistent results. As an example, in previous versions, data might get modified by another user before the operation completed. This would result in the exported or transferred data containing the modifications. This is no longer the case. The data will be in the same state as when the operation was initiated.
- When importing, an error message now displays to prevent the incorrect configuration of line return or separator characters.
- When importing or exporting using the Excel format, the add-on now defaults to the Excel 2007 option.
- The readability was improved for validation error messages that display during data transfer. The messages now display the label of the record they refer to, which can help you locate and fix the issue.
- You can now define multiple SQL connections for the same data model.
- The cross reference feature was optimized.
- Depending on your deployment environment's resources, you might have issues using the **Insert only** mode when importing a large volume of data. If this issue occurs, use any of the other import modes. Additionally, the results screen will not display the number of updated and unchanged records when using this import mode.
- The **Disable write access lock** option was removed from the add-on. The corresponding APIs were deprecated and calling the any of the following will result in an UnsupportedOperationException being thrown:
  - ExportConfigurationSpec interface.
  - FileExportConfigurationSpec, SQLExportConfigurationSpec and DataExchangeExportSpec classes.
- Updates to import modes:
  - **Update or insert**: the results screen will not display the number of updated and unchanged records when using this import mode.
  - Use of the **Insert only** mode is not recommended when importing a large volume of data.

#### **Bug fixes**

- **[ADIX-3110]** An Excel/CSV import operation cannot be executed if the complex foreign key field contains special characters.
- [ADIX-3117] Transformation function parameters are lost after duplicating it.
- **[ADIX-3121]** [All browsers] The **No** mode of the **Disable write access log** field is not aligned with others on the **Configuration** screen when exporting XML.
- **[ADIX-3123]** An incorrect import result displays when importing an Excel file with the import type as **Import sheets sequentially** after running a Simulation.
- **[ADIX-3128]** An error occurs at the second time when exporting CSV/Excel on workflow and using an invalid preference.

- **[ADIX-3130]** Newly mapped fields are not exported after exporting an Excel file using a preference created from the add-on configuration settings.
- **[ADIX-3131]** Users can set export Foreign/Primary key with permalink and without Export label on the add-on configuration settings.
- **[ADIX-3134]** The **Undefined** value is displayed on the **User profile** field and an exception occurs in the log file if the **Owner** is not defined on the **Application interface preference** record.
- [ADIX-3135] The table name is incorrect when generating a model using a CSV file.
- **[ADIX-3136]** An incorrect error occurs when importing CSV using the preference and navigating to the **Mapping column** screen.
- **[ADIX-3140]** Table mappings display incorrectly after removing a table path from the preference when importing Excel at the dataset level.
- **[ADIX-3142]** Services created in the EBX displays incorrectly in the exported Excel file after exporting permissions.
- **[ADIX-3150]** An Excel file cannot be imported at the dataset level after clicking on the **Table mapping/Column mapping** link.
- **[ADIX-3152]** The **Disable write access lock** field displays twice in the **Configuration** screen after defining global permissions in an Excel/CSV export operation.
- [ADIX-3161] A JavaScript error occurs after pressing Import/Export SQL with no field mapping.
- **[ADIX-3164]** The error message "Service not available for the content" displays when exporting an XML file at the dataset level after accessing a table of this dataset.
- **[ADIX-3173]** A redundant button is displayed on the **File and Preference selection** screen when running the Import Excel/CSV service after setting permission.
- **[ADIX-3214]** A redundant text is displayed on the **Configuration** screen when running the Export XML service after setting permissions.
- **[ADIX-3219]** An exception occurs during CSV import when the previous CSV import operation was interrupted.
- **[ADIX-3230]** The foreign key field is still mapped in the **Mapping column** screen when exporting/importing CSV/Excel using the created preference from the add-on configuration.
- **[ADIX-3242]** A Javascript error occurs when clicking on the **Preview** button of data file sample in Excel import operation at the dataset level.
- **[ADIX-3247]** Parameter of the **Constant value** transformation function is changed after updating a preference in Excel/CSV export operation.
- **[ADIX-3252]** The data sample is displayed incorrectly when importing a CSV file into a table if the data contains more than one separator character.
- **[ADIX-3256]** The **Disable write access lock** field can be modified in the **Configuration** screen although the global permission is "read-only" in an XML export operation.
- **[ADIX-3257]** The target field and target table in the warning message are wrong after exporting/ importing Excel/CSV using a transformation function that contains an invalid parameter.
- [ADIX-3273] A deadlock occurs when the Excel/CSV export includes related data.
- **[ADIX-3293]** All selected records are not exported successfully when exporting Excel or CSV and the **Export related data** mode is enabled.

- **[ADIX-3320]** An unexpected error occurs after deleting the **Mode** field in the **Date time pattern** table.
- [ADIX-3352] A CSV file cannot be imported into a table after stopping the simulation process.

# 53.16 Version 2.7.7

**Released: February 2021** 

## **Bug fixes**

[ADIX-3370] The import results are not correct when using the Import CSV service.

# 53.17 Version 2.7.6

**Released: January 2021** 

## **Product updates**

The add-on no longer supports the Document Type Definition declaration in XML files. If this causes an exception, the add-on will inform you that this declaration is not allowed.

## **Bug fixes**

[ADIX-3334] An unexpected exception occurs when selecting the Import XML service.

# 53.18 Version 2.7.5

Release Date: October 20, 2020

# **Bug fixes**

This release includes the following bug fixes:

- [ADIX-2938] A deadlock occurs when an Excel or CSV export includes related data.
- **[ADIX-3006]** A blocking screen displays during a CSV import operation if the separator and delimiter are different from the imported file.
- **[ADIX-3195]** An unexpected exception occurs while exporting a subset of columns to CSV or Excel.

# 53.19 Version 2.7.4

Release Date: September 18, 2020

## **Updates**

This release contains the following updates:

- Support has been updated for the JDK11 library.
- The JQuery library was updated to version 3.5.0.
- The Apache POI library was updated to version 4.1.2.

# **Bug fixes**

**[ADIX-3308]** An invalid Excel file is displayed incorrectly after being imported using the **Download file of invalid data** mode.

# 53.20 Version 2.7.3

Release Date: June 23, 2020

## New and updated behavior

This release includes the following updates:

- Data in hidden fields in the DaqaMetaData group can now be transferred.
- The steps in the API documentation that describe how to create an SQL field mapper for import and export were updated.
- Support has been updated for the JDK8 and JDK11 libraries. Additionally, the log4j library version 1.2.17 was removed.

# **Bug fixes**

This release includes the following bug fixes:

- **[ADIX-3216]** An error message is not shown when trying to export more records than Excel can handle.
- **[ADIX-3221]** Excel import and export fails to export a table with one million records.
- **[ADIX-3224]** The progress value is not displayed on the progress bar when exporting CSV or Excel.

# 53.21 Version 2.7.2

Release Date: April 20, 2020

# New and updated behavior

This release includes the following updates:

- The add-on now includes the progress of import operations in its log.
- Performance has been improved when importing from a CSV file.

# **Bug fixes**

- [ADIX-188] A validation operation on the add-on's Field table does not catch errors.
- [ADIX-219] Import from a spreadsheet fails when a sheet's name includes a space at the end.
- **[ADIX-225]** When importing CSV or Excel, the current preference cannot be removed after navigating to the previous step from the **Simulation** screen.
- [ADIX-1428] A field with default view defined as hidden should not be exported.
- [ADIX-2119] The Import button does not perform the default submit action.

- **[ADIX-2849]** When importing or exporting Excel or CSV, a transformation function is not created when creating a new preference based on an existing preference.
- [ADIX-2960] Add-on services do not return users to the correct location.
- [ADIX-2980] Data transfer operations do not complete.
- [ADIX-2997] A transformation function is removed after updating a preference.
- [ADIX-2998] Newly added table columns are not available to map in existing preferences.
- **[ADIX-3002]** An exception occurs when importing Excel at the dataset level and updating or creating a preference.
- **[ADIX-3005]** The preference is not updated after modifying the mapping column under a multivalued group during an Excel import operation.
- **[ADIX-3050]** When importing or exporting using a preference, selecting the **Remove current preference** label does not select its checkbox.
- [ADIX-3126] The add-on's performance was slow when importing a CSV file.
- **[ADIX-3129]** A field cannot be mapped if it is both a primary key and foreign key and its permission is set to Read-only.
- [ADIX-3141] Groups that contain an association do not display when mapping.
- [ADIX-3159] A NullPointerException occurs while exporting a dataset's permissions.

# 53.22 Version 2.7.1

**Release Date: December 10, 2019** 

### Updated behavior

When using the **Validate imported records only** option, the add-on only validates records included in the import. This update can improve performance as previously the entire table was validated and results were filtered to only show those related to imported records.

### **Bug fixes**

This release includes the following bug fixes:

- **[ADIX-3014]** The validation message cannot be seen in the comment of an Excel 2007 file after exporting using the **Include validation messages** mode.
- **[ADIX-3071]** Data is exported to the wrong column when using the option to export foreign key labels.

# 53.23 Version 2.7.0

Release Date: November 8, 2019

### New features and updates

The new features and updates for this release are described below:

- Updates and enhancements [p 268]
- API Updates [p 268]

#### **Updates and enhancements**

This release contains the following updates and enhancements:

- For Excel and CSV, the **Update and insert** import mode has been renamed to **Update or insert**.
- Administrators can now use permission settings to determine access rights to import, export, and transfer screens. Additionally, they can specify the type of import modes accessible to users. For example, they could set permissions so that a profile can only access the **Update or insert** option and not the **Replace all** option.
- The add-on now offers fine-grained control over how configuration and preference data can be imported and exported. When importing, administrators can now choose the scope of configuration data to import, as well as specify that only preference data from a specific profile gets imported.
- The new **Export preference** service allows export of configuration data related to selected preferences. The service is accessible from the **Application interface preference** table.
- If a user has made adjustments to import settings and not saved a preference, a prompt now displays to inform them that they can save settings as a preference.
- Dataset permissions data can now be exported to an Excel file.

#### **API Updates**

API updates included in this release provide the:

- methods to get a PrimaryKey set that identifies records in the **Application interface preference** table. See ApplicationInterfaceConfigurationFactory in the Java API documentation for more information.
- methods to export the records in the **Application interface preference** table and the related data from other tables to an XML file. See ExportDataExchangeConfigurationSpec in the Java API documentation for more information.
- methods to import add-on configuration data from an XML file based on the specified preference owner and import scope. See ImportDataExchangeConfigurationSpec and ImportScope in the Java API documentation for more information.
- the context to get com.orchestranetworks.addon.dex.DataExchangeSpec from the configuration declared add-on's in the dataset. See DataExchangeHelper, DataExchangeHelperContext, CSVExportDataExchangeHelperContext, CSVImportDataExchangeHelperContext, SpreadsheetExportDataExchangeHelperContext and SpreadsheetImportDataExchangeHelperContext in the Java API documentation for more information.

### **Bug fixes**

- [ADIX-2745] Associations under a group still get handled while exporting Excel.
- **[ADIX-2752]** Remove error messages regarding new records cannot be imported when importing data with the "Update only"/"Insert only" mode.
- [ADIX-2754] Missing error message on import result screen.
- [ADIX-2901] Nested groups are exported improperly under XML format.

- **[ADIX-2955]** When re-importing from CSV using a preference where the separator is a single quote character and the delimiter a double quote, the separator is not imported correctly.
- [ADIX-3017] An unexpected exception occurs while exporting data under Excel format.

# 53.24 Version 2.6.4

**Release Date: September 3, 2019** 

### Updates and enhancements

This release contains the following updates and enhancements:

- During the simulation phase of Excel and CSV import you can now:
  - Use the **Validate imported records only** option to specify whether the validation report runs only on imported records, or also includes all records in the target table.
  - Skip the detailed validation report.
- For Excel import and export, multi-valued complex fields are now supported.
- During CSV export, when an exported field includes the same character used as a separator, the add-on now automatically uses double quotes as escape characters to ensure data integrity.
- The option to specify whether the handleNewContext() method executes on import or transfer is
  now available. The new Allow transient record context management property can be accessed
  from the Administration > Integration > TIBCO EBX® Data Exchange Add-on > Additional
  configuration > Import preference table.

## **Bug fixes**

This release includes the following bug fixes:

- **[ADIX-367]** Preference does not get an updated starting position when importing Excel.
- **[ADIX-2896]** Columns can be missing or exported in an incorrect order when exporting from a custom table view.
- **[ADIX-2898]** The simulation progress bar should display the status when getting the validation report.
- **[ADIX-2972]** When re-importing from CSV using a preference where the separator is a single quote character and the delimiter a double quote, the separator is not imported correctly.

# 53.25 Version 2.6.3

Release Date: June 20, 2019

#### Updates and enhancements

This release contains the following updates and enhancements:

- When exporting Excel using preferences, you now have the option of adding or removing tables in the main configuration screen.
- For Excel export, the **Preference** field is now located at the top of the main configuration screen.
- Export of fields that are enumerations has been enhanced. See the section below for more details.

- An API to return a CommonApplication using the application's Universal Name is now available.
- After selecting a preference, the **Export** and **Mapping** buttons are now displayed. This allows an export to be performed without having to navigate through each screen.

#### **Enumeration export enhancements**

The add-on allows you to include enumerations in CSV and Excel exports of tables, or individual records. The following describes behavior for each supported export type:

- **Excel** export: On the main configuration page, the add-on presents you with the following options under **Export enumerations**:
  - **Export label**: The export includes an additional column for the enumeration field's label.

|   | Α  | B          | С         | D               | E               | F                   | G             |  |
|---|----|------------|-----------|-----------------|-----------------|---------------------|---------------|--|
| 1 |    | Customer   |           |                 |                 |                     |               |  |
| 2 |    |            |           |                 |                 |                     |               |  |
| 3 | ld | First name | Last name | Region - Region | Status - Status | Customer Type label | Customer Type |  |
| 4 | 1  | Jake       | Chambers  | Northeast       | Gold            | Existing Customer   | existing      |  |
| 5 | 2  | Nancy      | Nixon     | Midwest         | Gold            | Existing Customer   | existing      |  |
| 6 | 3  | James      | Butt      | Northeast       | Gold            | New Customer        | new           |  |
| 7 | 4  | Josephine  | Darakjy   | Northeast       | Gold            | New Customer        | new           |  |
| 8 | 5  | Art        | Venere    | Northeast       | Gold            | Previous Customer   | previous      |  |

• **Export static enumerations**: The enumeration column will contain a drop-down list of enumeration values defined in the data model.

|   | A  | В          | С         | D               | E               | F               |    |
|---|----|------------|-----------|-----------------|-----------------|-----------------|----|
| 1 |    |            |           | Customer        |                 |                 |    |
| 2 |    |            |           |                 |                 |                 |    |
| 3 | ld | First name | Last name | Region - Region | Status - Status | Customer Type   |    |
| 4 | 1  | Jake       | Chambers  | Northeast       | Gold            | existing        | -  |
| 5 | 2  | Nancy      | Nixon     | Midwest         | Gold            | new             | 73 |
| 6 | 3  | James      | Butt      | Northeast       | Gold            | existing        |    |
| 7 | 4  | Josephine  | Darakjy   | Northeast       | Gold            | previous<br>new |    |
| 8 | 5  | Art        | Venere    | Northeast       | Gold            | previous        |    |

- When you select both options, the exported columns both have drop-down lists of their available values.
- If you leave both options unchecked, the exported column includes only the enumeration value defined in the data model.
- **CSV** export: The exported file will include a dedicated column with the enumeration value's labels.

|   | A                                                                                         |  |  |  |  |  |
|---|-------------------------------------------------------------------------------------------|--|--|--|--|--|
| 1 | Id;First name;Last name;Region - Region;Status - Status Customer Type label;Customer Type |  |  |  |  |  |
| 2 | 1;Jake;Chambers;Northeast;Gold;Existing Customer;existing                                 |  |  |  |  |  |
| 3 | 2;Nancy;Nixon;Midwest;Gold;Existing Customer;existing                                     |  |  |  |  |  |

### **Bug fixes**

- **[ADIX-2677]** When exporting CSV, static enumerations on integer fields are not properly exported.
- **[ADIX-2680]** An unexpected exception occurs when importing Excel.
- [ADIX-2682] A NullPointerException occurs when starting EBX®.

# 53.26 Release Notes 2.6.2

**Release Date: January 18, 2019** 

#### Updates and enhancements

This release contains the following updates and enhancements:

- As part of an effort to improve overall user experience, the file and preference selection pages have been combined for Excel and CSV import.
- Dynamic Data Modeling services can now be invoked via the API.

## **Bug fixes**

This release includes the following bug fixes:

- [ADIX-573] A temporary exported file is created when there are no records to export via the API.
- **[ADIX-2663]** An error occurs when using a constant transformation to transfer data on a primary key field with no source field.

# 53.27 Release Notes 2.6.1

**Release Date: December 14, 2018** 

## Updates and enhancements

This release contains the following updates and enhancements:

- The add-on can now automatically handle line break characters when importing and exporting.
- The add-on no longer displays warning messages pertaining to write permission for hidden or read-only fields, associations, and selection nodes.
- The option to export ignored fields as blank columns now defaults to No.

### **Bug fixes**

- [36460] Service labels are duplicated in workflows.
- **[36461]** Transformation functions do not get applied on foreign key fields when using a preference.
- [36462] Errors are logged at the debug level.
- **[36463]** When importing Excel at the dataset level, nothing happens when selecting the **Import** button.
- **[36720]** When importing or exporting Excel/CSV, an exception is raised in the log when loading the **Extensions** drop-down list.

# 53.28 Release Notes 2.6.0

Release Date: October 26, 2018

## Featured updates

The EBX Data Exchange Add-on has undergone significant updates to ensure compatibility with the EBX® 5.9.0 GA release.

## **Bug fixes**

This release includes the following bug fixes:

- **[33698]** An incorrect result is returned when importing a string that contains only numbers and starts with zero.
- [35697] An unexpected error occurs when creating a new preference during an Excel import operation.
- **[36030]** A javascript error occurs when exporting an empty XML file.
- **[36041]** The add-on crashes when exporting a large number of records in the Excel format.
- [36051] The number of unmatched fields is wrong after running the Auto data mapping service.
- [36085] An unexpected exception occurs when transferring data using a Validator.

# 53.29 Release Notes 2.5.1

Release Date: July 17, 2018

## **Bug fixes**

This release includes the following bug fixes:

- [33926] An unexpected exception occurs when running the simulation.
- [33951] The template for tables is not applied when exporting Excel and ignoring all columns.
- **[33952]** Technical error is not displayed when running simulation of importing CSV into table which has a read-only primary key.
- **[33953]** Validation error at table level is not displayed in the Simulation result screen when importing Excel/CSV file.
- [33955] An unexpected error occurs when creating a new preference during a CSV/Excel import/ export operation.
- **[33957]** An unexpected error occurs when exporting CSV file after importing an archive file in EBX Data Exchange Add-on dataset.

# 53.30 Release Notes 2.5.0

Release Date: July 4, 2018

### New features and enhancements

The new features and enhancements in this release are highlighted in the following sections:

- Inclusion of validation messages in Excel export [p 273]
- <u>Simplified SQL data source connections</u> [p 273]
- Enhanced data transfer options [p 273]
- <u>Updated table and column mapping screen features [p 274]</u>
- Improved transformation function features [p 274]
- New functionality to export related data [p 274]
- Addition of default options and preference permissions settings [p 275]
- <u>Additional improvements</u> [p 275]

#### Inclusion of validation messages in Excel export

You can now include validation messages when exporting to Excel. In the exported file, the add-on highlights fields and rows containing messages. If a message applies to a table, the add-on creates a new sheet in the exported file and appends "-MSG" to the name. See <u>Including messages in exported</u> files [p 35] for more details. The image below shows an example of how messages display in an exported file:

|    | A         | В  | C       | D          | E       | F          | G                                      | H       |
|----|-----------|----|---------|------------|---------|------------|----------------------------------------|---------|
| 1  |           |    |         |            |         |            |                                        |         |
| 2  |           |    |         |            |         |            |                                        |         |
| 3  | Identify3 |    | 0000    |            |         | A .' T'    | ActiveDateTime                         | Budget  |
| 4  | 1         |    |         | - WARNI    |         |            | ###################################### | 123.45  |
| 5  | 2         |    |         | st be grea | ter tha | n or equal | ************                           | 10000.5 |
| 6  |           |    | 1,000.  |            |         |            |                                        |         |
| 7  |           |    |         | - ERROR    |         |            |                                        |         |
| 8  |           |    |         | value 'Anr | na' mus | st be      |                                        |         |
| 9  |           |    |         | he table.  |         |            |                                        |         |
| 10 |           |    |         | - INFO:    |         |            |                                        |         |
| 11 |           |    |         | st be grea | ter tha | n or equal |                                        |         |
| 12 |           | to | 10,000. |            |         |            |                                        |         |
| 13 |           |    |         |            |         |            |                                        |         |
| 14 |           |    |         |            |         |            |                                        |         |

#### Simplified SQL data source connections

Administrators can now create a connection to an SQL data source without having to manually define the connection information in the application server. Connection settings can be configured using the new **JNDI data source** table located under *Administration* > *Integration* > *EBX Data Exchange Addon* > *Reference data*. For further instructions, see <u>Connecting to an SQL data source</u> [p 115].

#### Enhanced data transfer options

You can now select multiple target tables when transferring data. Additionally, the new **Stop and rollback on error** option allows you to specify behavior when errors occur during transfer. When you enable this option and errors are encountered during transfer, the add-on cancels all transfers in progress and rolls back any transferred data. When the option is disabled and errors are encountered, the add-on only cancels transfers for the tables where errors occurred and completes any remaining transfers.

#### Updated table and column mapping screen features

As highlighted in the following image:

- All tables, columns, unmapped tables, and unmapped columns can be linked and unlinked with a single click.
- Fields that are part of a complex type are now grouped. Each group can also be linked and unlinked without having to select individual fields.

| Data Exchange - Export Excel                 |                                                        |
|----------------------------------------------|--------------------------------------------------------|
| Mapping column                               | Data Exchange - Export Excel                           |
| Link/Unlink all columns 🐠 Link/Unlink unmapp | td columns 🐻                                           |
| ID *- 🖲 ID 🗸                                 | 1 Mapping table                                        |
| name 🍋 🕕 🗤 🗸                                 | Link/Unlink all tables     Link/Unlink unmapped tables |
| creationDate 🔤 🕢 🗸                           | ? Customer 🔍                                           |
| activeFlag activeFlag                        | Regions Regions V                                      |
| description 🗁 🔳 description                  | 🕈 Status 🐨 🗸                                           |
| nbEmployee - R nbEmployee                    | Manage preference     O Do not save preference         |
| category 🖾 🖪 category 🖾                      | Create a new preference called                         |
| address 🔍 🐨 Link/Unlink group                |                                                        |
| street Street                                | 1                                                      |
| city City                                    | 1                                                      |
| country Country                              | 1                                                      |

#### Improved transformation function features

The following enhancements have been made to transformation functions:

- Transformation function parameter values now display in the **Field mapping transformation** table.
- You can now use fields of all data types with a cross reference transformation function. If the source and target data types are different:
  - The *source* field and the field used to lookup the desired value (located in the cross-referenced table) must be the same data type.
  - The field containing the replacement value (located in the cross-referenced table) and the *target* field must be the same data type.

#### New functionality to export related data

To help you locate data linked to specific records, the add-on now allows you to include related data when exporting to:

- CSV: The add-on exports a ZIP file containing individual CSV files. One file contains the export's source data. The remaining files—one for each table—contain the related data.
- Excel: The add-on exports a single Excel file. The first sheet in the file contains the export's source data. Each additional sheet—one for each table—contains the related data.

The option to export related data is only available when exporting from the table level, or individual records. For more information, see Exporting related data [p 41].

#### Addition of default options and preference permissions settings

Administrators can now set the default selections and preference permissions for each import and export operations. When users perform an import/export, they can still change selections if needed, or load available preferences.

#### Additional improvements

This release contains the following additional improvements:

- Business rules can now be checked when simulating CSV or Excel import.
- When opening an existing, or creating a new **Table mapping** record, the **Field mapping** tab displays to provide quick access to field mappings.
- The UI has been updated when importing and exporting Excel at the dataset level.

#### Java API

Additions to the API included in this release allow you to:

- Generate table and application mappings for import and export of Excel and CSV formats. See CSVTableGeneration,SpreadsheetTableGeneration,CSVExportApplicationMappingHelper, CSVImportApplicationMappingHelper, SpreadsheetExportApplicationMappingHelper and SpreadsheetImportApplicationMappingHelper in the Java API documentation for more information.
- Get the table declared in the EBX Data Exchange Add-on configuration. See TableHelper, TableHelperSpec and TableHelperFactory in the Java API documentation for more information.
- Export related data when exporting to Excel or CSV formats. See FileExportConfigurationSpec in the Java API documentation for more information.
- Define the JNDI configuration used for SQL import and export without requiring application server configuration. See JNDIDataSource, SQLExportConfigurationSpec and SQLImportConfigurationSpec in the Java API documentation for more information.
- Export validation messages when exporting to Excel. See SpreadsheetExportConfigurationSpec in the Java API documentation for more information.
- Stop a data transfer in progress when errors occur and rollback all data. See TransferConfigurationSpec in the Java API documentation for more information.
- tables list of each table's records, table Export with а prepared or filter. See DataExchangeExportTableSpec, DataExchangeExportTableSpecBuilder and DataExchangeService in the Java API documentation for more information.

### **Bug fixes**

- **[23544]** A record cannot be imported if the length of a field value violates min/max length with a specific error management policy enabled.
- [30567] The parameter value of a transformation function cannot be deleted.
- **[30993]** The date and date-time formats in the configuration are not applied when using a preference to export CSV.

- **[31716]** Incorrect behavior occurs when the correct cross reference transformation function is not used to import CSV.
- [31775] An incorrect result screen displays when importing an Excel file containing a constraint violation at the dataset level.
- **[32020]** An incorrect warning displays when importing from a CSV file using an incorrect cross reference.
- **[32027]** [IE11] Data transfer cannot be executed due to an incorrect validation warning.
- **[32074]** [IE11] A java script error displays when exporting a CSV/Excel file and selecting an item in the 'Mapping column' screen.
- **[32088]** The transformation function defined for a recursive foreign key is not shown when exporting Excel.
- **[32262]** The tooltip for the mapping of a foreign key is not shown when exporting/importing CSV/Excel on a table or data set.
- **[32360]** A warning is not displayed when using an aggregate mapping type without any transformation function during CSV/Excel export.
- **[32368]** The invalid request error is shown during a CSV/Excel export operation if the target field name of a 'No source field' is changed.
- [32377] An unexpected error occurs when exporting a CSV file and updating a preference.
- [32421] An unexpected error occurs when re-creating a deleted preference during a CSV export operation.
- **[32479]** The error message includes the wrong content when importing from CSV using an extension and 'Validate data before transforming data' is un-checked.
- [32581] Cannot import XLSX file without the "Shared String Tables" package part.
- **[32698]** The wrong error message displays when generating a CSV file if the same character is set in the 'Delimiter' and 'Separator' fields.
- [32707] An unexpected error occurs when a preference containing undefined fields is used to export Excel files.
- **[32709]** A spelling mistake can be found in the description of the 'Refresh hierarchical views' service.
- **[32716]** An incorrect error displays when running the 'Generate models' service on the Excel application type.
- [32718] The tooltip on the 'Generate models' service contains insufficient information.
- **[32742]** The wrong message displays when deleting a record staring with [ON] in the 'Transformation function' table.
- **[32753]** The wrong warning is raised when users run bi-directional transfer using the constant value transformation function.
- **[32786]** The display of multi-value group is not consistent when users export Excel at the table and data set levels.
- **[32840]** After stopping the 'Import Excel' service, the error message's display is inconsistent between the dataset and table levels.

- **[32894]** If a dataset contains some tables with the same label, users should be able to choose a table to export to XML from this dataset.
- [32899] The 'EBX Data Exchange Add-on export XML' screen is not refreshed after navigating to another dataset.
- [33072] Some field values in a transformation function are incorrect.
- [33153] An error occurs when running the 'Report data mapping' service after selecting a record on the 'Table mapping' table.
- [33519] An unexpected error occurs when exporting default XML file using 'No source field'.
- [33525] The order of data is wrong when importing XML from multiple source fields to one target field.
- **[33568]** Data cannot be imported into a time/date time data type field when using 'No source field' during an Excel/CSV import/export.
- [33588] [IE11] The table name is wrong when importing CSV and creating a new preference.
- **[33726]** The validator declared in the EBX Data Exchange Add-on dataset does not get applied when importing Excel/CSV using a preference.
- [33747] An unexpected exception occurs when launching Excel export/import in a multi-process environment.
- [33748] An Excel/CSV import operation cannot be executed if the composite foreign key field contains special characters.
- [33792] The EBX Data Exchange Add-on's 'Import XML' service does not work properly.

# 53.31 Release Note 2.4.9

Release Date: June 8, 2018

### **Bug fixes**

This release includes the following bug fixes:

• [33297] An unexpected exception occurs when displaying the mapping column screen.

# 53.32 Release Note 2.4.8

Release Date: May 23, 2018

# **Bug fixes**

- [31779] Users cannot import a CSV/Excel/XML file that contains a null string field after setting length constraint for this field.
- **[32669]** If any of a record's fields that have a specified minimum length are empty or null in the source file, the record will not be imported.
- **[32799]** The add-on does not retain the date format selected in the mapping configuration when importing a CSV file.

# 53.33 Release Note 2.4.7

Release Date: May 2, 2018

#### Latest updates

The EBX Data Exchange Add-on import now relies on the commit threshold value set in ebx.properties. If left undefined, the threshold value defaults to 100.

# 53.34 Release Note 2.4.6

Release Date: April 20, 2018

### Latest updates

This release of the EBX Data Exchange Add-on simplifies preference loading by consolidating functionality. You now use only the **Preference** drop-down menu to specify preferences for Excel and CSV import and export. The new behavior also applies to workflows.

| Data Exchange - Import Excel                                                        |                 |  |  |  |  |
|-------------------------------------------------------------------------------------|-----------------|--|--|--|--|
| Load preferences? No preference  Load application mapping preferences No preference |                 |  |  |  |  |
| ✓ File Selection                                                                    | Configuration > |  |  |  |  |
| Data Exchange - Import Excel                                                        |                 |  |  |  |  |
| Preference No preference                                                            |                 |  |  |  |  |
|                                                                                     |                 |  |  |  |  |
|                                                                                     | Configuration   |  |  |  |  |
| <ul> <li>File Selection</li> </ul>                                                  | Configuration > |  |  |  |  |

### Java API

It is now possible to get the procedure context of an ongoing transaction when importing. See com.orchestranetworks.addon.dex.transformation.TransformationExecutionContext in the Java API documentation for more information.

#### **Backwards compatibility**

The getImportPreference and setImportPreference methods are no longer used. Export mapping based on an import mapping preference is no longer supported. The mapping defined in the export preference is used instead. See AdixExportSpec in the Java API documentation for more information.

### **Bug fixes**

This release includes the following bug fixes:

• **[31789]** When importing CSV, the add-on always performs data validation prior to transformation.

• [32182] Incorrect table labels display on the mapping column screen.

# 53.35 Release Note 2.4.5

**Release Date: April 6, 2018** 

### **Bug fixes**

This release includes the following bug fixes:

• [32019] Performance has been improved when exporting data that includes foreign keys to Excel or CSV files.

# 53.36 Release Note 2.4.4

Release Date: March 28, 2018

## **Bug fixes**

This release includes the following bug fixes:

• **[31874]** To improve performance during SQL import, the Java class should be loaded less frequently when converting the data type from SQL.

# 53.37 Release Note 2.4.3

Release Date: March 16, 2018

## **Bug fixes**

This release includes the following bug fixes:

- [31283] In Excel and CSV import, the mapping of computed foreign key fields has been disabled.
- [31356] An unexpected exception occurs when exporting Excel.
- [31664] NullPointerException is thrown when using API to transfer data.

# 53.38 Release Note 2.4.2

Release Date: January 31, 2018

### New features

This release contains the following new features and bug fixes:

- EBX Data Exchange Add-on configuration Import/Export [p 281]
- Importing when a table's PK is read-only [p 281]
- <u>Java API</u> [p 282]
- <u>Bug fixes</u> [p 282]

# EBX Data Exchange Add-on configuration Import/Export

You can now import and export entire EBX Data Exchange Add-on configurations using the following services:

- **Export XML**: Exports all table records from the EBX Data Exchange Add-on dataset to an XML file.
- Import XML: Imports data from an XML file to the EBX Data Exchange Add-on dataset.

As shown below, the services are available to administrators from the EBX Data Exchange Add-on dataset **Actions** menu:

| 8                                        | ٢                            | Ľ       | P        | C/     | ø    | ۶ |  |  |
|------------------------------------------|------------------------------|---------|----------|--------|------|---|--|--|
| Administration                           |                              |         |          |        |      |   |  |  |
| Data exchange                            |                              |         |          |        |      |   |  |  |
| Act                                      | ions 👻                       |         |          |        |      |   |  |  |
| F                                        | nforma<br>Permiss<br>Categor | sions   |          |        | ,    | , |  |  |
| Valio                                    | dation                       |         |          |        |      | - |  |  |
|                                          | Revalida<br>/iew va          |         | n repoi  | t      |      |   |  |  |
| View validation report Development tools |                              |         |          |        |      |   |  |  |
| 0                                        | Genera                       | te Java |          |        |      |   |  |  |
|                                          | Neb co                       | mpone   | ent link | genera | ator |   |  |  |
| Services                                 |                              |         |          |        |      |   |  |  |
|                                          | Clean all configurations     |         |          |        |      |   |  |  |
|                                          | Export XML<br>Import XML     |         |          |        |      |   |  |  |
|                                          |                              |         |          |        |      |   |  |  |
|                                          | mport                        |         |          |        |      |   |  |  |
|                                          | Export                       |         |          |        |      |   |  |  |
| _                                        |                              |         |          |        |      |   |  |  |

For more information, see Importing and Exporting EBX Data Exchange Add-on configuration [p 201].

## Importing when a table's PK is read-only

The following list outlines improved behavior when importing to a table that has a read-only primary key:

- When importing CSV/Excel: If you map the primary key field, you can use the **Update only** and **Update and insert** modes. When using these modes records are updated normally, but an error is displayed if the import attempts to add a new record to the target table.
- When importing from SQL/XML and transferring data: You can use the **Update or insert** mode to update records on import/transfer. Note that you will not be able to import/transfer new records to the target table.

## Java API

It is now possible to import and export EBX Data Exchange Add-on configurations from/to an XML file. See DataExchangeConfigurationService in the Java API documentation for more information.

## **Bug fixes**

- **[27717]** Unclear warning messages display when transferring data from a dataset containing tables that have the same label.
- **[30249]** CSV/ Excel import using a preference causes the 'Password' and 'Computed value' fields to not display in a user-friendly manner.
- **[30476]** Exporting to CSV is not possible when an ignored column mapping contains an invalid date/date-time/time pattern.
- [30530] Some semi-colons are redundant in a file containing incorrect data when importing CSV.
- **[30550]** When working with Excel, a table that has been ignored does not display in the 'Mapping column' screen after being remapped.
- **[30555]** An unexpected exception occurs when creating a new field mapping with the 'Ignored field' set to 'Yes' in the configuration.
- **[30562]** CSV/ Excel import using a preference causes the primary key field mapping in the Mapping column screen to not display in a user-friendly manner.
- **[30627]** Import of Excel using a preference without table mappings and field mappings results in an incorrect screen and a javascript error.
- **[30698]** After setting a composite foreign key to ignored, its mapping is still shown during an Excel/CSV import operation.
- **[30726]** Incorrect behavior occurs when importing Excel with an invalid primary key value.
- [30751] The column configuration is not applied when generating the model of an Excel file.
- **[30752]** Incorrect behavior occurs when exporting several tables to Excel with the 'Load import mapping' option activated.
- **[30754]** An incorrect error message is raised when exporting many tables to Excel using the 'Load import mapping' preference.

# 53.39 Release Note 2.4.0

**Release Date: December 15, 2017** 

## Overview of features and enhancements

The following list contains features and enhancements for EBX Data Exchange Add-on version 2.4.0. You can use the links provided for more detailed descriptions of the larger features.

- Generating constant values [p 283]
- <u>Generating models</u> [p 283]
- Data transfer enhancements [p 284]
- When exporting SQL, or transferring data, you can now use the **Include computed values** option to specify whether to include the source's computed values.
- Preferences and permissions have been consolidated into the EBX Data Exchange Add-on administration area.
- A **Snapshot** input parameter is now included for export and transfer data services in workflows and perspectives.
- You can now define table mappings for Excel export and field mappings for Excel and CSV export.
- During Excel export you can now choose whether ignored fields are included in the export. If included, the add-on exports them as blank columns in the spreadsheet.
- <u>Bug fixes</u> [p 286]

#### Generating constant values

A new transformation function allows you to populate a column's fields with a pre-defined value on import, export, or transfer. This allows you to set a specific value to a target field even when there is no mapped source field.

In the image below, the add-on automatically inserted a pre-defined value in the table's *leadSource* column during import. This column did not exist in the source spreadsheet. See the <u>User Guide ></u> <u>Generating constant values</u> [p 85] for more information and step by step instructions that demonstrate a use case.

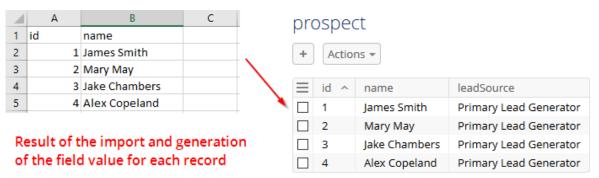

### Generating models

In EBX Data Exchange Add-on, models are required for user-defined and auto-generated mappings. Previously, administrators were required to manually create models for Excel and CSV type applications. This process has been greatly simplified and the add-on can now automatically generate models from a supplied file.

Suppose an administrator needed to create a configuration that uses a transformation function during Excel import. The following provides a high-level outline of the simplified process:

• Create applications and their types corresponding to the EBX® table and Excel file.

• For each application type, run the **Generate models** service. When run for Excel, just provide the file location and basic configuration information.

| +                       |                                     | r                            |  |
|-------------------------|-------------------------------------|------------------------------|--|
| View by appli           | cation type                         | Application -> Type -> Table |  |
| Actions 🕶               |                                     | Actions 🕶                    |  |
| 🔻 🔵 [ All elements ]    |                                     | 🔻 🔵 [ All elements ]         |  |
| <ol> <li>CSV</li> </ol> |                                     | 🔻 🕕 target                   |  |
| 🕕 Default SQL           | After running the service, the add- | ▼ 🕕 EBX                      |  |
| 🕕 Default XML           |                                     | ▼ IIII prospect              |  |
| 🔻 🕕 EBX                 | Exchange data model components      | j oj id                      |  |
| 🔿 target                | required for mapping.               | 🔿 name                       |  |
| 💌 🕕 Excel               |                                     | 🚫 leadSource                 |  |
| 🔿 source 🗧              |                                     | ► ▼ 🕕 source                 |  |
| 🚺 SQL                   |                                     | ▼ III Excel                  |  |
| I XML                   |                                     | ▼ 🂷 Sales Leads              |  |
| [ Application           | type unset ]                        | 🔿 id                         |  |
|                         |                                     | 🚫 name                       |  |
|                         |                                     | I Application unset ]        |  |

• Map the tables, fields, and supply the transformation information.

### Data transfer enhancements

This release includes the following new features and enhancements to data transfer functionality:

- Transfer data to/from any table [p 284]
- Filtering records [p 285]
- <u>API Updates [p 285]</u>

#### Transfer data to/from any table

A previous limitation prevented you from transferring data between tables within the same dataset. This limitation has been removed and you can transfer data between all tables in the repository (of course, mapping configuration requirements and permission constraints still apply). The following describes behavior when transferring data within the same table:

- The default behavior is that data will be replaced. For example, a business need may require an update of values in a table field to all uppercase letters. In this instance, data transfer could be used in conjunction with a transformation function to update the values.
- When the table has an auto-incremented primary key, you can choose to duplicate the data rather than replace it.

#### **Filtering records**

When transferring data between tables, you may only want to transfer a subset of records. Data transfer now supplies this functionality. As shown below, you can select the records you want to transfer in the tabular and hierarchical views:

| Customers                      |                     |                                   |                                                                                                |  |
|--------------------------------|---------------------|-----------------------------------|------------------------------------------------------------------------------------------------|--|
| + Actions -                    |                     | 4 selecte                         | ed 1 - 90 of 340 - View - View -                                                               |  |
| Compare<br>Delete              |                     | Name<br>ewer Department           | Website                                                                                        |  |
| Validate                       |                     |                                   | http://www.watersewerdepartn<br>http://www.jacksonmillworkco.c                                 |  |
| Information S<br>Import / Expo |                     | a Import Excel                    | http://www.ikgbordendivsnhars<br>http://www.alinabalinc.com<br>http://www.sportmasterintrnatl  |  |
| □ 10<br>□ 11                   | Alabama<br>Maiden G |                                   | http://www.alabamaeducationa<br>http://www.maidencraftinc.com                                  |  |
| □ 12<br>□ 13                   | Mccaleb,            | Transfer data?                    | http://www.madenciatinc.com<br>http://www.mccalebjohnaesq.co<br>http://www.industrialpapershre |  |
|                                | Spence La           | aw Offices                        | http://www.spencelawoffices.cc<br>http://www.mcauleymfgco.com                                  |  |
|                                |                     |                                   | http://www.incauleyinigco.com                                                                  |  |
| Customers                      |                     | ld-on only transfe<br>ed records. |                                                                                                |  |
| + Actions • •                  | -                   | 1 - 4 of 4                        |                                                                                                |  |
| Customer ID ^                  | Company             |                                   | Website                                                                                        |  |
| □ 10<br>□ 12                   |                     | Educational Tv Comm<br>John A Esq | http://www.alabamaeducationa<br>http://www.mccalebjohnaesq.co                                  |  |
|                                |                     | aw Offices                        | http://www.spencelawoffices.co                                                                 |  |
| □ 19                           | Mcauley M           |                                   | http://www.mcauleymfgco.com                                                                    |  |

#### **API Updates**

When transferring data using the API, you can now retrieve information such as source and target record primary keys. Additionally, the API now allows you to filter records during transfer. See the API documentation for examples.

### Java API

- It is now possible to specify the characters used to signify the end of a CSV line. See CSVImportConfigurationSpec and LineReturnCharacters in the Java API documentation for more information.
- It is now possible to export ignored fields as blank columns. See SpreadsheetExportConfigurationSpec in the Java API documentation for more information.
- It is now possible to transfer computed values from source to target tables. See TransferConfigurationSpec in the Java API documentation for more information.
- It is now possible to specify the configuration used for an EBX® reference field. See EBXLinkField in the Java API documentation for more information.
- It is now possible to define possible field attributes. See FieldAttribute in the Java API documentation for more information.
- It is now possible to create a field with the NO\_SOURCE\_FIELD field attribute. See CSVField, EBXField, SpreadsheetField, SQLField and XMLField in the Java API documentation for more information.
- It is now possible to return a list of the targeted deleted records' primary keys before data transfer, and a map between source and target record primary keys for created or updated records in the transfer result. See TransferResult in the Java API documentation for more information.
- Provides the necessary context for integrating EBX Data Exchange Add-on services. See DataExchangeServiceContext and DataExchangeServiceContextFactory in the Java API documentation for more information.

## Bug fixes

- **[23598]** A CSV formatted file cannot be imported when it uses the line feed character for line breaks.
- [27417] There is a spelling mistake in the field label on the Transfer data configuration screen.
- **[27436]** An unexpected error occurs when exporting XML using an invalid parameter in the 'Split of string' transformation function.
- **[27555]** When importing CSV using a transformer the result is not as expected.
- **[27638]** During CSV and Excel import or export data is incorrectly imported/exported in certain scenarios.
- **[27657]** There is an unclear warning message when transferring data with some hidden/read-only fields.
- [27675] Incorrect behavior occurs when transferring data from one field under a terminal node.
- [27702] An exception occurs in the log file when running import/export SQL using a workflow.
- **[28902]** Import Excel fails when the file extension is in uppercase.
- [29258] The correct result is not achieved when exporting Excel with a specific access rule.
- **[29338]** Users are redirected to the wrong screen when importing Excel with multiple tables using the 'Import sheets sequentially' mode.
- **[29463]** A CSV file that contains only a primary key cannot be imported into a table with an autoincrement primary key.

- [29622] Excel and CSV files cannot be imported after stopping the import simulation.
- **[29640]** An incorrect result screen displays when users who do not have delete permissions at the dataset level import multiple tables from Excel.

# 53.40 Release Note 2.3.2

**Release Date: November 10, 2017** 

### **Bug fixes**

- **[27655]** Data cannot be imported from an Excel file at the dataset level when splitting data between tables.
- **[29311]** An unexpected exception occurs when importing Excel from one to many tables using the 'Import sheets sequentially' mode.

# 53.41 Release Note 2.3.1

Release Date: September 20, 2017

### **Bug fixes**

• **[28338]** Fields under non-terminal nodes are not mapped in the Import SQL mapping column configuration screen.

# 53.42 Release Note 2.3.0

Release Date: August 3, 2017

### New features

• The add-on's architecture has been updated and includes a common, unified API. Additionally, this version has been optimized for improved performance.

#### Java API

• It is now possible to use the common API for all import, export and transfer services. See com.orchestranetworks.addon.dex in the Java API for more information.

### **Bug fixes**

- **[24772]** In EBX Data Exchange Add-on configuration the path of EBX® application is specified by the data model.
- **[25618]** The tab name of the 'Object Class' table under the 'EBX Data Exchange Add-on' configuration is incorrectly displayed.
- **[25977]** The defined modes on 'EBX Data Exchange Add-on export XML' screen are not refreshed after canceling Export XML from the dataset level.
- **[25984]** There are inconsistent behaviors when exporting XML between table and dataset levels on a child dataset which has occulted records.

- **[25985]** A incorrect warning message is displayed when transferring data containing a computed field.
- [25987] A warning message is duplicated when transferring data containing a hidden primary key.
- **[26036]** Spelling mistakes are found in the error message when transferring the data without a mapping configuration.
- **[26288]** The number of processed records is incorrect when running the 'Validate models' service after generating the model.
- **[26347]** An incorrect error message is raised when exporting XML using the 'by default' mode at the dataset level.
- **[26361]** After changing the mapping type of field mappings, then transferring data, an error occurs.
- [26562] Exporting Excel with 'Load import mapping' leads to an incorrect result.
- **[26643]** There is an incorrect behavior in exporting CSV with the 'Primary key Export label' mode when the PK field is located at the end of the table.
- **[26683]** An unexpected exception occurs when using 'Field mapping transformation' of a complex terminal node.
- **[26685]** There is a spelling mistake in the warning message in transferring data using the 'No transfer' function.
- **[26751]** There is an unclear error message on the configuration screen in importing CSV when the list separator is null or empty.
- [26767] A CSV file can be imported if there is a unmapped field on the 'Mapping column' screen.
- **[26837]** The incorrect source field is loaded when using the 'Used as target' tab in the EBX Data Exchange Add-on dataset.
- **[26865]** Transferring data with the Split mapping type and some hidden or read-only additional fields leads to incorrect behavior.
- **[26866]** No warning message is displayed in transferring data when using an Aggregate mapping type and a hidden additional field.
- **[26869]** An incorrect warning message is displayed when exporting data in XML format with hidden fields.
- **[26888]** There is a spelling mistake in the warning message when transferring data between terminal nodes without using Java Bean class.
- **[26940]** An incorrect error message is displayed in transferring data when using a wrong transformation function.
- [27014] An error occurs if you cancel the import process when importing Excel sheets by sequence.
- [27284] When launched from a workflow, the 'Import SQL' service fails if using a JBoss server.

# 53.43 Release Note 2.2.7

Release Date: July 6, 2017

## **Bug fixes**

• **[26847]** With JBoss 6.x and above, an exception occurs when looking up the datasource in JNDI context.

# 53.44 Release Note 2.2.6

Release Date: May 19, 2017

### New features

• It is now possible to export and transfer data on a snapshot.

# 53.45 Release Note 2.2.5

Release Date: April 18, 2017

## New features

• It is now possible to import the number values as displayed in the cell while importing Excel.

## **Bug fixes**

- [24773] A white page is shown during Import XML.
- **[24775]** Auto increment primary key should be ignored when 'Check empty or null primary key' is activated in the XML import with default mode.

## 53.46 Release Note 2.2.4

Release Date: March 31, 2017

## **Bug fixes**

• **[25031]** When importing CSV or Excel, it is not possible to map a group's fields if group permissions are not Read-Write.

## 53.47 Release Note 2.2.3

Release Date: February 23, 2017

## **Bug fixes**

• **[24431]** The method getOccurrentContext always returns ValueContext with values retrieved from a file.

# 53.48 Release Note 2.2.2

Release Date: January 23, 2017

## **Bug fixes**

• **[21814]** Users without the permission to create records cannot use the EBX Data Exchange Addon import services.

# 53.49 Release Note 2.2.1

**Release Date: December 16, 2016** 

### New features

- It is now possible to lock or unlock the dataspace while exporting.
- You can now transfer data from many source tables to many target tables.

## Java API

- It is now possible to disable the write access lock on the dataspace while executing SQL/XML export. See DataExchangeExportSpec in the Java API for more information.
- It is now possible to transfer from many source tables to many target tables via API. See DataExchangeTransferSpec and TableMapping in the Java API for more information.

## **Bug fixes**

• [23078] Record is deselected on UI after cancelling an export.

# 53.50 Release Note 2.2.0

Release Date: November 18, 2016

## New features

- Data can be imported from or exported to an external SQL database via a JNDI data source using default mapping.
- Creation and modification privileges can be defined on a profile's preferences.

## **Bug fixes**

- [21865] An incorrect number of total records to be exported is displayed in the progress bar.
- [22220] All fields of a table are exported when executing 'XML export' on a tabular view.
- [22838] No error message displays when creating an Excel or CSV application type.

# 53.51 Release Note 2.1.9

Release Date: October 12, 2016

### New features

• The new 'Include the reference sheet' option is available during the Excel export at the dataset level to determine whether the reference sheet 'Reference table mapping' will be added to the end

of an Excel file. This sheet contains information such as the sheet name, table label and table path that was used to detect the mapping between sheets and tables at import time.

• The new 'Include computed values' option is available to determine whether the computed values must be included during an Excel or CSV export.

## **Bug fixes**

• **[22158]** Data import cannot be done when the primary key field of the imported file contains special characters.

## 53.52 Release Note 2.1.8

#### Release Date: August 4, 2016

### New features

• The new 'Use language' option is available to determine whether the language and corresponding number format policy are applied during CSV export.

### Java API

• It is possible to set the specific locale when executing Excel or CSV export via the API using the filter data function. See ExportDataAccessSpec in the Java API for more information.

## **Bug fixes**

- [21108] Import CSV works improperly when importing a line which only contains separators.
- **[21189]** Cannot import Excel or CSV when there is a hidden table which links two additional tables.
- [21205] Error message displays when user cancels or closes the Excel import process at the dataset level.
- [21222] Cannot import an Excel file without style.

## 53.53 Release Note 2.1.7

Release Date: July 8, 2016

## **Bug fixes**

- **[20965]** When the 'Check empty or null primary keys' option is disabled, primary and foreign key field mappings cannot be ignored.
- [20982] A foreign key field cannot be exported if its source record does not exist.
- [21003] Export works improperly when the dataset's default policy is set to 'Hidden'.

# 53.54 Release Note 2.1.6

Release Date: June 10, 2016

### New features

• Import Excel, CSV, XML file and transfer data

The primary key mapping and its data validation are handled by the new 'Check empty or null primary keys' property.

## Java API

- The new methods getRepository, getSession, getSourceTable and getReferencedTable for transforming data before exporting Excel or CSV are added to the TransformContextForExport interface.
- The new methods getRepository, getSession, getReferencedTable and getValueInSpreadsheet for transforming data before importing Excel or CSV are added to the TransformContextForImport interface.
- The method getTargetTable has been removed from the TransformContextForExport interface.
- The Javadoc of the method getTargetTable is updated on the TransformContextForImport interface.

## **Bug fixes**

- [20270] The number formats do not comply with EBX® formatting policies when exporting CSV.
- **[20587]** Improved French error messages when using EBX Data Exchange Add-on to import CSV/Excel.
- [20689] The value of a hidden field is transferred between two datasets that share the same model.
- [20691] A hidden additional field is still aggregated when transferring data.
- [20762] DDM works improperly when the column name in the SQL script includes the word 'go'.

# 53.55 Release Note 2.1.5

Release Date: May 19, 2016

### New features

• Import Excel, CSV, XML file and transfer data

Null and empty values in the imported file are handled by the new 'Ignore the empty or null values' property.

• Documentation improvement

Add JavaDoc for TransformerDefinition constructor. Add sample for Transformer.

## Bug fixes

- [19755] DDM does not work properly when EBX® has more than two locales.
- **[20121]** The 'Import CSV' service does not work properly when the imported value contains separator character.

# 53.56 Release Note 2.1.4

Release Date: March 18, 2016

### New features

• Ability to filter data when executing the Excel or CSV export via the API.

## **Bug fixes**

• [19516] The source file is not released after being imported using 'import CSV' via the API.

# 53.57 Release Note 2.1.3

#### **Release Date: February 26, 2016**

### New features

• Preferences can be defined as parameters in the user task declaration when importing or exporting Excel/CSV.

## **Bug fixes**

- **[19157]** When it is declared in the 'Extension' table, the Transformation Java class does not load on the import configuration screen.
- **[19239]** [All browsers] Some labels on the export and import Excel/CSV configuration screens overlap when the language is set to French.

# 53.58 Release Note 2.1.2 fix 002

#### Release Date: January 18, 2016

## **Bug fixes**

• **[19077]** The pre-loading and pre-validation on three dataspaces of 'EBX Data Exchange Add-on' must be disabled upon start-up time.

# 53.59 Release Note 2.1.2 fix 001

Release Date: January 11, 2016

## **Bug fixes**

• **[18993]** Disable the pre-loading and pre-validation on EBX Data Exchange Add-on dataset at the start-up time of EBX®.

# 53.60 Release Note 2.1.2

**Release Date: December 11, 2015** 

### New features

#### • Excel/CSV import and export

The CSV import and export feature has been improved and been brought into alignment with EBX® behavior. It can now use a list separator to separate values in a list.

The CSV import feature now works with simple field lists, simple foreign key lists and complex foreign key lists.

The Excel import feature can now work with complex foreign key lists.

#### Validator

A Java class can be used to specify criteria and validate data being imported, or transferred.

## **Bug fixes**

- **[17936]** The wrong source field is filtered when using the 'Used as target' tab.
- **[17946]** The 'Split of string' transformation function failed when source data contains special characters.

## 53.61 Release Note 2.1.1

Release Date: October 14, 2015

### New features

#### User interface improvements

#### • Export Excel format

A new option allows you to select and export all tables in the current dataset.

Table template options now display in tabs on the 'Export Excel' configuration screen, unless you are exporting a dataset.

#### • Import Excel and CSV formats

The 'Import Excel' configuration screen contains a new option that allows you to remove redundant characters in the imported file's header.

The 'Import Excel' and 'Import CSV' configuration screens contain a new option to use casesensitive comparison in matching the imported file's header with the field label.

The 'Ignore' button is now in front of the column mapping drop-down lists.

The 'Starting position of table content' group's borders on the mapping page were removed to match the existing format. Additionally, its location was changed to the top of the screen.

The 'Simulation' result screen is fixed to a specific height.

## **Bug fixes**

• **[17633]** String value is trimmed if there are leading or trailing spaces or line breaks when exporting Excel 2007.

## 53.62 Release Note 2.1.0

Release Date: August 24, 2015

### New features

#### • Transformation functions

Transformation functions are used to adapt data values during exchange. They are now defined in a portfolio. This portfolio is fed from a publication of functions done by an API. At configuration time, you can customize the functions without any bespoke development. The Add-on provides you with pre-defined transformation functions (aggregate, split, concatenate, etc.) which you can enrich using the API.

New transformation functions such as 'split', 'aggregation' and 'conversion' are now available to drive the export, import and transfer processes.

A new transformation function called 'Cross-reference' is available to replace a source code field value with another value during export, import or transfer.

#### Data transfer

When a data mapping can be reused in both directions for data transfer ('source to target' and 'target to source') you no longer need to duplicate the configuration.

A new option allows you to deactivate all triggers and constraints on tables during a data transfer.

#### XML format

The 'EBX Data Exchange Add-on' header included by the add-on in exported XML files is now optional. You can export and import XML data without using this header.

A new option allows you to deactivate all triggers and constraints on tables during XML import.

#### • Excel – CSV formats

A new UI option is available that determines whether the 'Validate data before transforming data' option is active for Excel and CSV data formats.

#### • Data mapping configuration

Export, import and transfer of multi-occurs complex data type is now possible.

A new service called 'Clean all configurations' allows you to remove all the data mapping configurations to get an empty repository.

A new service called 'Clean unused paths' allows you to clean up all deprecated paths in the 'Path' table.

A new service called 'Report data mapping' is now available to get a report on the data mapping between source and target applications. This service is located on the 'Table mapping' and 'Field mapping' tables.

New 'Data Hierarchy' views are now available on the 'Table' and 'Field' tables to get a clearer view of the data model structure by 'Application  $\rightarrow$  Table  $\rightarrow$  Field'. A new service called 'Refresh hierarchical views' allows you to initialize these views in case you already have an existing data mapping configuration (located on the 'Table' table).

#### • Dynamic Data Modeling

You can now generate an EBX® Data Model from XML and DDL files.

There is a new option to automatically generate values for table and field labels when importing from an Excel file.

#### Java API

• API for data transfer and export XML is enriched to enable the use of a data filter. In this version, the filters are available at the API level only. In the next version, it will be possible to configure filters at the administration level.

See DataExchangeExportSpec and DataExchangeTransferSpec in the Java API for more information.

 The method addErrorMessage and setErrorMessages have been removed from the class DataExchangeExportResult.

## **Bug fixes**

• **[17386]** No error message displays when exporting a CSV or Excel file with an existing export preference.

## 53.63 Release Note 2.0.11

Release Date: July 9, 2015

### **Bug fixes**

• **[17023]** When importing an xlsx file, if a function is presented on a cell of type String, the import fails due to an exception.

## 53.64 Release Note 2.0.10

Release Date: June 29, 2015

### Bug fixes

• **[16854]** A NullPointerException may occur with some Excel files containing more than 32,767 lines.

## 53.65 Release Note 2.0.9

Release Date: May 6, 2015

#### Memory usage improvements

• The Excel import and export for Excel 2007 have been improved in order to be able to manage hundreds of thousands of records.

## 53.66 Release Note 2.0.8

Release Date: April 27, 2015

## New updates

• It is now possible to import file with the extension is in upper-case such as XLSX.

# 53.67 Release Note 2.0.7

Release Date: March 17, 2015

## New updates

- New UI option to force the import of data by making disable all triggers and constraints.
- Improve error messages in importing data.
- It is now possible to import records by ignoring mandatory foreign keys.
- It is now possible to ignore mandatory columns in the data mapping configuration.
- When a field is not mapped, the import data process is not stopped and raised a warning.

## **Bug Fixes**

- [14491] Error messages are not written to error file in case of violating triggers or constraints.
- **[14864]** Import excel on dataset level has failed when a table sheet in excel file has no data to import.
- **[14918]** In case the option 'Download invalid data'' is activated, the download error file does not contain the header in case of errors.

# 53.68 Release Note 2.0.6

**Release Date: February 12, 2015** 

## New updates

• Add the ability to choose the first line/column of the file to import when importing an Excel file in multiple tables.

# 53.69 Release Note 2.0.5

Release Date: January 26, 2015

## **Bug Fixes**

• [13150] Support for ignoring the mapping of an auto increment primary key field.

# 53.70 Release Note 2.0.4

Release Date: December 8, 2014

## **Bug Fixes**

• **[13642]** File is corrupted when exporting in Excel 2007 format.

## 53.71 Release Note 2.0.3

**Release Date: December 4, 2014** 

### **Bug Fixes**

- [13580] Trailing zero are added when importing a number into a string field.
- **[13484]** When exporting a String column, the column in Excel is not typed as "text" but is instead "general".

## 53.72 Release Note 2.0.2

Release Date: November 19, 2014

### **Bug Fixes**

• [13470] Identical labels on different columns may lead to incorrect preferences loading.

## 53.73 Release Note 2.0.1

Release Date: October 10, 2014

#### New updates

• Support for exporting enumeration in the data model as an enumeration also in Excel file.

### **Bug Fixes**

• **[12897]** "An unexpected exception occurred" is shown on result screen when executing import data from an Excel file.

User has an Excel file that contains data of a dataset then executes Import Excel service to import data from this file to another dataset, there is a "An unexpected exception occurred" message shown on result screen.

• **[12947]** Scientific formatted cells are not well integrated at import if the target column has a String type.

If the value of a cell is a big number (for example 9121323656454) with a scientific format, when it is mapped into a String column, the import result will be the scientific formatted value (9,E +12) instead of the "real" value.

## 53.74 Release Note 2.0.0

**Release Date: September 12, 2014** 

#### New updates

• User's operations for XML import-export and data transfer

Export and Import in XML based on a 'by default' data mapping. Export and Import in XML based on a user-defined data mapping. Data transfer between EBX® tables relying on the same data model.

Data transfer between EBX® tables relying on different data models and based on a user-defined data mapping.

#### • Extended operations to manage user-defined data mapping configuration

These operations are located in the EBX Data Exchange Add-on's configuration dataset. They are used by IT specialists to create and maintain user-defined data mapping configurations between source and target applications. These configurations allow end-users to import, export and transfer data.

Creation of the application portfolio for XML and EBX types.

From an EBX type application, automatic generation of the Tables, Fields, Object Classes and Properties declaration.

From an XML type application, automatic generation of the Tables and Fields declaration with XML paths (based on an XML sample that is provided as input parameter of the operation).

Automatic detection of any misaligned items between a data mapping configuration and its underling EBX® application.

Automatic data mapping configuration between two EBX type applications sharing the same Object Class and Property items.

## 53.75 Release Note 1.3.0

**Release Date: December 16, 2013** 

#### New updates

- Support for transforming data before the processing an export to file or a data import.
- Display a progress bar when importing data from a file into the repository or exporting data to file.
- Support for importing a non-mandatory complex foreign key with empty data.

## 53.76 Release Note 1.2.1

Release Date: October 3, 2013

#### New updates

• Support for defining and exporting a template to an Excel file.

## 53.77 Release Note 1.2.0

Release Date: August 5, 2013

#### New updates

- Beta version of **API** index<sup>API</sup>.
- The option 'Only string' has been added for specifying a delimiter that is only applied for string data types when importing or exporting CSV files.
- Support for exporting a hyperlink of data type anyURI to an Excel file.

## Known limitations

This version contains the following known limitations:

• Not support for exporting a record to a CSV/Excel file in a hierarchy view.

# 53.78 Release Note 1.1.2

Release Date: June 11, 2013

## New updates

- Support for exporting to Excel 2007 files (.xlsx).
- Support for exporting the labels of the imported file columns when using "import preferences".

## **Bug Fixes**

• [6938] No header included in exports of empty tables.

Even though the header option is selected, the add-on exports an empty spreadsheet tab for empty tables. The headers should still be exported for empty tables so that import options that take the header into account are not affected just because the table has no rows of data.

• [6939] Delimiters should not be required for CSV exports.

When exporting tables to CSV, the delimiter field is required. The default character is a quotation mark. This should not be required, as it is not necessarily desirable to have a delimiter surrounding each field. By default, there should be no delimiter, as that is how built-in CSV exports work.

• [6940] Fields of type dateTime cannot be formatted.

Dates can be formatted for CSV export, but fields of type dateTime cannot. Both types should have customizable formats.

• [6941] CSV exports add extra separator characters at the end of lines.

When performing a CSV export of a table, each row ends with a separator character. This is not consistent with what the built-in CSV export does, where there are only separators between fields. For example, field1;field2; is currently exported instead of field1;field2.

# 53.79 Release Note 1.1.1

Release Date: April 11, 2013

## New updates

- Support for inputting non-predefined date formats when importing from and exporting to CSV files.
- Support for exporting to an Excel file using the mapping information from import preferences.
- Support for saving export configurations for reuse in subsequent exports.

# 53.80 Release Note 1.1.0

**Release Date: February 25, 2013** 

In this version, the import and export features have been updated to be more user-friendly. When exporting the labels of primary or foreign keys to Excel, it is now possible to also define a hyperlink to the underlying record. The export of multiple tables to an Excel file and the import of multiple sheets from an Excel file are now supported.

#### New updates

- Export of the labels of primary or foreign keys to Excel and CSV files.
- Export of permalinks for primary or foreign keys to Excel files.
- Support for export of multiple tables to an Excel file.
- Support for the import of multiple sheets from an Excel file.
- Support for generating a CSV/ Excel file that contains records with errors during import of CSV/ Excel files. The user can download this file at the end of the import.
- When exporting, the labelling of foreign keys has been enhanced.
- Fix for the former limitation:

When exporting an empty table or importing a file with a simulation error and not selecting the option 'Import only valid records', the waiting animation is not displayed properly.

## 53.81 Release Note 1.0.0

**Release Date: October 31, 2012** 

## Known limitations

This version contains the following known limitations:

- When two columns have the same name and have same type of validation error, only the first invalid column is included in the validation report message.
- When exporting an empty table or importing a file with a simulation error and not selecting the option 'Import only valid records', the waiting animation is not displayed properly.
- The user interface has the same known browser limitations as EBX®.

See the section **Administration Guide** >**Installation & configuration** > **Supported environments** > **Browsing environments** in the main EBX® documentation for more information. Documentation > Release Notes > All release notes